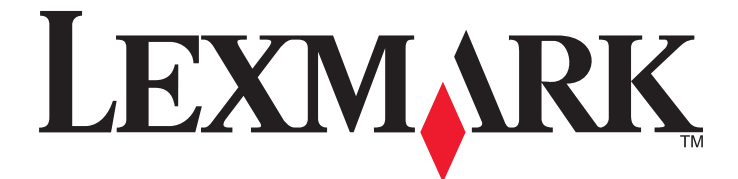

# **Imprimante Tout en un 2400 Series**

**Guide de l'utilisateur**

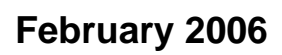

**February 2006 [www.lexmark.com](http://www.lexmark.com)**

Lexmark and Lexmark with diamond design are trademarks of Lexmark International, Inc., registered in the United States and/or other countries. All other trademarks are the property of their respective owners.

**© 2006 Lexmark International, Inc. All rights reserved.**

740 West New Circle Road Lexington, Kentucky 40550

#### **Edition notice**

#### Février 2006

**The following paragraph does not apply to any country where such provisions are inconsistent with local law:** LEXMARK INTERNATIONAL, INC., PROVIDES THIS PUBLICATION "AS IS" WITHOUT WARRANTY OF ANY KIND, EITHER EXPRESS OR IMPLIED, INCLUDING, BUT NOT LIMITED TO, THE IMPLIED WARRANTIES OF MERCHANTABILITY OR FITNESS FOR A PARTICULAR PURPOSE. Some states do not allow disclaimer of express or implied warranties in certain transactions; therefore, this statement may not apply to you.

This publication could include technical inaccuracies or typographical errors. Changes are periodically made to the information herein; these changes will be incorporated in later editions. Improvements or changes in the products or the programs described may be made at any time.

Comments about this publication may be addressed to Lexmark International, Inc., Department F95/032-2, 740 West New Circle Road, Lexington, Kentucky 40550, U.S.A. In the United Kingdom and Eire, send to Lexmark International Ltd., Marketing and Services Department, Westhorpe House, Westhorpe, Marlow Bucks SL7 3RQ. Lexmark may use or distribute any of the information you supply in any way it believes appropriate without incurring any obligation to you. To obtain additional copies of publications related to this product, visit the Lexmark Web site at **[www.lexmark.com](http://www.lexmark.com)**.

References in this publication to products, programs, or services do not imply that the manufacturer intends to make these available in all countries in which it operates. Any reference to a product, program, or service is not intended to state or imply that only that product, program, or service may be used. Any functionally equivalent product, program, or service that does not infringe any existing intellectual property right may be used instead. Evaluation and verification of operation in conjunction with other products, programs, or services, except those expressly designated by the manufacturer, are the user's responsibility.

#### **© 2006 Lexmark International, Inc.**

#### **All rights reserved.**

#### **UNITED STATES GOVERNMENT RIGHTS**

This software and any accompanying documentation provided under this agreement are commercial computer software and documentation developed exclusively at private expense.

#### **Consignes de sécurité**

Utilisez uniquement l'unité et le cordon d'alimentation fournis avec ce produit ou l'unité et le cordon d'alimentation de remplacement autorisés par le fabricant. Connectez le cordon d'alimentation à une prise électrique proche du produit et facile d'accès.

Pour toute intervention ou réparation autres que celles décrites dans la documentation de l'utilisateur, adressez-vous à un technicien qualifié.

**ATTENTION :** N'installez pas ce produit et ne branchez aucun cordon électrique ou câble, tels qu'un cordon d'alimentation ou un câble téléphonique, pendant un orage.

# **Contenu**

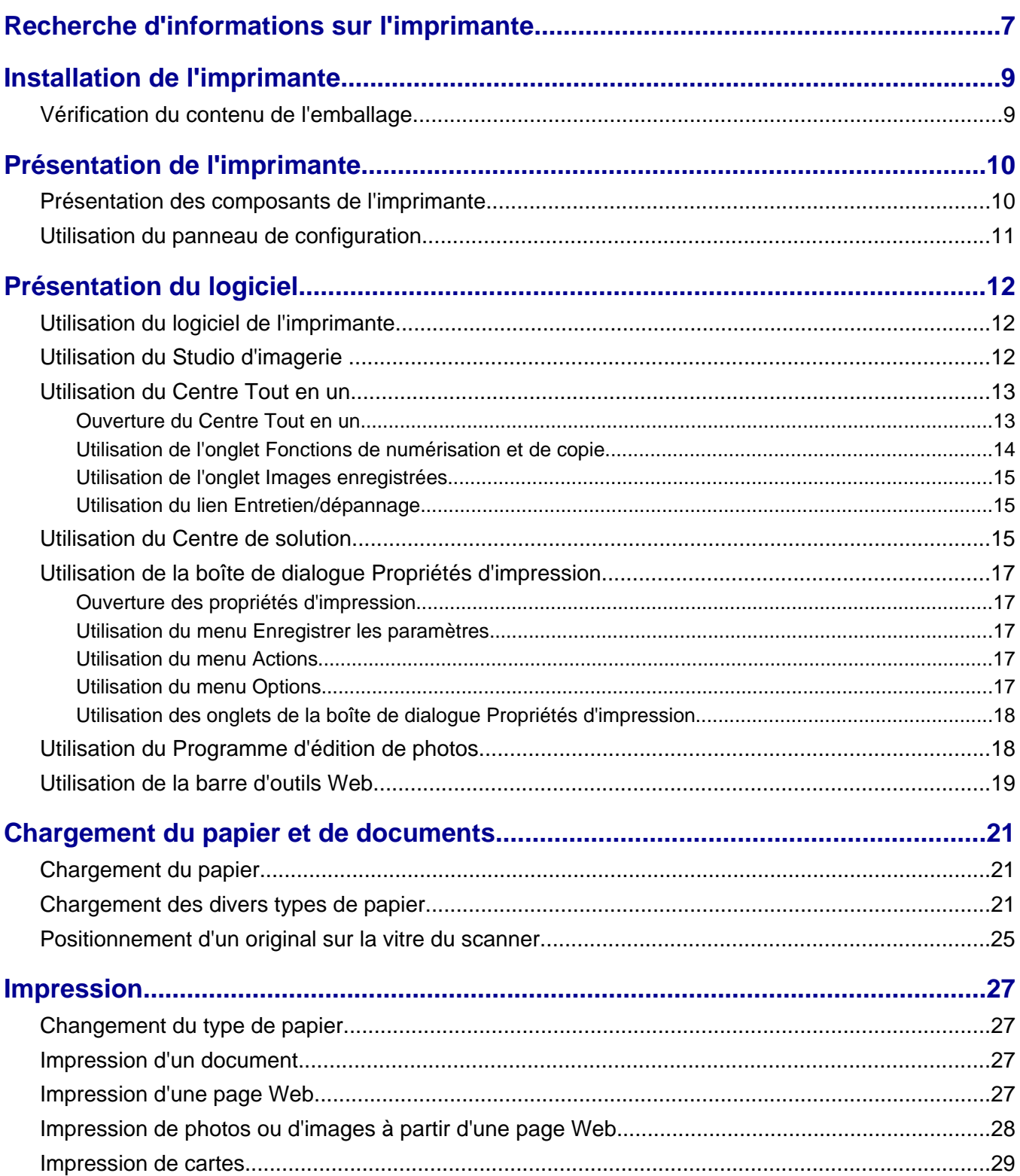

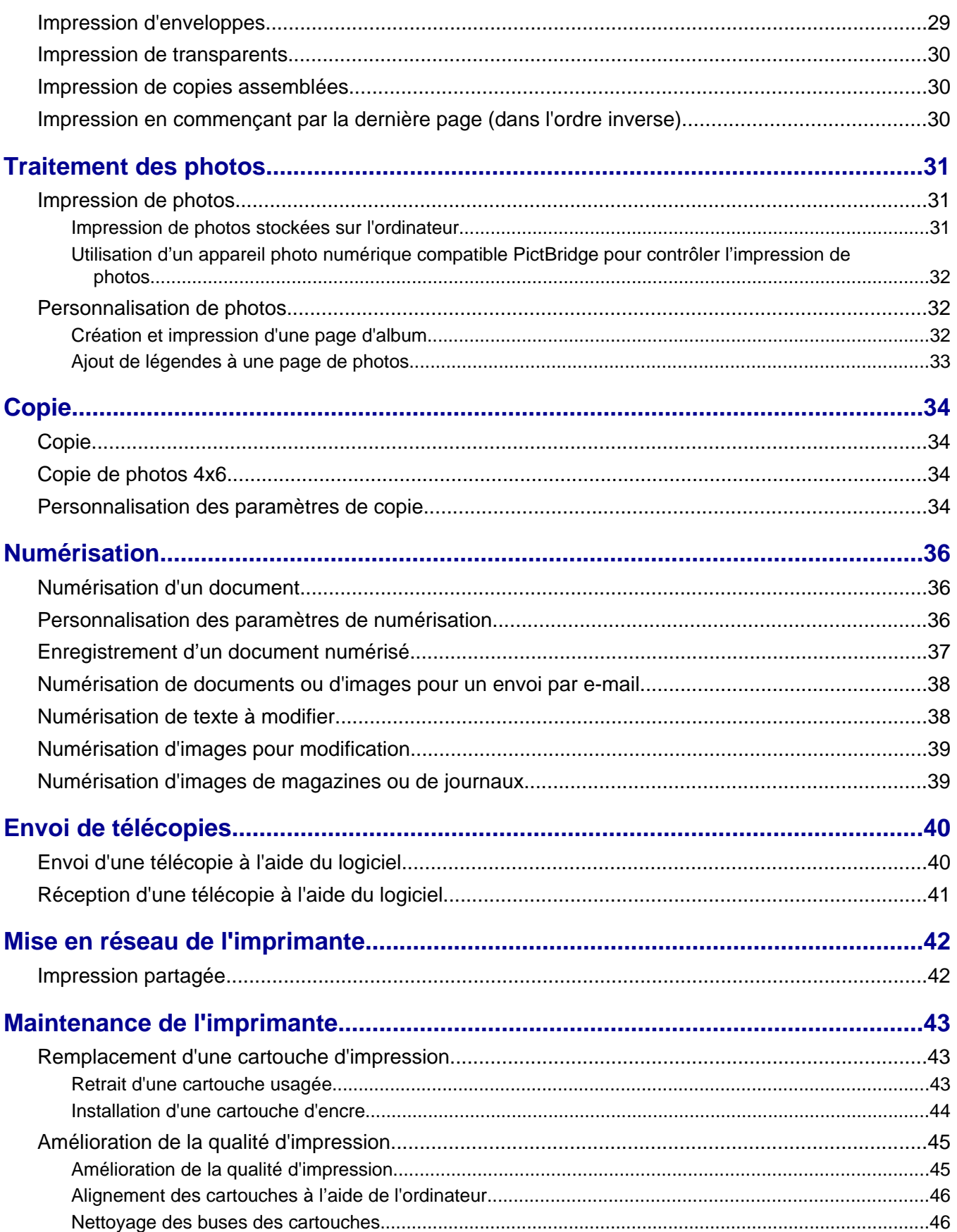

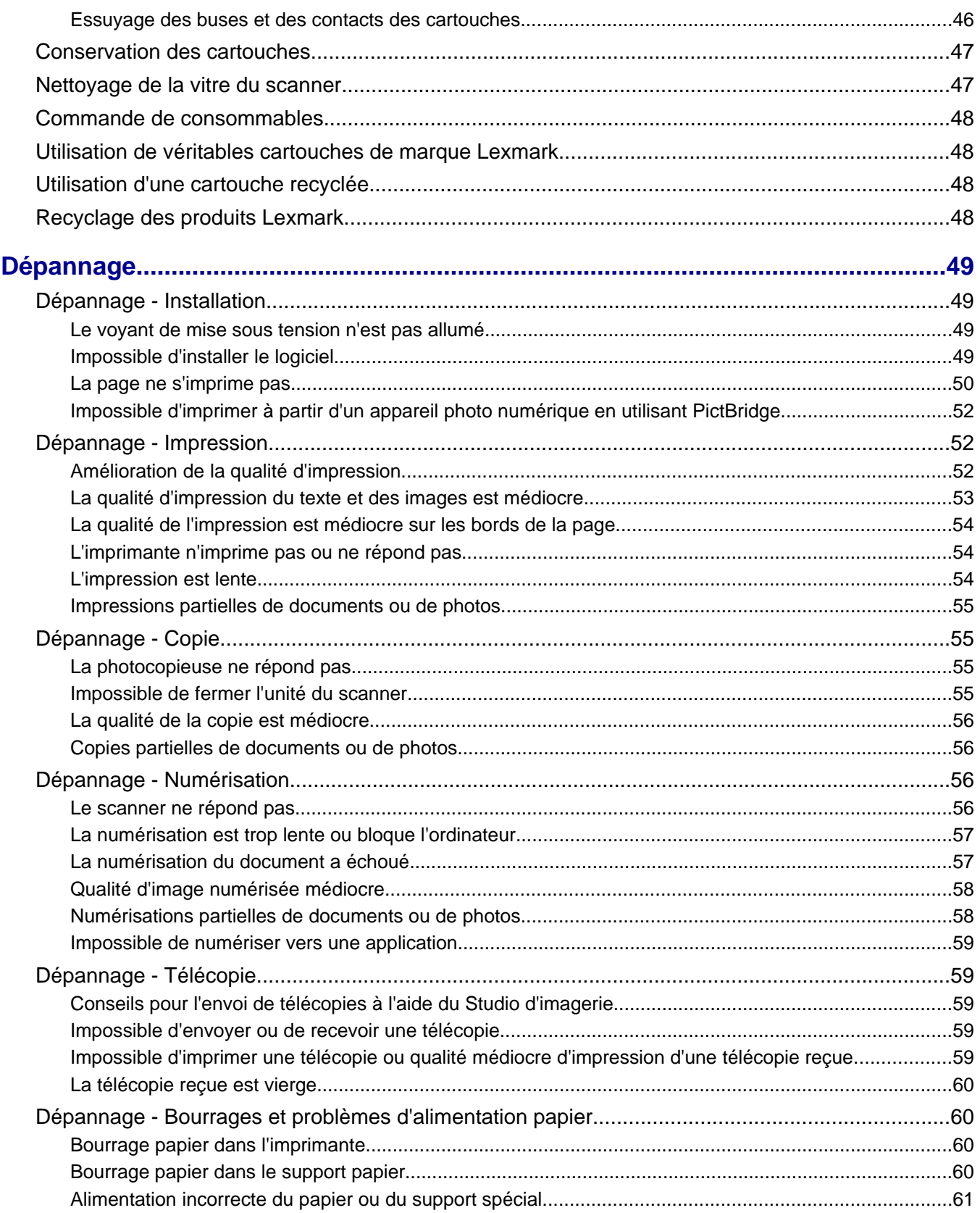

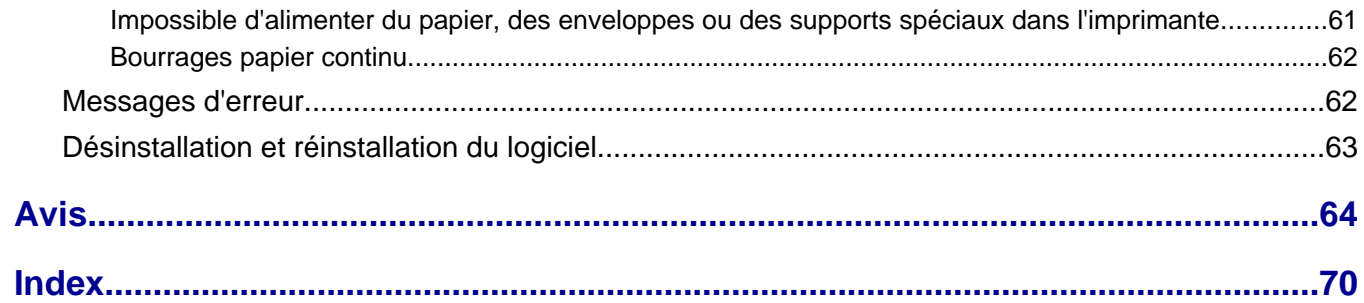

# <span id="page-6-0"></span>**Recherche d'informations sur l'imprimante**

### *Feuille d'installation*

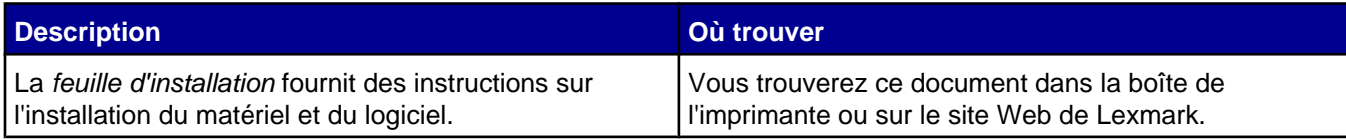

### *Guide de l'utilisateur*

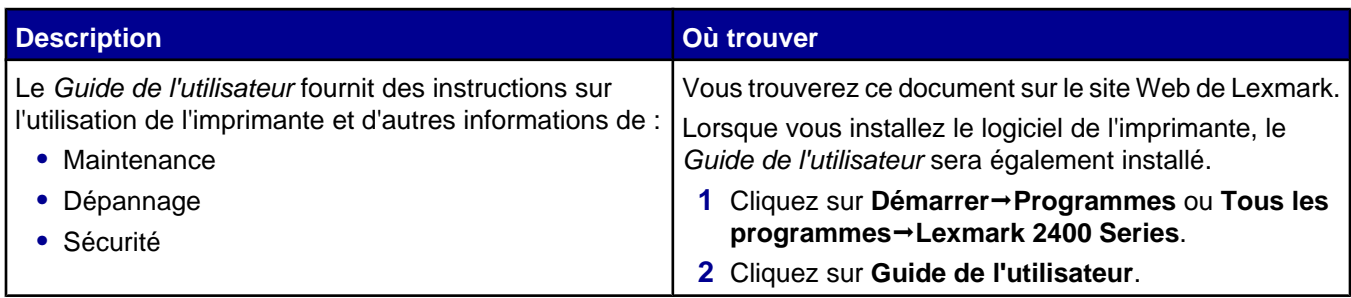

### **CD**

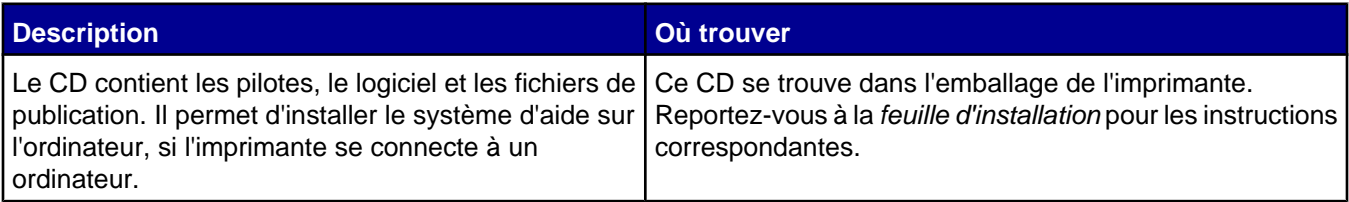

### **Aide**

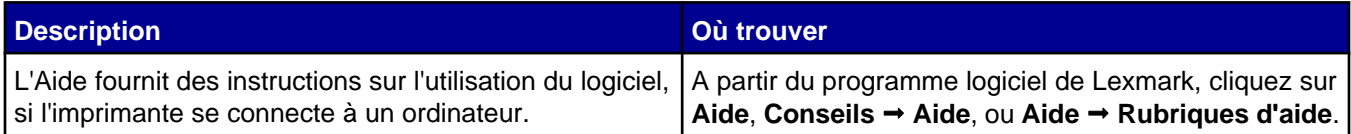

### **Centre de solution Lexmark**

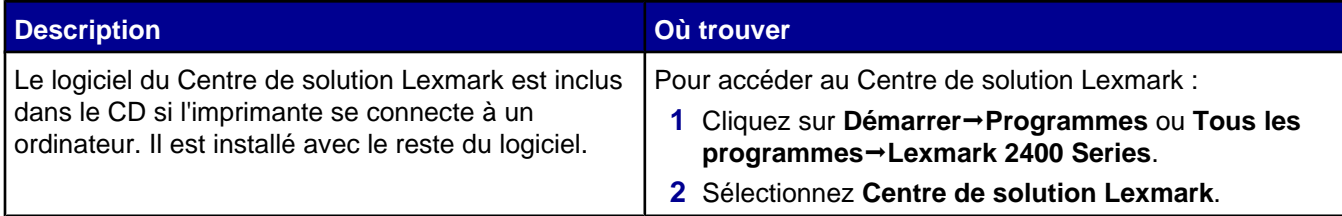

### **Fichier Lisez-moi**

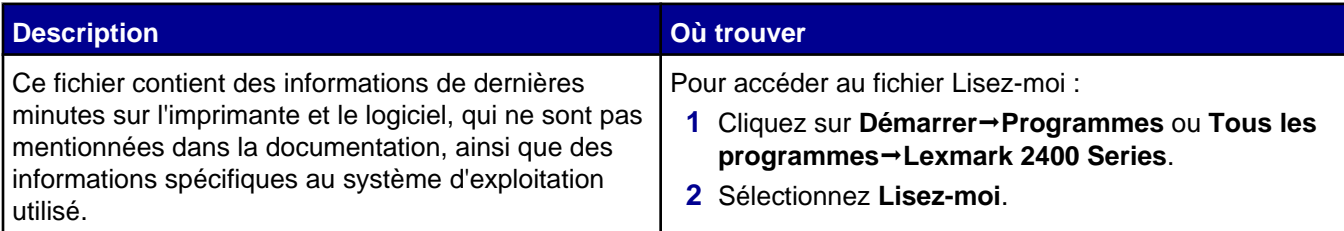

### **Site Web**

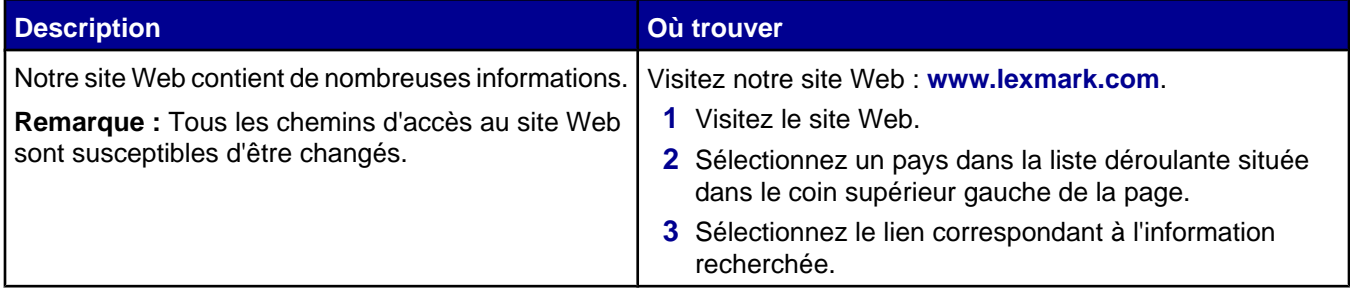

Notez les informations suivantes (fournies sur la facture du magasin et à l'arrière de l'imprimante) et ayez-les à portée de main lorsque vous nous contactez pour que nous puissions vous servir plus rapidement :

- **•** Numéro de type de machine
- **•** Numéro de série
- **•** Date d'achat
- **•** Magasin d'achat

# <span id="page-8-0"></span>**Installation de l'imprimante**

# **Vérification du contenu de l'emballage**

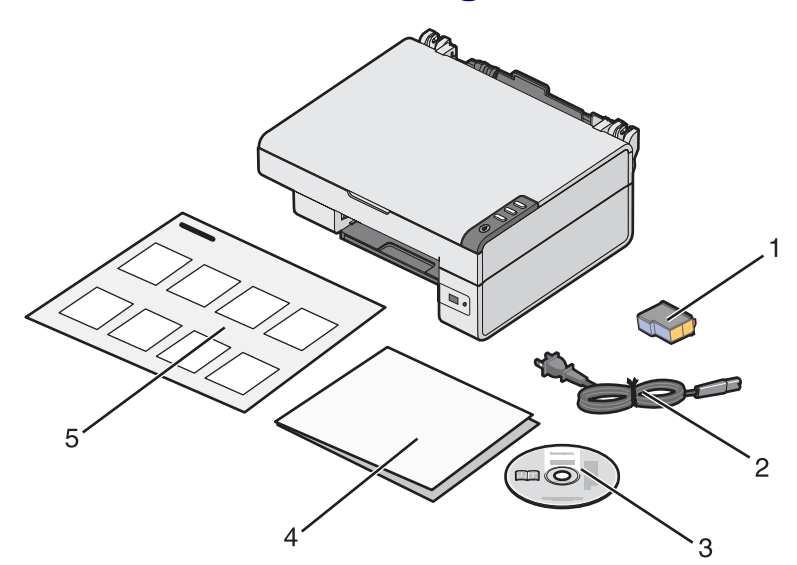

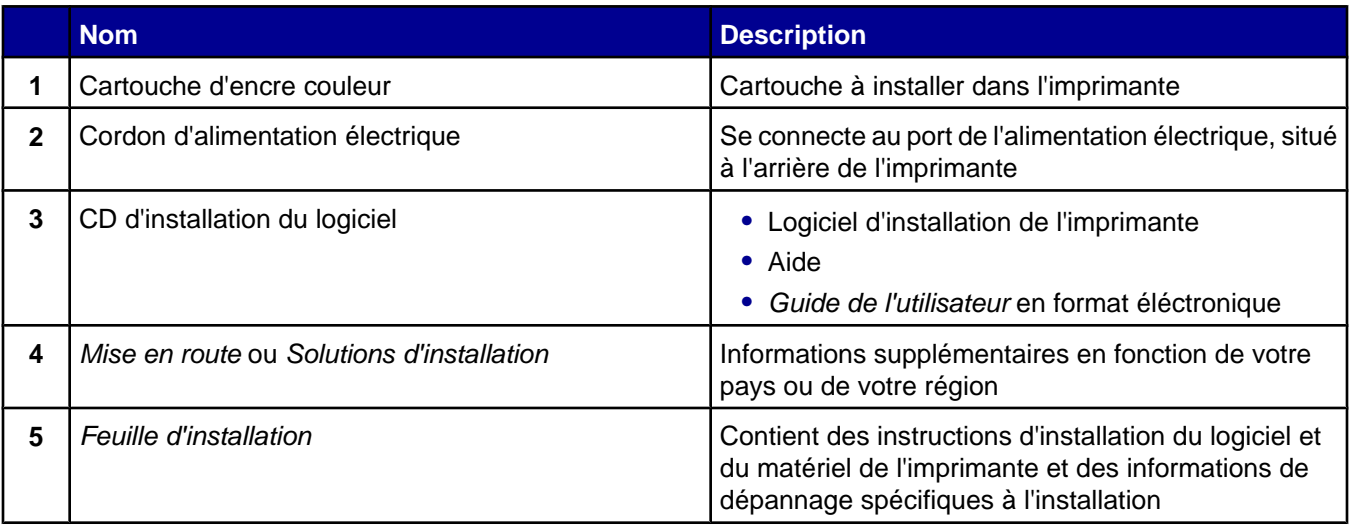

# <span id="page-9-0"></span>**Présentation de l'imprimante**

# **Présentation des composants de l'imprimante**

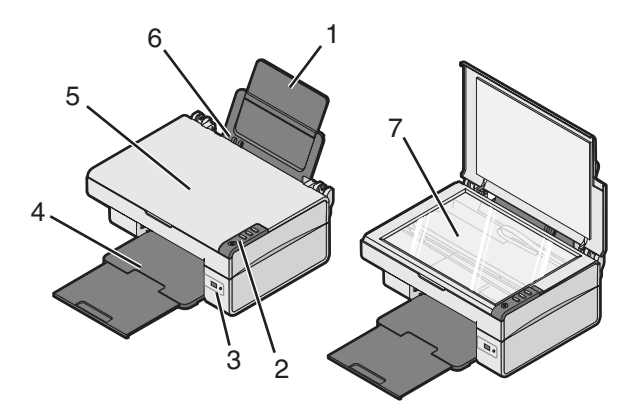

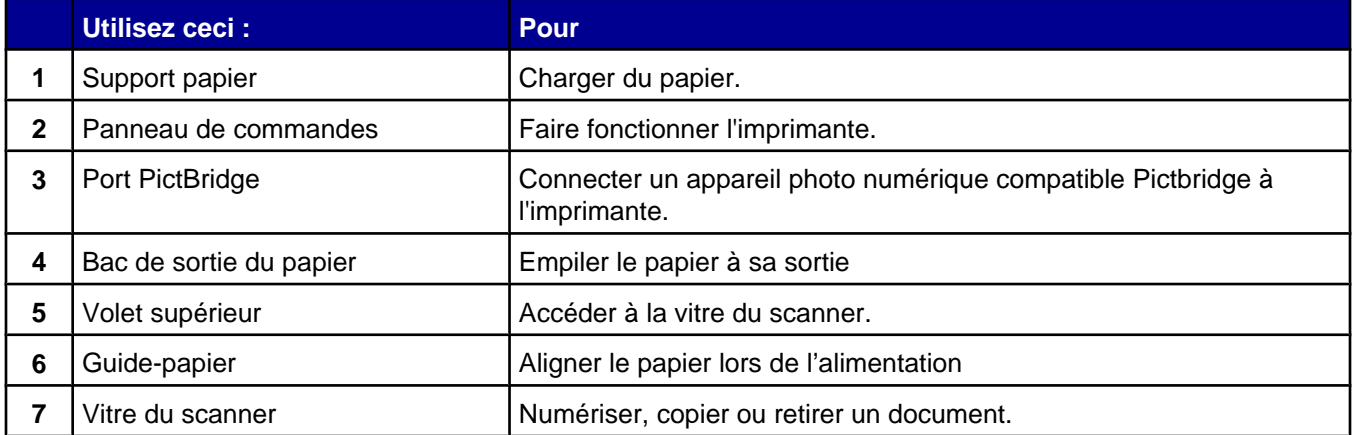

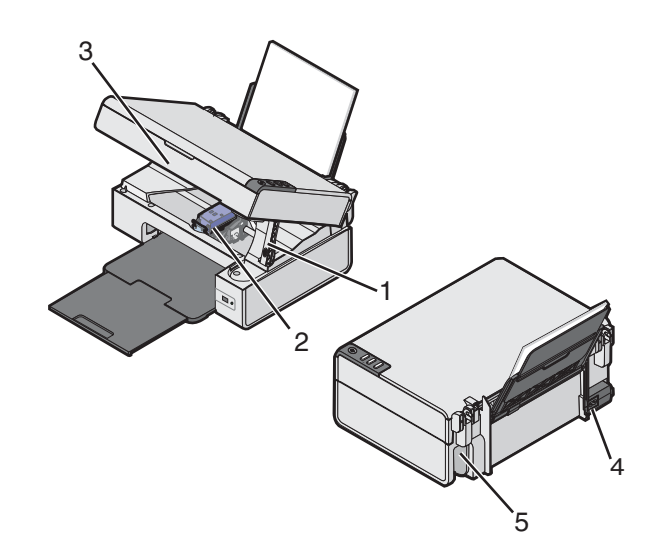

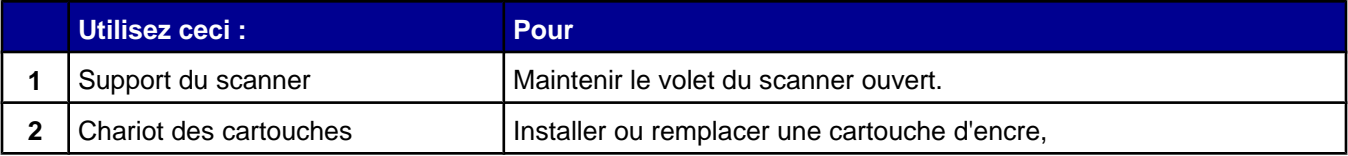

<span id="page-10-0"></span>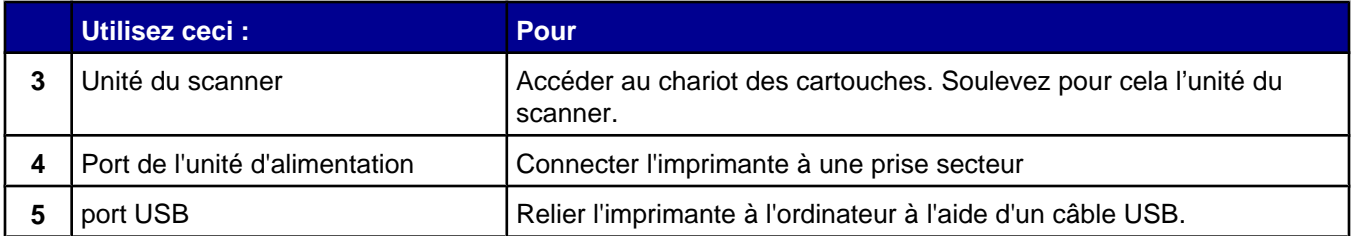

# **Utilisation du panneau de configuration**

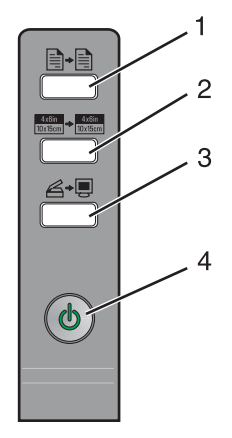

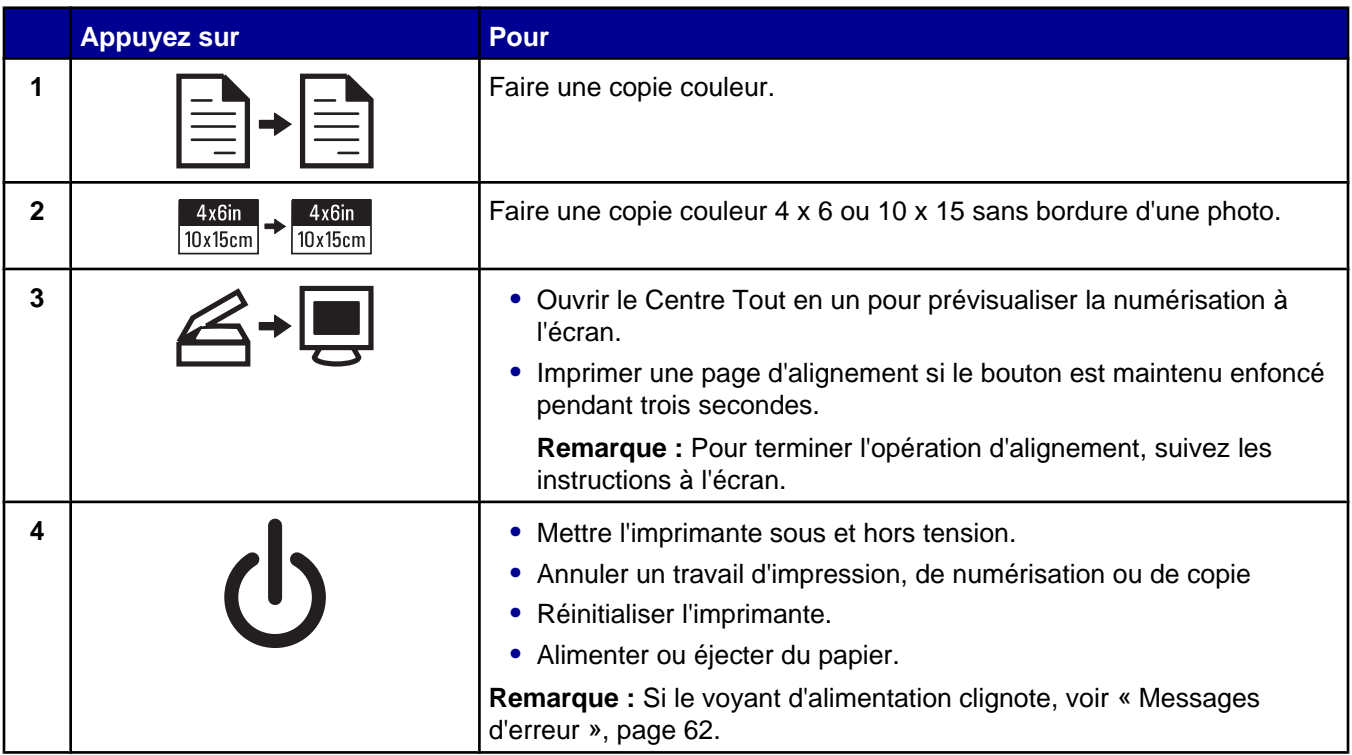

# <span id="page-11-0"></span>**Utilisation du logiciel de l'imprimante**

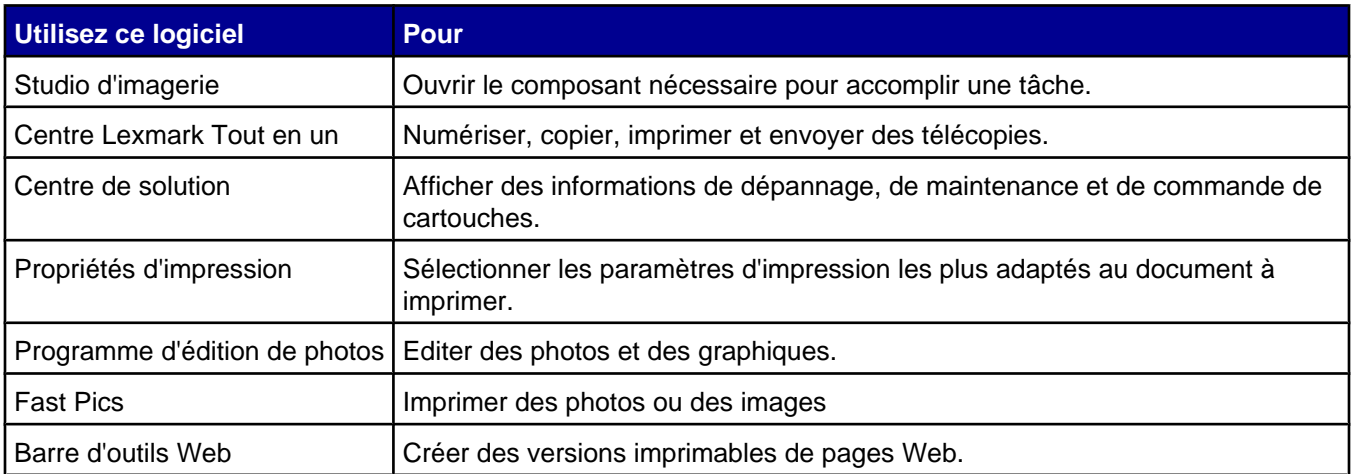

# **Utilisation du Studio d'imagerie**

Les boutons du Studio d'imagerie sont des liens avec le logiciel et des informations vous permettant d'accomplir les tâches suivantes :

- **•** Impression, parcours et partage de photos
- **•** Utilisation de photos stockées sur votre ordinateur
- **•** Numérisation et édition de texte à l'aide de la fonction ROC
- **•** Numérisation, copie ou envoi de télécopie
- **•** Visite de notre site Web
- **•** Conseils sur l'utilisation du logiciel
- **•** Informations sur la maintenance et le dépannage

Pour ouvrir le Studio d'imagerie, utilisez l'une des méthodes suivantes :

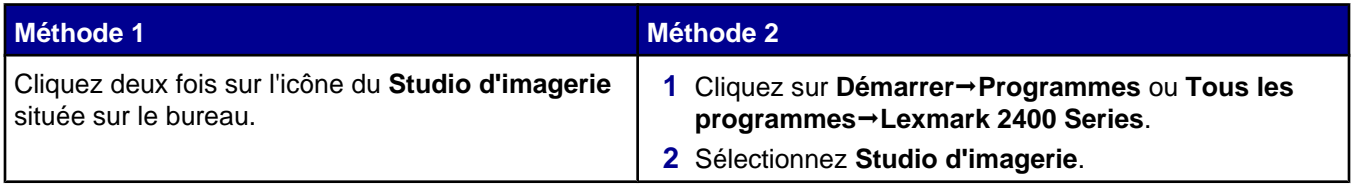

Cliquez sur l'icône Studio d'imagerie pour la tâche que vous souhaitez effectuer.

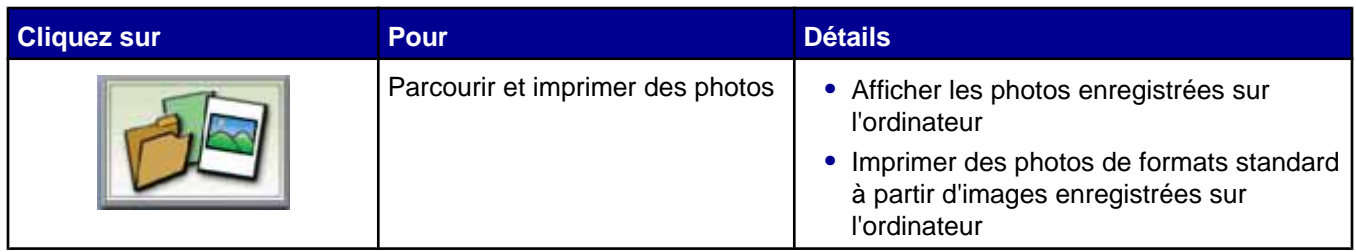

<span id="page-12-0"></span>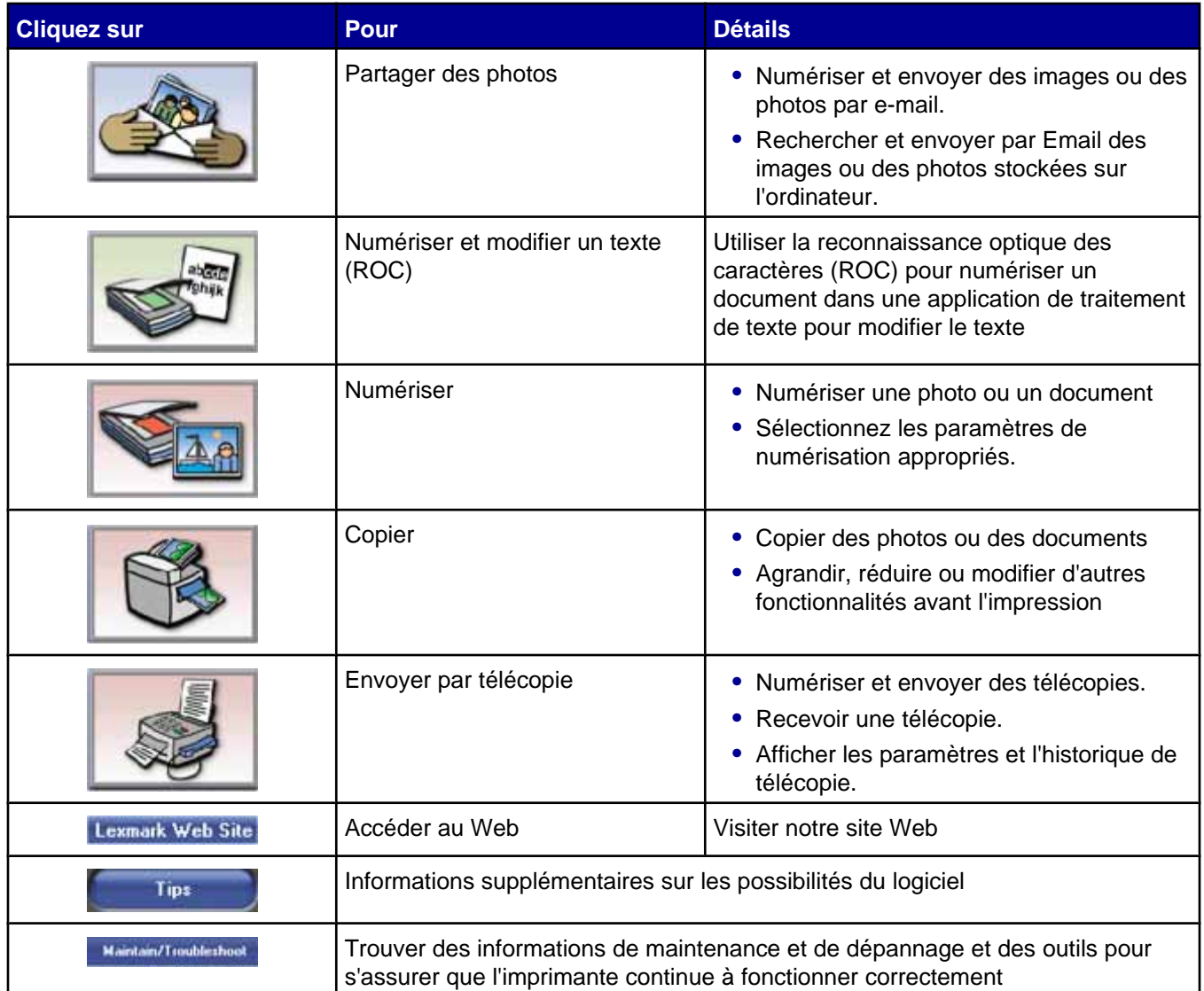

# **Utilisation du Centre Tout en un**

# *Ouverture du Centre Tout en un*

Utilisez le Centre Tout en un pour numériser, copier et télécopier des documents.

Pour ouvrir le Centre Tout en un, utilisez l'une des méthodes suivantes :

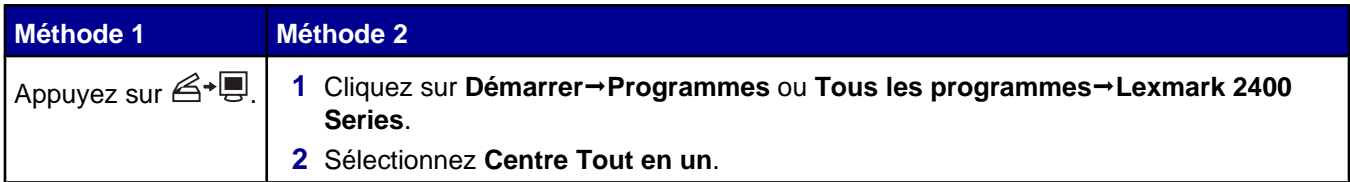

# <span id="page-13-0"></span>*Utilisation de l'onglet Fonctions de numérisation et de copie*

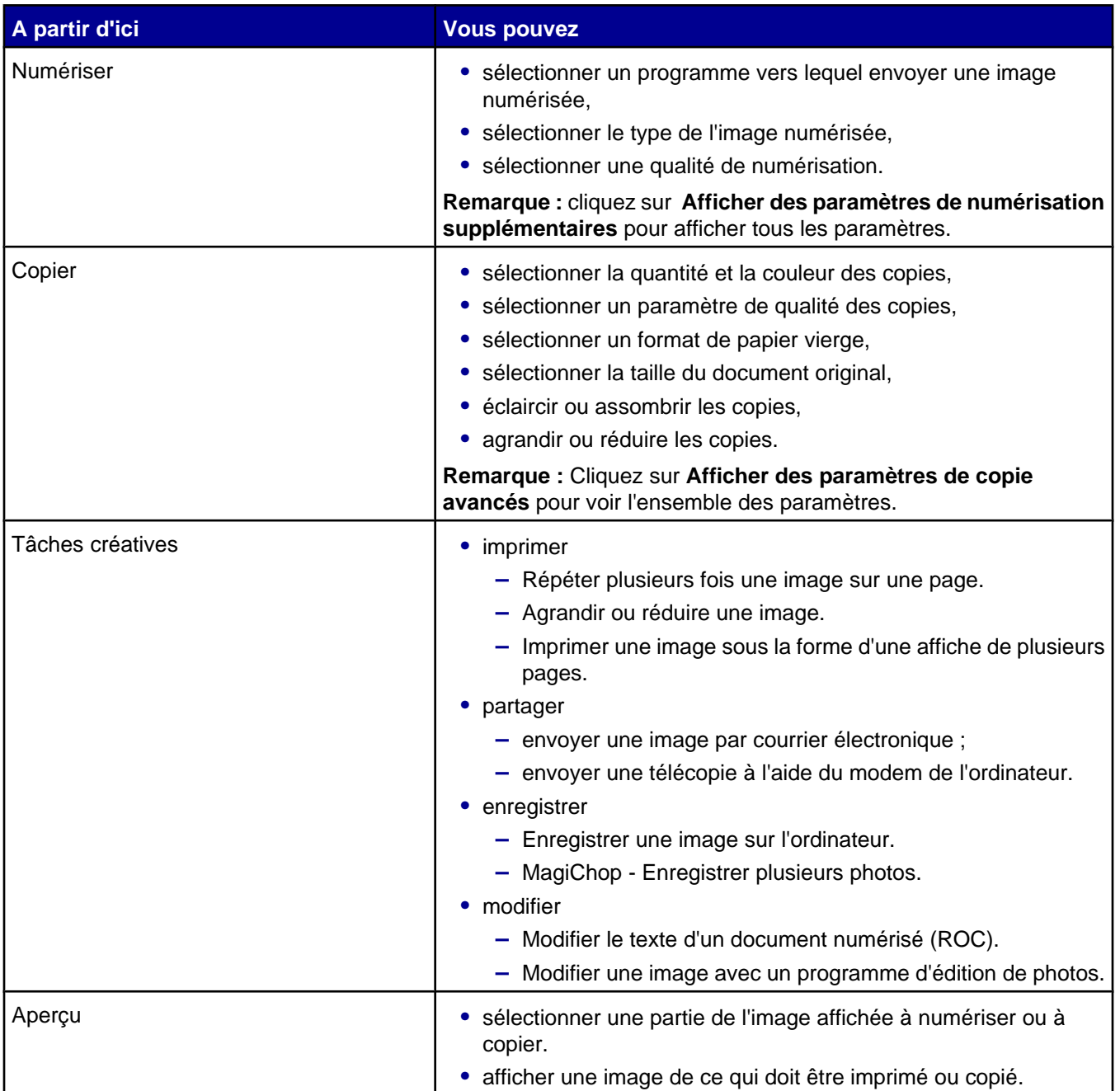

**Remarque :** Pour plus d'informations sur l'onglet Fonctions de numérisation et de copie, cliquez sur **Aide** au centre en haut de l'écran.

## <span id="page-14-0"></span>*Utilisation de l'onglet Images enregistrées*

Cet onglet permet de manipuler les images enregistrées sur l'ordinateur.

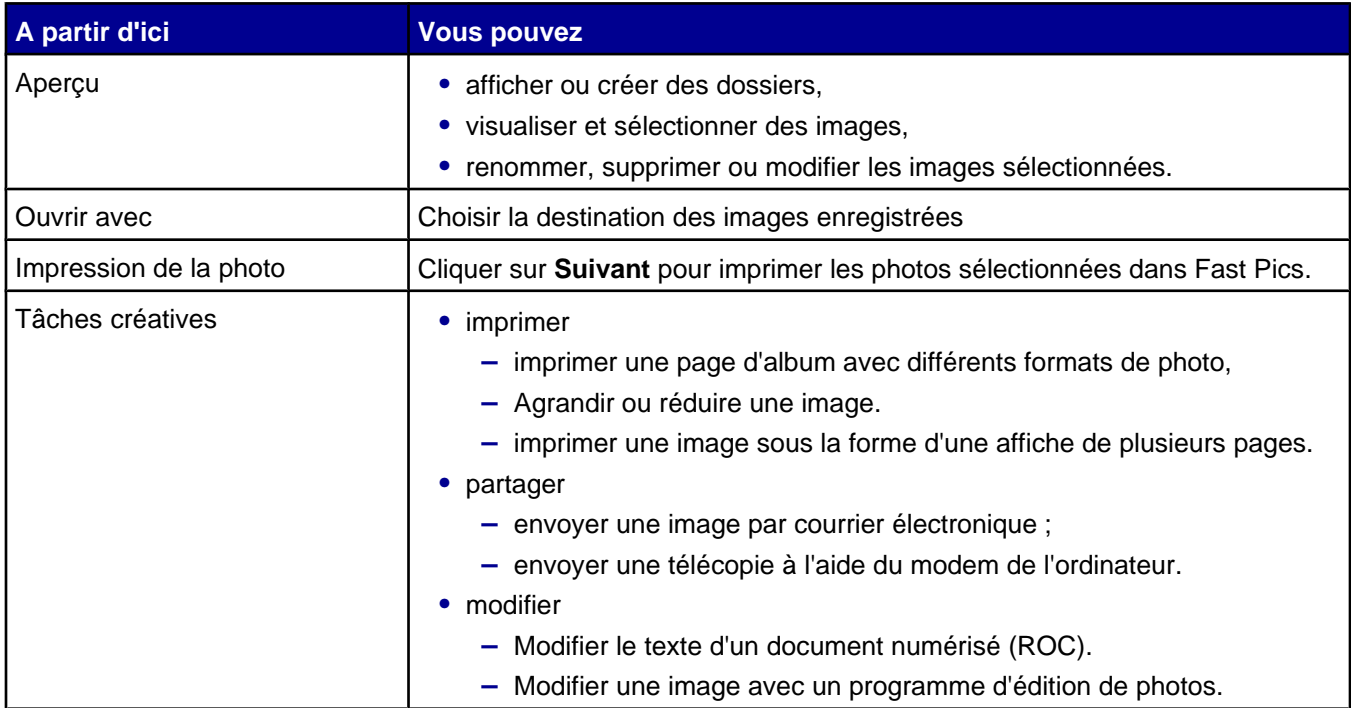

**Remarque :** Pour plus d'informations sur l'onglet Images enregistrées, cliquez sur **Aide** en haut au centre de l'écran.

### *Utilisation du lien Entretien/dépannage*

Le lien Entretien/Dépannage vous permet d'accéder directement au Centre de solution.

- **1** Cliquez sur **DémarrerProgrammes** ou **Tous les programmesLexmark 2400 Series**.
- **2** Sélectionnez **Centre Tout en un**.
- **3** Cliquez sur **Entretien/dépannage**.
- **4** Sélectionnez l'une des rubriques suivantes :
	- **•** Maintenance ou résolution de problèmes de qualité
	- **•** Problèmes de dépannage
	- **•** Etat du périphérique et niveau d'encre
	- **•** Autres suggestions d'impression et procédures
	- **•** Contacts
	- **•** Avancé
	- **•** Affichage des informations relatives à la version du logiciel et au copyright

# **Utilisation du Centre de solution**

Le Centre de solution vous propose de l'aide ainsi que des informations sur l'état de l'imprimante et les niveaux d'encre des cartouches.

Pour ouvrir le Centre de solution, utilisez l'une des méthodes suivantes :

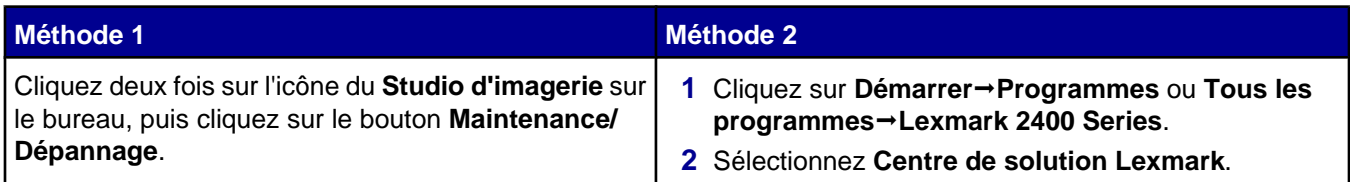

Le Centre de solution comporte six onglets :

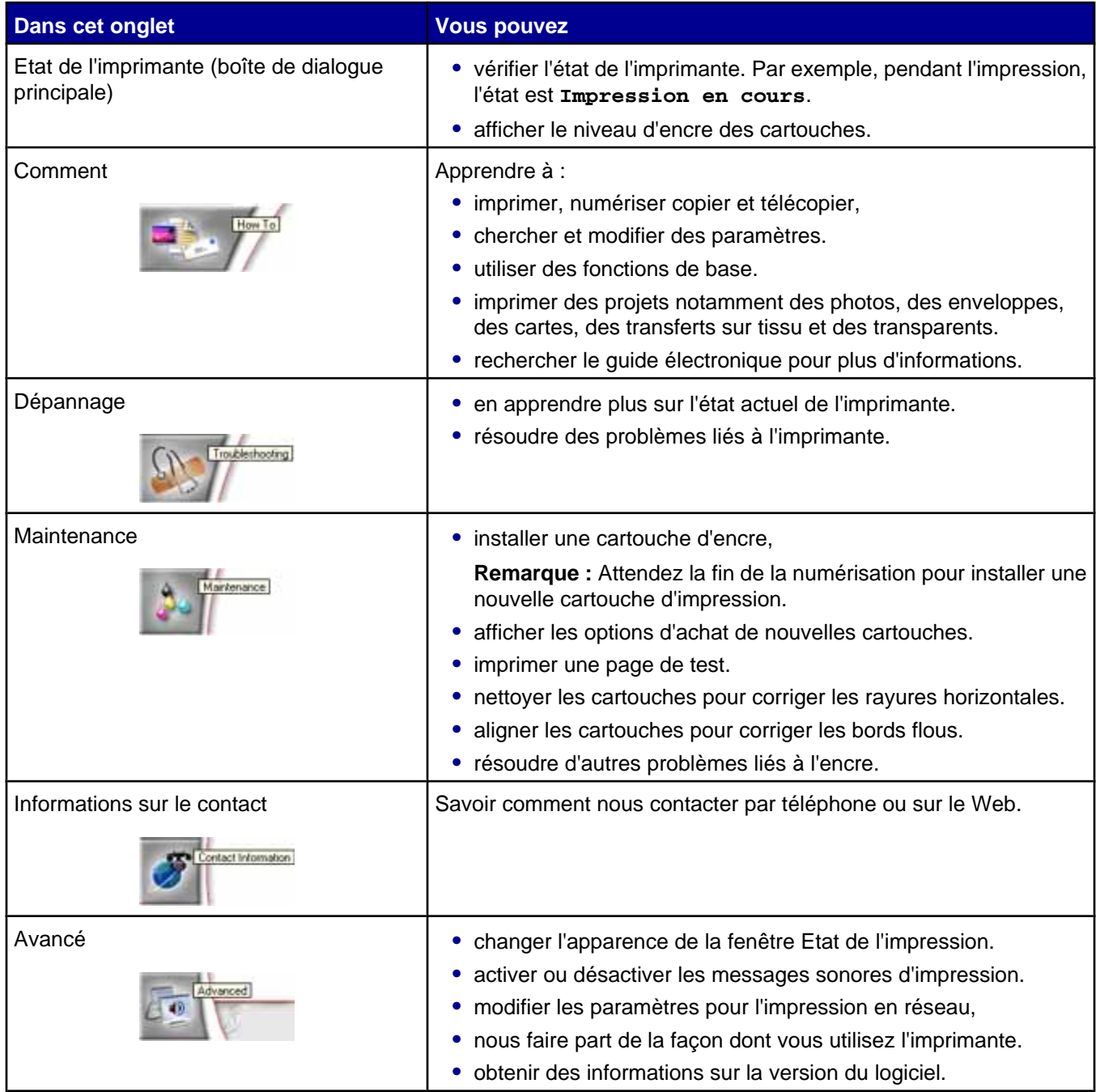

**Remarque :** Pour plus d'informations, cliquez sur **Aide** dans le coin inférieur droit de l'écran.

# <span id="page-16-0"></span>**Utilisation de la boîte de dialogue Propriétés d'impression**

### *Ouverture des propriétés d'impression*

L'écran Propriétés d'impression permet de contrôler la fonction d'impression lorsque l'imprimante est connectée à un ordinateur. Vous pouvez modifier les paramètres de cette boîte de dialogue en fonction du type de projet que vous voulez créer. Il est possible d'ouvrir la boîte de dialogue Propriétés d'impression à partir de pratiquement tous les programmes :

- **1** Dans un document ouvert, cliquez sur **Fichier Imprimer**.
- **2** Dans la boîte de dialogue d'impression, cliquez sur **Propriétés**, **Préférences**, **Options** ou **Configuration**.

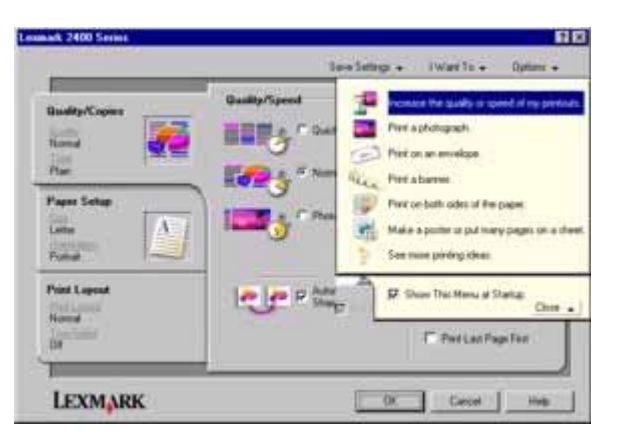

### *Utilisation du menu Enregistrer les paramètres*

Le menu Enregistrer les paramètres vous permet de nommer et d'enregistrer les paramètres actifs de la boîte de dialogue Propriétés d'impression pour une utilisation ultérieure. Vous pouvez enregistrer jusqu'à cinq paramètres personnalisés.

### *Utilisation du menu Actions*

Le menu Actions comporte plusieurs assistants (pour imprimer une photo, sur une enveloppe, sur du papier continu, une affiche ou imprimer sur les deux côtés du papier) vous permettant de sélectionner les paramètres d'impression appropriés au projet.

### *Utilisation du menu Options*

Le menu Options permet de modifier les paramètres Options de qualité, Options de mise en page et Options d'état d'impression. Pour plus d'informations sur ces paramètres, ouvrez les onglets de la boîte de dialogue à partir du menu, puis cliquez sur le bouton **Aide**.

Le menu Options fournit également des liens directs vers différents éléments du Centre de solution, ainsi que des informations de version du logiciel.

## <span id="page-17-0"></span>*Utilisation des onglets de la boîte de dialogue Propriétés d'impression*

Tous les paramètres d'impression sont regroupés dans les trois onglets de la boîte de dialogue Propriétés d'impression : Qualité / Copies, Config. papier et Mise en page.

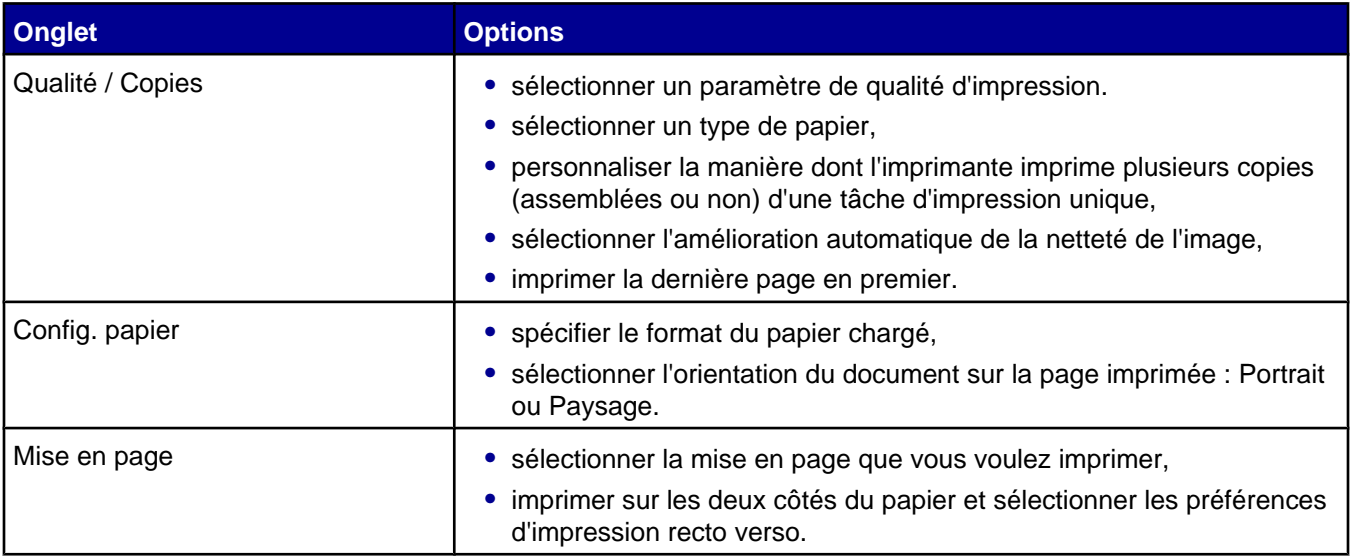

**Remarque :** Pour plus d'informations sur ces paramètres, cliquez avec le bouton droit de la souris sur un paramètre à l'écran, puis sélectionnez l'élément **Qu'est-ce que c'est ?**

# **Utilisation du Programme d'édition de photos**

Utilisez le Programme d'édition de photos pour modifier des images ou des photos.

- **1** Cliquez sur **DémarrerProgrammes** ou **Tous les programmesLexmark 2400 Series**.
- **2** Sélectionnez **Programme d'édition de photos**.
- **3** Cliquez sur **Fichier Ouvrir** pour sélectionner l'image que vous voulez modifier.
- **4** Editez l'image à l'aide des outils disponibles.

#### **Remarques :**

- **•** Vous pouvez éditer une seule image à la fois.
- **•** Déplacez le curseur sur un outil pour en obtenir la description.
- **•** Pour annuler ou rétablir des modifications, cliquez sur la flèche correspondante en regard de Rétablir dans la partie centrale de l'écran. Vous pouvez annuler plusieurs modifications.
- **5** Cliquez sur **Fichier Enregistrer sous**.
- **6** Entrez un nom et un type de fichier, puis cliquez sur **Enregistrer**.

<span id="page-18-0"></span>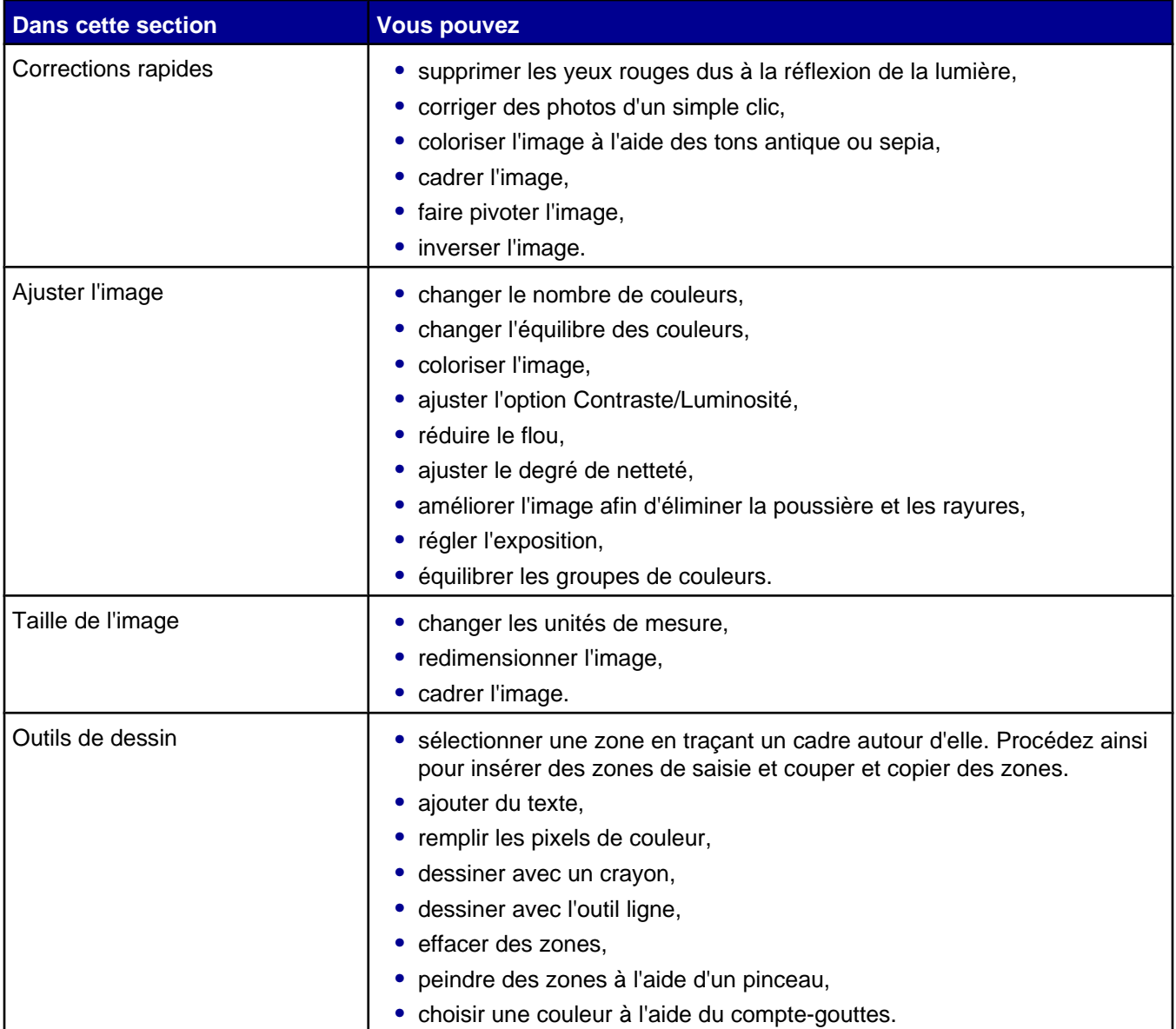

# **Utilisation de la barre d'outils Web**

La barre d'outils Web de Lexmark vous permet de créer des pages Web imprimables.

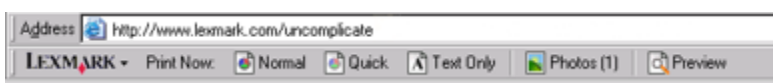

**Remarque :** La barre d'outils Web de Lexmark se lance automatiquement lorsque vous naviguez sur le Web à l'aide de Microsoft Windows Internet Explorer version 5.5 ou ultérieure.

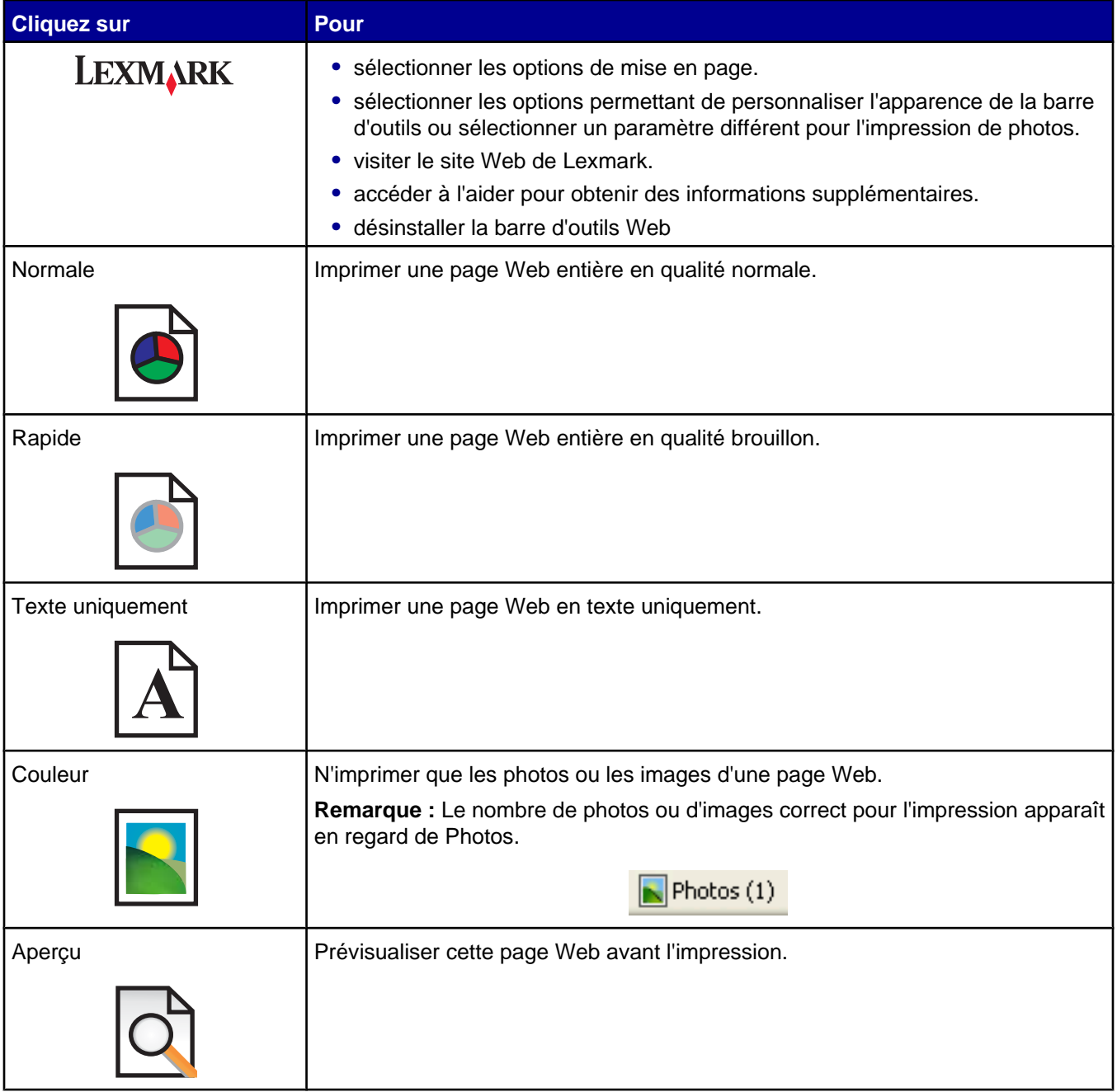

# <span id="page-20-0"></span>**Chargement du papier et de documents**

# **Chargement du papier**

- **1** Vérifiez les points suivants :
	- **•** Vous utilisez du papier conçu pour les imprimantes jet d'encre.
	- **•** Si vous utilisez du papier photo, glacé ou mat à grammage élevé, chargez-le face glacée ou imprimanble vers vous. (Si vous n'êtes pas sûr du côté, reportez-vous aux instructions fournies avec le papier.)
	- **•** Le papier ne doit être ni usagé ni abîmé.
	- **•** Si vous utilisez du papier spécial, lisez les instructions fournies avec le papier.
	- **•** N'enfoncez pas le papier dans l'imprimante.
- **2** Avant de charger du papier pour la première fois, faites glisser le guide papier totalement vers la gauche du support papier.
- **3** Placez le papier verticalement contre le bord droit du support papier.

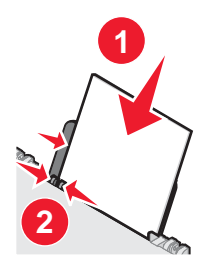

**4** Le guidepapier est calé contre le bord gauche du papier.

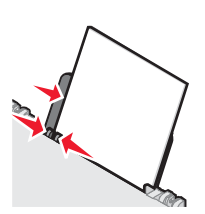

**Remarque :** Pour éviter les bourrages papier, assurez-vous que le papier ne se tord pas lorsque vous ajustez le guide papier.

# **Chargement des divers types de papier**

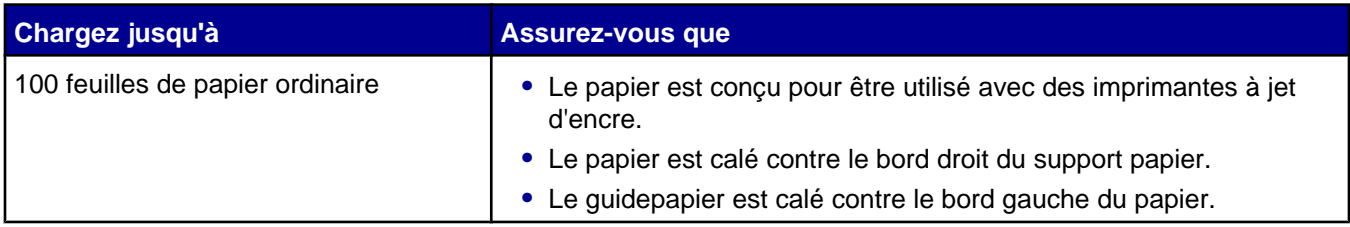

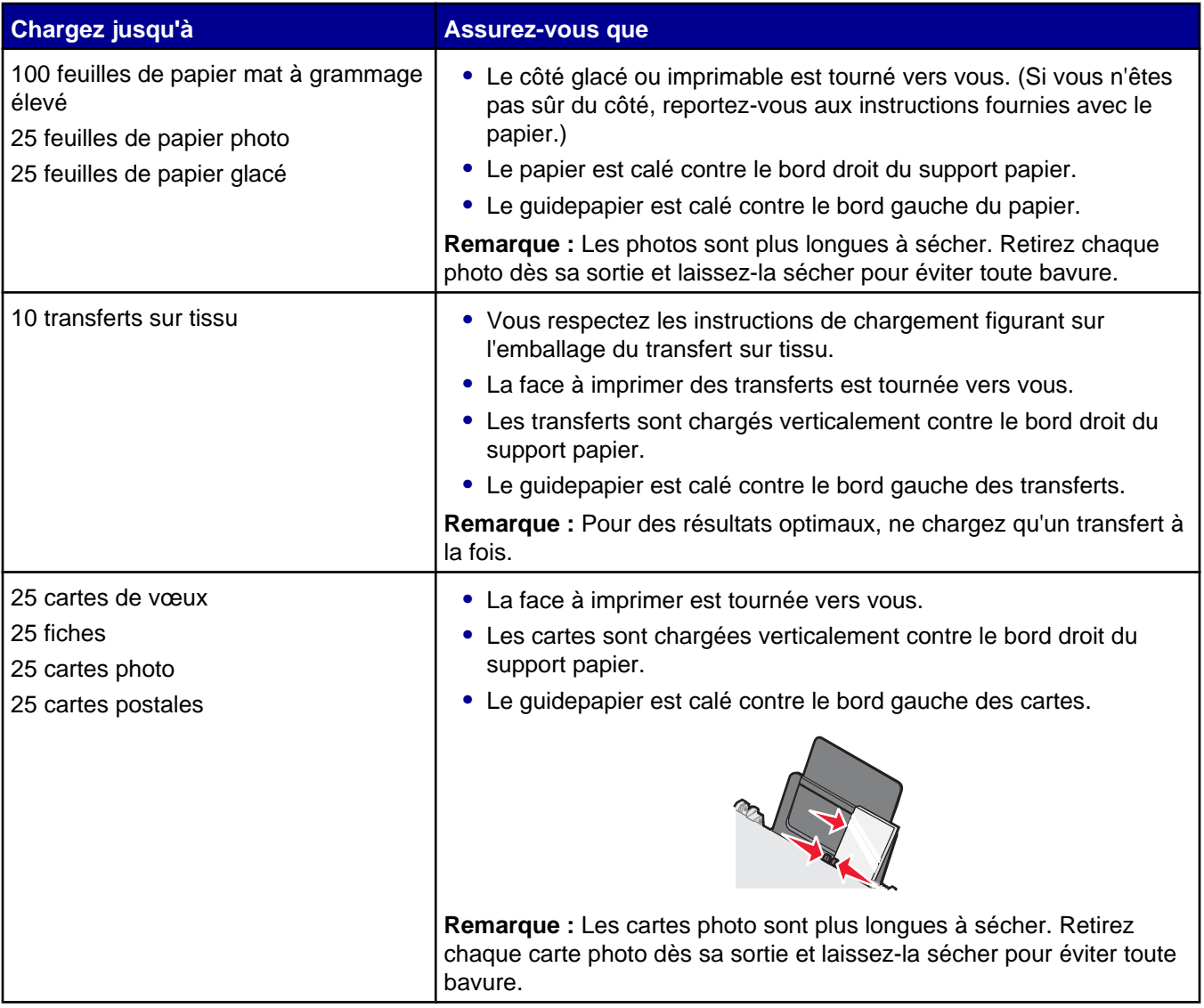

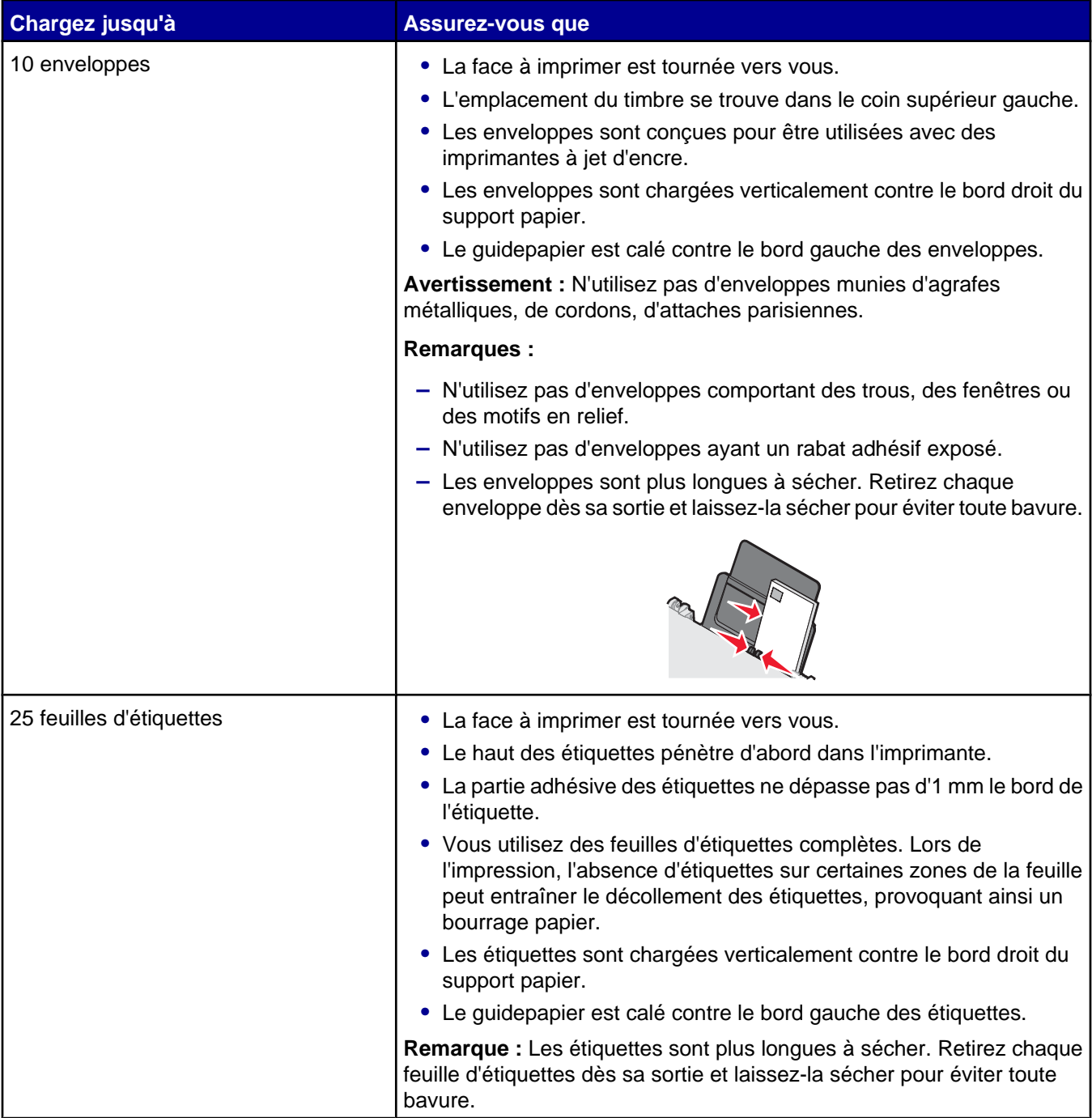

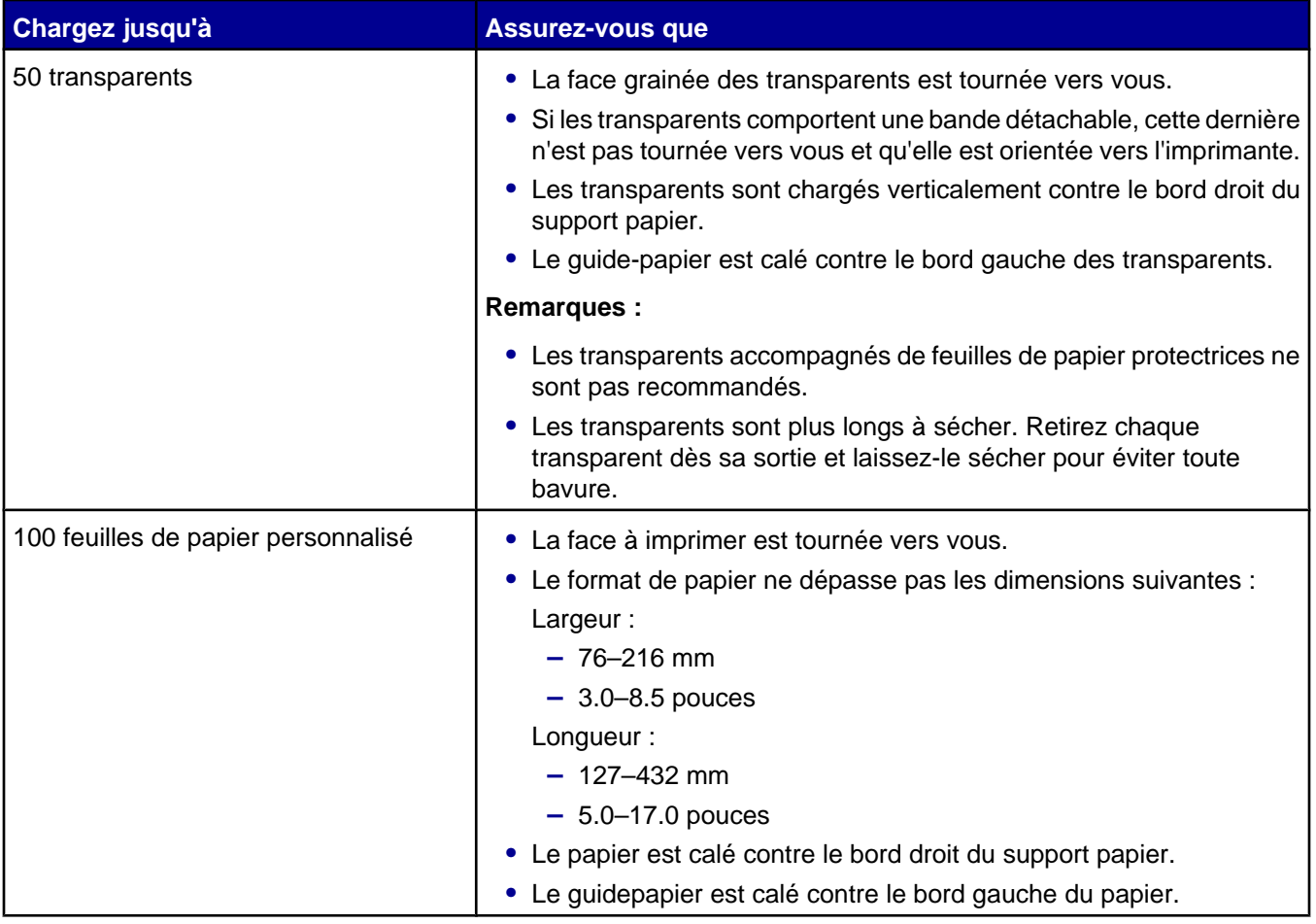

<span id="page-24-0"></span>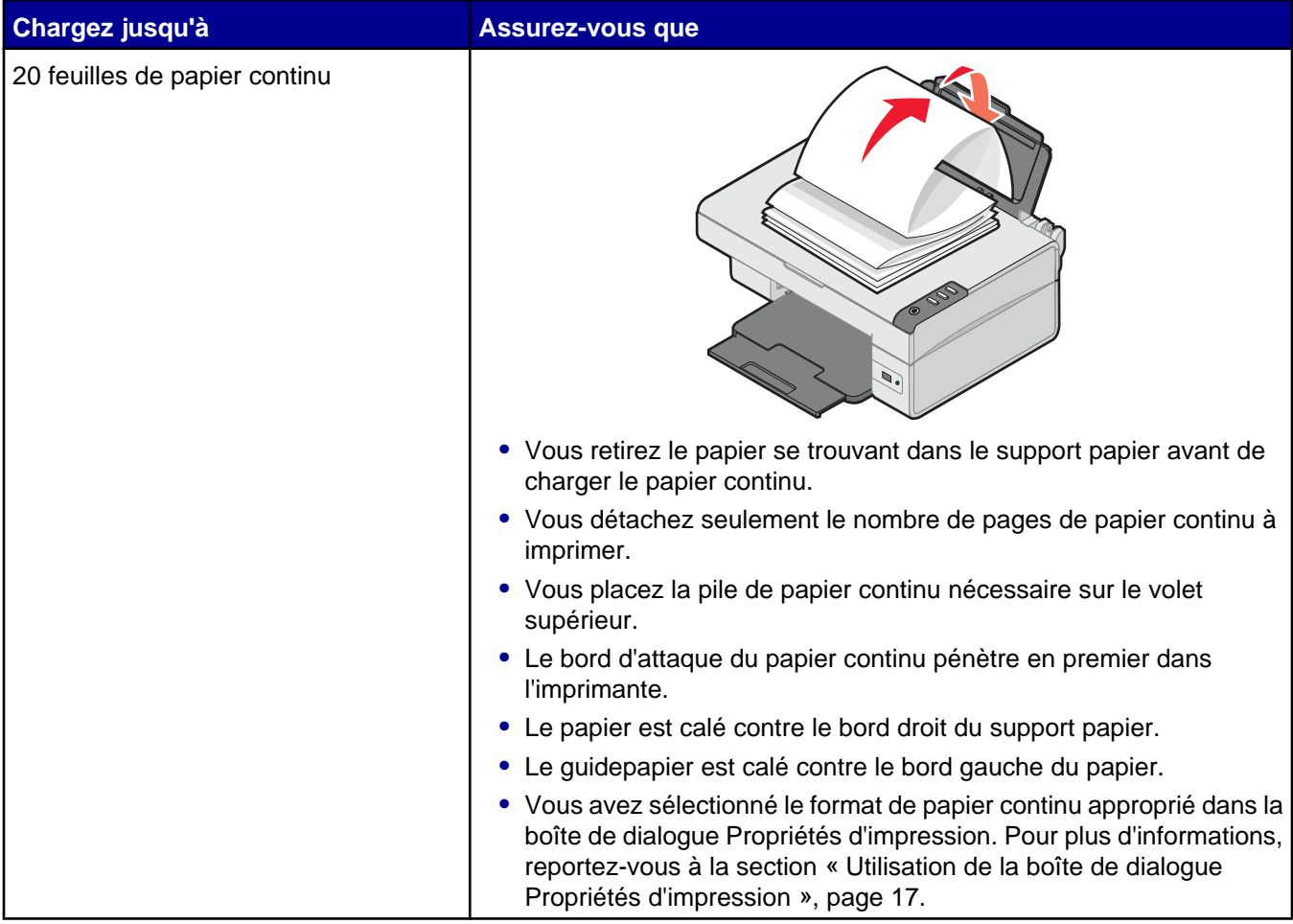

# **Positionnement d'un original sur la vitre du scanner**

Vous pouvez copier, numériser et imprimer des photos, des documents texte, des articles de magazine et de journaux. Vous pouvez également numériser un document pour l'envoyer par télécopie.

- **1** Assurez-vous que l'imprimante est sous tension.
- **2** Soulevez le volet supérieur.

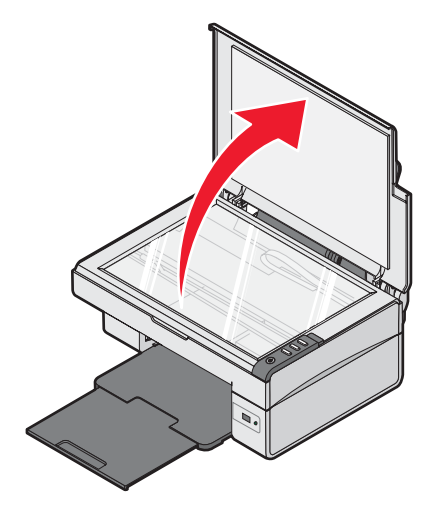

Placez le document original, face imprimée vers le bas, sur la vitre du scanner, dans l'angle inférieur droit.

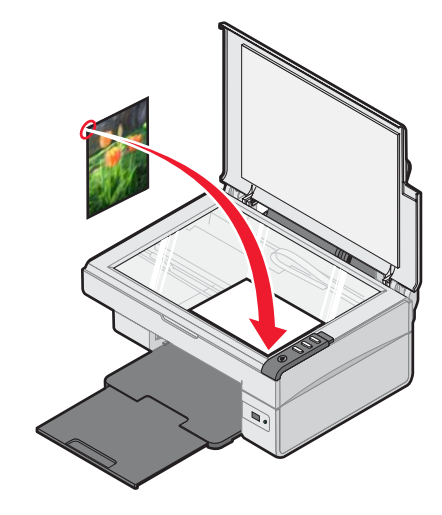

Refermez le couvercle du scanner pour éviter que les bords de l'image numérisée ne soient foncés.

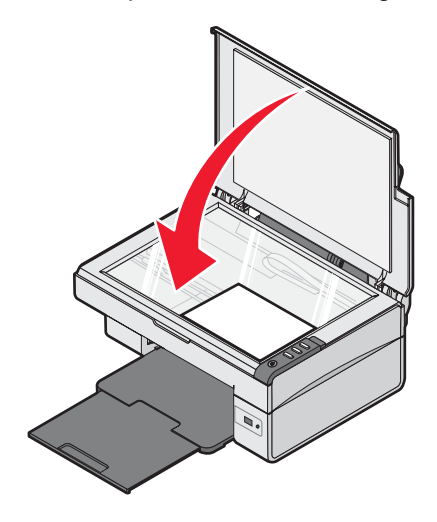

# <span id="page-26-0"></span>**Impression**

**Remarque :** Pour imprimer des photos, voir [« Traitement des photos », page 31.](#page-30-0)

# **Changement du type de papier**

Si vous imprimez sur du papier spécial, tel que du papier photo, des cartes, des enveloppes, des transparents ou des transferts sur tissu, vous devez changer le type de papier dans la boîte de dialogue Impression.

- **1** Chargez du papier.
- **2** Dans un document ouvert, cliquez sur **Fichier Imprimer**.
- **3** Dans la boîte de dialogue Impression, cliquez sur **Propriétés, Préférences, Options** ou **Configuration**.
- **4** Dans la section Type de papier, sélectionnez le type de papier correspondant au type de papier chargé.
- **5** Cliquez sur **OK**.
- **6** Cliquez sur **OK** ou **Imprimer**.

## **Impression d'un document**

- **1** Chargez du papier.
- **2** Dans un document ouvert, cliquez sur **Fichier Imprimer**.
- **3** Cliquez sur **Propriétés**, **Options**, **Configuration** ou **Préférences**.
- **4** Ajustez les paramètres.
- **5** Cliquez sur **OK**.
- **6** Cliquez sur **OK** ou **Imprimer**.

# **Impression d'une page Web**

Vous pouvez utilsier la barre d'outils Web de Lexmark pour créer une version imprimable de n'importe quelle page Web.

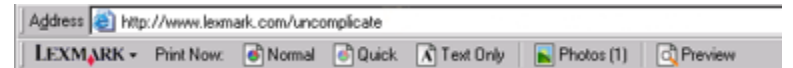

- **1** Chargez du papier.
- **2** Ouvrez une page Web à l'aide de Microsoft Internet Explorer version 5.5 ou ultérieure.
- **3** Si vous souhaitez revoir ou modifier vos paramètres d'impression :
	- **a** Dans la zone de la barre d'outils, cliquez sur Lexmark→Mise en page.
	- **b** Réglez les paramètres d'impression.
	- **c** Cliquez sur **OK**.

**Remarque :** Pour davantage d'option d'impression, voir [« Utilisation de la boîte de dialogue Propriétés](#page-16-0) [d'impression », page 17.](#page-16-0)

- <span id="page-27-0"></span>**4** Si vous souhaitez voir la page Web avant de l'imprimer :
	- **a** Cliquez sur **Aperçu**.
	- **b** Utilisez les options de la barre d'outils pour parcourir les pages, effectuer un zoom avant ou arrière ou choisir d'imprimer le texte et les images ou le texte uniquement.
	- **c** Cliquez sur :
		- **• Impression**
			- *ou*
		- **• Fermer** et passez à l'étape 5.
- **5** Dans la barre d'outils Web de Lexmark, sélectionnez une option d'impression :
	- **• Normale**
	- **• Rapide**
	- **• Texte uniquement**

# **Impression de photos ou d'images à partir d'une page Web**

- **1** Chargez du papier. Pour des résultats optimaux, utilisez du papier photo ou mat à grammage élevé, la face couchée ou imprimable tournée vers vous. (Si vous n'êtes pas sûr du côté, reportez-vous aux instructions fournies avec le papier.)
- **2** Ouvrez une page Web à l'aide de Microsoft Internet Explorer version 5.5 ou ultérieure.

Sur la barre d'outils Web de Lexmark, le nombre de photos correct pour l'impression apparaît en regard de la touche Photos.

 $\sqrt{\frac{1}{1}}$ Photos (1)

- **3** Si aucun nombre n'apparaît :
	- **a** Dans le menu déroulant Lexmark, sélectionnez **Options**.
	- **b** Sélectionnez l'onglet **Avancé**.
	- **c** Sélectionnez un format de photo plus petit.
	- **d** Cliquez sur **OK**. Le nombre de photos correct pour l'impression apparaît en regard de Photos.

#### **4** Cliquez sur **Photos** :

La boîte de dialogue Fast Pics s'affiche.

- **5** Si vous voulez imprimer toutes les photos ou images avec les mêmes paramètres, sélectionnez le format voulu, le format de papier dans l'imprimante et le nombre de copies.
- **6** Si vous souhaitez imprimer une photo ou une image à la fois :
	- **a** Cliquez sur les photos ou les images que vous ne voulez *pas* imprimer pour les désélectionner.
	- **b** Pour effectuer des modifications d'édition courantes :
		- **1** Cliquez avec le bouton droit de votre souris sur la photo ou l'image.
		- **2** Cliquez sur **Edition**.
		- **3** Effectuez vos sélections.
		- **4** Suivez les instructions qui s'affichent à l'écran.
- <span id="page-28-0"></span>Lorsque vous avez terminé, cliquez sur **Terminé**.
- Sélectionnez le format d'impression de chaque photo, le format du papier chargé dans l'imprimante et le nombre d'exemplaires à imprimer.
- Cliquez sur **Imprimer**.

## **Impression de cartes**

- Chargez des cartes de vœux, des fiches ou des cartes postales.
- Dans l'application utilisée, cliquez sur **Fichier Imprimer**.
- Cliquez sur **Propriétés**, **Options**, **Configuration** ou **Préférences**.
- Sélectionnez un paramètre de qualité d'impression.

Sélectionnez **Photo** pour les photos et les cartes de vœux et **Normale**pour les autres types de cartes.

- Sélectionnez l'onglet **Config. papier**.
- Sélectionnez **Papier**.
- Dans la liste Format de papier, sélectionnez le format de carte qui convient.
- Cliquez sur **OK**.
- Cliquez sur **OK** ou **Imprimer**.

#### **Remarques :**

- **•** Pour éviter les bourrages, n'enfoncez pas les cartes dans l'imprimante.
- **•** Afin d'éviter les bavures, retirez les cartes au fur et à mesure qu'elles sortent de l'imprimante et laissez-les sécher avant de les empiler.

# **Impression d'enveloppes**

- Chargez des enveloppes.
- Dans l'application utilisée, cliquez sur **Fichier Imprimer**.
- Cliquez sur **Propriétés**, **Options**, **Configuration** ou **Préférences**.
- Dans le menu Actions, cliquez sur **Imprimer sur une enveloppe**.
- Dans la liste des formats d'enveloppes, sélectionnez le format de l'enveloppe chargée.
- Sélectionnez l'orientation **Portrait** ou **Paysage**.

#### **Remarques :**

- **•** La plupart des enveloppes nécessitent l'orientation Paysage.
- **•** Assurez-vous que la même orientation est sélectionnée dans l'application.
- Cliquez sur **OK**.
- Cliquez sur **OK**.
- Cliquez sur **OK** ou **Imprimer**.

# <span id="page-29-0"></span>**Impression de transparents**

- Chargez des transparents.
- Un document étant ouvert, cliquez sur **Fichier Imprimer**.
- Cliquez sur **OK** ou **Imprimer**.

**Remarque :** Afin d'éviter les bavures, retirez les transparents au fur et à mesure qu'ils sortent de l'imprimante et laissez-les sécher avant de les empiler. Leur séchage peut prendre jusqu'à 15 minutes.

## **Impression de copies assemblées**

Lorsque vous imprimez plusieurs copies d'un document, vous pouvez choisir d'imprimer chaque copie en suivant l'ordre des pages (assemblées) ou d'imprimer les copies en groupes de pages (non assemblées).

#### **Assemblées Non assemblées**

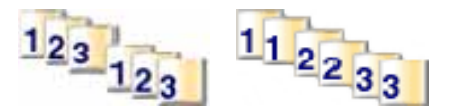

- Chargez du papier.
- Dans un document ouvert, cliquez sur **Fichier Imprimer**.
- Cliquez sur **Propriétés**, **Options**, **Configuration** ou **Préférences**.
- Dans l'onglet Qualité / Copies, sélectionnez le nombre de copies à imprimer.
- Cochez la case **Copies assemblées**.
- Si vous souhaitez imprimer avec un ordre inversé, cochez la case **Imprimer en commençant par la dernière page**.
- Cliquez sur **OK**.
- Cliquez sur **OK** ou **Imprimer**.

# **Impression en commençant par la dernière page (dans l'ordre inverse)**

- Charger du papier.
- Un document étant ouvert, cliquez sur **Fichier Imprimer**.
- Cliquez sur **Propriétés**, **Options**, **Configuration** ou **Préférences**.
- Dans l'onglet Qualité / Copies, sélectionnez **Commencer par la dernière page**.
- Cliquez sur **OK**.
- Cliquez sur **OK** ou **Imprimer**.

# <span id="page-30-0"></span>**Traitement des photos**

# **Impression de photos**

**Remarque :** Pour imprimer des photos ou des images à partir d'une page Web, voir [« Impression de photos ou](#page-27-0) [d'images à partir d'une page Web », page 28](#page-27-0).

### *Impression de photos stockées sur l'ordinateur*

- **1** Chargez du papier photo.
- **2** A partir du bureau, cliquez deux fois sur l'icône **Studio d'imagerie**.
- **3** Cliquez sur **Parcourir et imprimer des photos**.
- **4** Cliquez sur **Afficher les dossiers**.
- **5** Sélectionnez le dossier dans lequel les photos sont stockées.
- **6** Cliquez sur **Masquer les dossiers**.
- **7** Sélectionnez les photos que vous voulez imprimer en cliquant sur chacune d'elles.
- **8** Dans la zone Impressions de photos, cliquez sur **Suivant** pour voir les sélections de paramètres photos en cours.
- **9** Sélectionnez un format de photo.
- **10** Sélectionnez un format de papier.
- **11** Sélectionner le nombre de copies à effectuer.
- **12** Si vous souhaitez prévisualiser vos photos, cliquez **Aperçu**.
- **13** Si vous souhaitez apporter des modifications à vos photos :
	- **a** Cliquez sur **Edition**.
	- **b** Effectuez vos sélections.
	- **c** Suivez les instructions qui s'affichent à l'écran.

**Remarque :** Pour plus d'options d'édition de photos, voir [« Utilisation du Programme d'édition de photos »,](#page-17-0) [page 18](#page-17-0).

**14** Cliquez sur **Imprimer**.

## <span id="page-31-0"></span>*Utilisation d'un appareil photo numérique compatible PictBridge pour contrôler l'impression de photos*

Connectez un appareil photo numérique compatible PictBridge à l'imprimante et utilisez les touches de cet appareil pour sélectionner des photos et les imprimer.

**1** Insérez une extrémité du câble USB dans l'appareil photo.

**Remarque :** Utilisez uniquement le câble USB fourni avec l'appareil photo numérique.

**2** Insérez l'autre extrémité du câble dans le port PictBridge qui se trouve sur l'avant de l'imprimante.

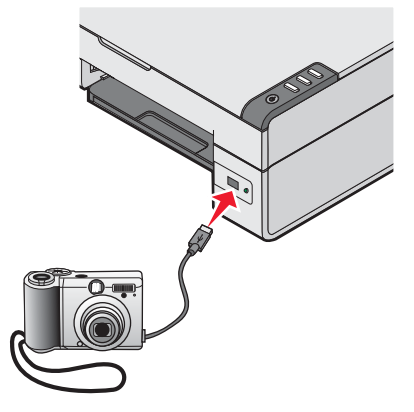

**Remarque :** Vérifiez que l'appareil photo numérique compatible PictBridge est configuré sur le mode USB approprié. Pour plus d'informations, reportez-vous à la documentation fournie avec l'appareil photo.

**3** Suivez les instructions de la documentation de l'appareil photo pour sélectionner et imprimer des photos.

**Remarque :** Si l'imprimante est mise hors tension alors que l'appareil photo est connecté, vous devez le déconnecter, puis le reconnecter.

# **Personnalisation de photos**

**Remarque :** Pour les options avancées d'édition de photos, voir [« Utilisation du Programme d'édition de photos »,](#page-17-0) [page 18](#page-17-0).

### *Création et impression d'une page d'album*

- **1** Chargez du papier.
- **2** Cliquez deux fois sur l'icône du **Studio d'imagerie** située sur le bureau.
- **3** Cliquez sur **Parcourir et imprimer des photos**.
- **4** Cliquez sur **Afficher les dossiers**.
- **5** Sélectionnez le dossier dans lequel les photos sont stockées.
- **6** Cliquez sur **Masquer les dossiers**.
- **7** Dans la section Tâches créatives, sélectionnez **Imprimer une page d'album avec différents formats de photo**.
- **8** Sélectionnez un format de papier.
- **9** Sélectionnez une mise en page.

<span id="page-32-0"></span>Pour des options supplémentaires :

- **a** Cliquez sur **Modifier la catégorie des mises en page listées ci-dessus**.
- **b** Sélectionnez une mise en page.
- **c** Cliquez sur **OK**.
- **d** Sélectionnez une mise en page.
- **10** Faites glisser les photos sur la page.

**Remarque :** Cliquez avec le bouton droit de votre souris sur la photo pour accéder aux options d'édition.

**11** Cliquez sur **Imprimer**.

**Remarque :** Afin d'éviter les bavures, retirez les pages au fur et à mesure qu'elles sortent de l'imprimante et laissez-les sécher avant de les empiler.

### *Ajout de légendes à une page de photos*

- **1** Chargez du papier.
- **2** Cliquez deux fois sur l'icône du **Studio d'imagerie** située sur le bureau.
- **3** Cliquez sur **Parcourir et imprimer des photos**.
- **4** Cliquez sur **Afficher les dossiers**.
- **5** Sélectionnez le dossier dans lequel les photos sont stockées.
- **6** Cliquez sur **Masquer les dossiers**.
- **7** Dans la section Tâches créatives, sélectionnez **Imprimer une page d'album avec différents formats de photo**.
- **8** Sélectionnez un format de papier.
- **9** Sélectionnez une mise en page contenant un rectangle noir.

Pour des options supplémentaires :

- **a** Cliquez sur **Modifier la catégorie des mises en page listées ci-dessus**.
- **b** Sélectionnez une mise en page.
- **c** Cliquez sur **OK**.
- **d** Sélectionnez une mise en page contenant un rectangle noir.
- **10** Faites glisser les photos sur la page.

**Remarque :** Cliquez avec le bouton droit de votre souris sur la photo pour accéder aux options d'édition.

- **11** Cliquez dans le rectangle blanc. Une boîte de dialogue s'affiche.
- **12** Entrez le texte.
- **13** Cliquez sur **OK**.
- **14** Cliquez sur **Imprimer**.

**Remarque :** Afin d'éviter les bavures, retirez les pages au fur et à mesure qu'elles sortent de l'imprimante et laissezles sécher avant de les empiler.

# <span id="page-33-0"></span>**Copie**

# **Copie**

- **1** Chargez du papier.
- **2** Placez un document original face vers le bas sur la vitre du scanner.
- **3** Appuyez sur  $\mathbb{B}$   $\cdot$   $\mathbb{B}$ .

# **Copie de photos 4x6**

- **1** Placez la photo 4x6 face vers le bas sur la vitre du scanner.
- **2** Chargez du papier photo 4x6.
- $3$  Appuyez sur  $\frac{4\times6$ in  $\rightarrow$   $\frac{4\times6$ in  $\cdot\cdot}{10\times15$ cm  $\cdot}$ .

# **Personnalisation des paramètres de copie**

- **1** A partir du bureau, cliquez deux fois sur l'icône **Studio d'imagerie**.
- **2** Cliquez sur **Copier**.
- **3** Procédez aux modifications de paramètres voulues.
	- **•** sélectionner la quantité et la couleur des copies,
	- **•** sélectionner un paramètre de qualité des copies,
	- **•** sélectionner un format de papier vierge,
	- **•** sélectionner la taille du document original,
	- **•** éclaircir ou assombrir les copies,
	- **•** sélectionnez Réduire/Agrandir ou Adapter à la page.
- **4** Si vous voulez effectuer d'autres sélections :
	- **a** Cliquez sur **Afficher paramètres de copie avancés**.
	- **b** Personnalisez les paramètres de copie.
	- **c** Cliquez sur **OK**.
- **5** Cliquez sur le bouton **Copier**.

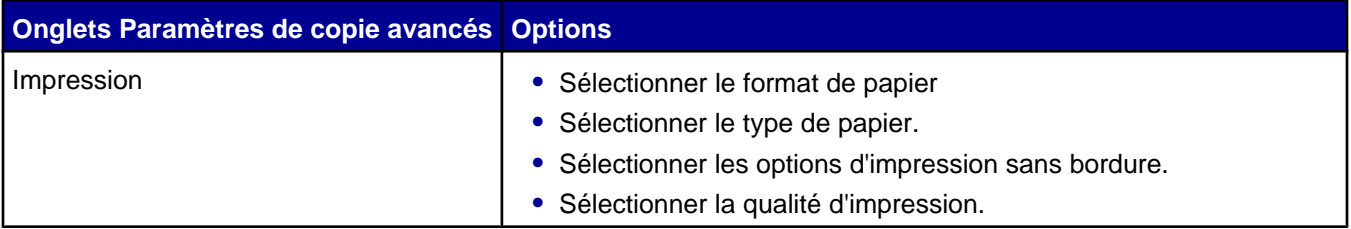

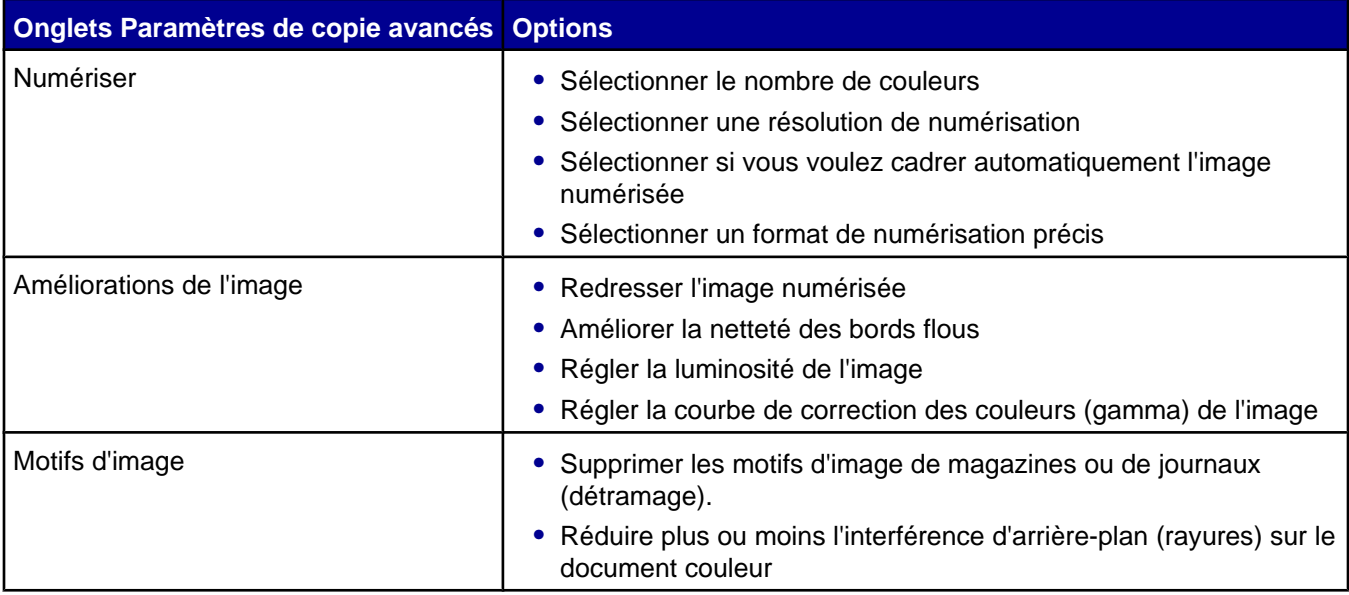

# <span id="page-35-0"></span>**Numérisation**

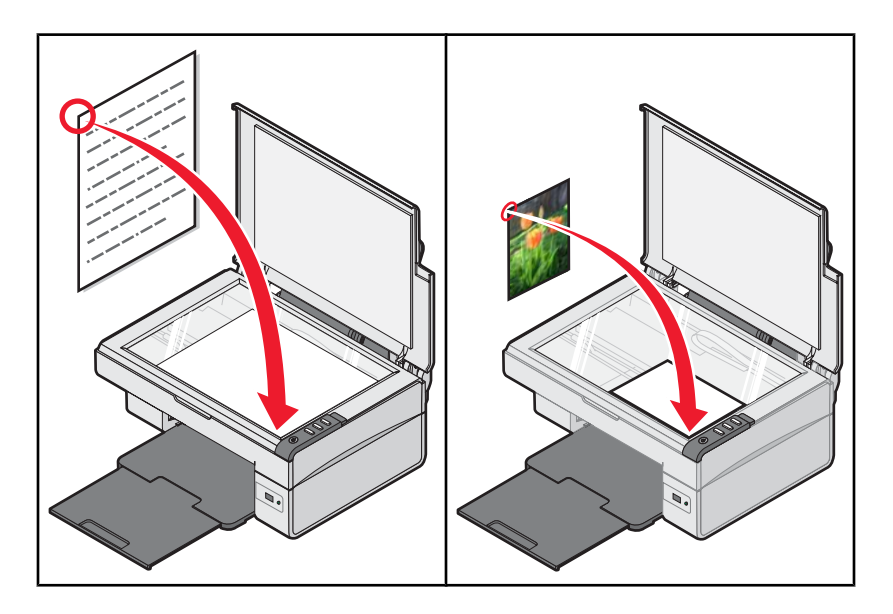

# **Numérisation d'un document**

- Vérifiez que l'imprimante est connectée à l'ordinateur et qu'ils sont tous les deux sous tension.
- Placez un document original face vers le bas sur la vitre du scanner.
- **3** Appuyez sur  $\mathbf{\mathbb{E}}^{\mathbf{+}}$ .
- Si vous souhaitez n'envoyer qu'une partie du document, cliquez sur la boîte en pointillés et faites-la glisser pour sélectionner une zone spécifique à numériser.
- A partir du menu Envoyer les images numérisées vers, sélectionnez un programme.
- Cliquez sur **Numériser**.

# **Personnalisation des paramètres de numérisation**

- Vérifiez que l'imprimante est connectée à l'ordinateur et qu'ils sont tous les deux sous tension.
- Placez un document original face vers le bas sur la vitre du scanner.
- **3** Appuyez sur  $\mathbf{\mathbb{Z}}^{\mathbf{+}}\mathbf{\mathbb{Q}}$ .
- Si vous souhaitez n'envoyer qu'une partie du document, cliquez sur la boîte en pointillés et faites-la glisser pour sélectionner une zone spécifique à numériser.
- Dans le menu déroulant Envoyer les images numérisées vers, sélectionnez une application.
- Cliquez sur le bouton **Afficher les paramètres de numérisation supplémentaires**.
- Choisissez le document à numériser.
- Sélectionnez une qualité de numérisation.
- <span id="page-36-0"></span>**9** Si vous voulez effectuer d'autres sélections :
	- **a** Cliquez sur **Voir des paramètres de numérisation avancés**.
	- **b** Personnalisez les paramètres de numérisation.
	- **c** Cliquez sur **OK**.
- **10** Cliquez sur **Numériser**.

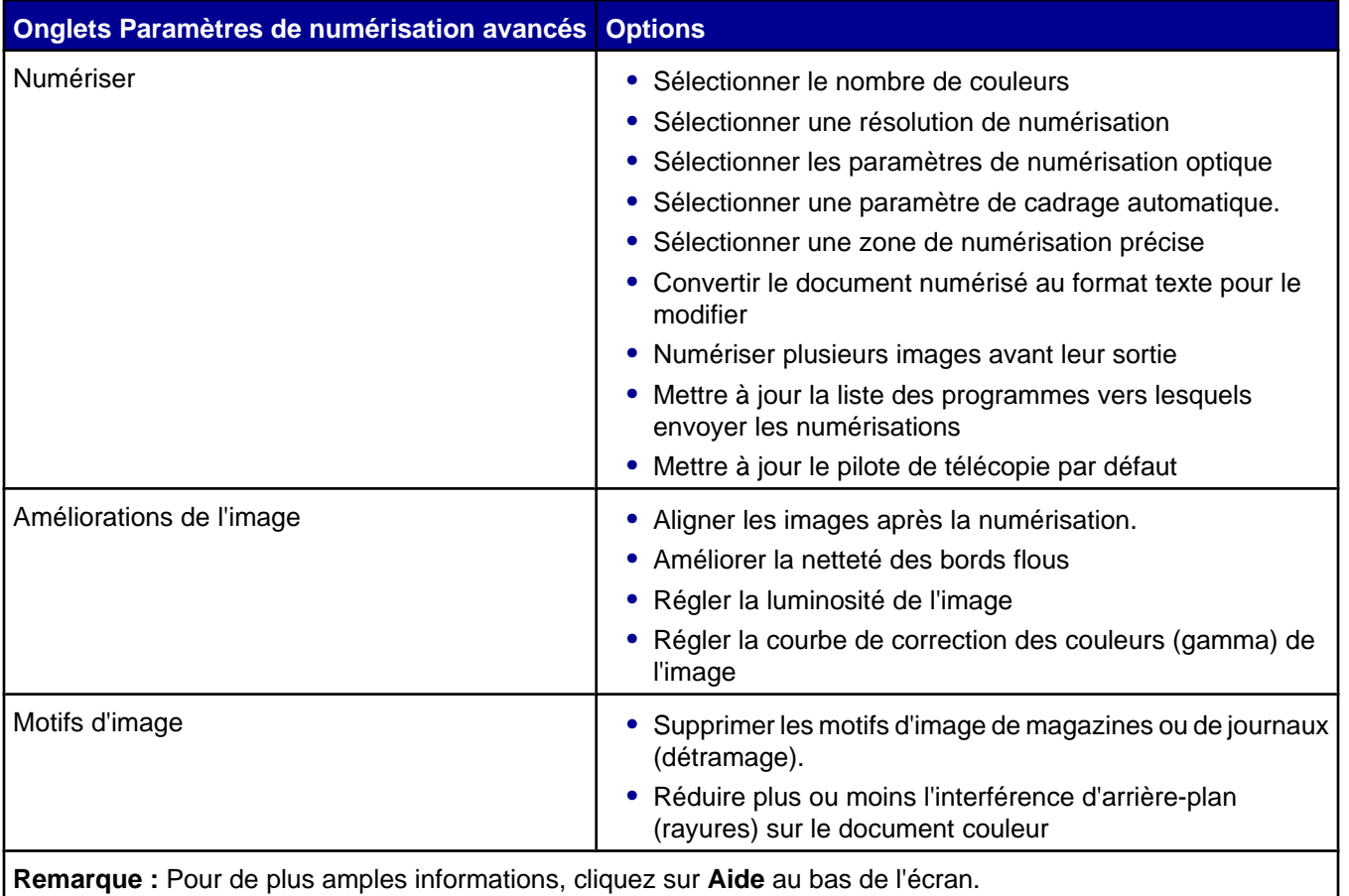

# **Enregistrement d'un document numérisé**

- **1** Vérifiez que l'imprimante est connectée à l'ordinateur et qu'ils sont tous les deux sous tension.
- **2** Placez un document original face vers le bas sur la vitre du scanner.
- **3** Appuyez sur  $\mathbf{\mathbb{Z}}^{\ast}$ .
- **4** Si vous souhaitez n'envoyer qu'une partie du document, cliquez sur la boîte en pointillés et faites-la glisser pour sélectionner une zone spécifique à numériser.
- **5** Dans le menu déroulant Envoyer les images numérisées vers, sélectionnez une application.
- **6** Ajustez les réglages en fonction de vos besoins.
- **7** Cliquez sur **Numériser**.
- **8** Dans l'application utilisée, cliquez sur **Fichier Enregistrer sous**.
- <span id="page-37-0"></span>Entrez le nom de fichier, le format et l'emplacement où vous voulez enregistrer l'image numérisée.
- Cliquez sur **Enregistrer**.

# **Numérisation de documents ou d'images pour un envoi par e-mail**

- Vérifiez que l'imprimante est connectée à l'ordinateur et qu'ils sont tous les deux sous tension.
- Placez un document original face vers le bas sur la vitre du scanner.
- **3** Appuyez sur  $\mathbf{\mathbb{Z}}$   $\div$   $\mathbf{\mathbb{Q}}$ .
- Si vous souhaitez n'envoyer qu'une partie du document, cliquez sur la boîte en pointillés et faites-la glisser pour sélectionner une zone spécifique à numériser.
- A partir du menu Envoyer les images numérisées vers, sélectionnez **E-mail**.
- Ajustez les réglages en fonction de vos besoins.
- Cliquez sur **Numériser**.
- Suivez les instructions qui s'affichent à l'écran.

## **Numérisation de texte à modifier**

La fonction de reconnaissance optique des caractères (ROC) de l'imprimante vous permet de transformer les images numérisées en texte pouvant être édité avec une application de traitement de texte.

- Vérifiez les points suivants :
	- **•** L'imprimante doit être connectée à un ordinateur. L'ordinateur et l'imprimante doivent être sous tension.
	- **•** ABBYY Fine Reader doit être installé.
- Placez un document original face vers le bas sur la vitre du scanner.
- Cliquez deux fois sur l'icône du **Studio d'imagerie** située sur le bureau.
- Cliquez sur **Numériser et modifier un texte (OCR)**.
- Pour ne numériser qu'une partie du document :
	- **a** Cliquez sur **Visualiser**.
	- **b** Cliquez sur la zone en pointillé et faites-la glisser pour sélectionner un endroit spécifique de l'image à numériser.
- Sélectionnez un programme de traitement de texte pour modifier le texte.
- Cliquez sur le bouton **Envoyer**.
- Effectuez les modifications.
- Pour enregistrer le document, cliquez sur Fichier → Enregistrer sous.
- Entrez le nom de fichier, le format et l'emplacement où vous voulez enregistrer le document modifié.
- Cliquez sur **Enregistrer**.

# <span id="page-38-0"></span>**Numérisation d'images pour modification**

- Vérifiez que l'imprimante est connectée à l'ordinateur et qu'ils sont tous les deux sous tension.
- Placez un document original face vers le bas sur la vitre du scanner.
- **3** Appuyez sur  $\mathbf{\mathbb{S}}^{\mathbf{+}}\mathbf{\mathbb{Q}}$ .
- Dans le menu déroulant Envoyer les images numérisées vers, sélectionnez une application d'édition d'images.
- Cliquez sur **Numériser**.
- Modifiez l'image à l'aide des outils disponibles dans le programme utilisé. Pour plus d'informations, reportezvous à la documentation fournie avec le programme d'édition d'images.

# **Numérisation d'images de magazines ou de journaux**

Le détramage permet de supprimer les motifs irréguliers des images de magazines ou de journaux.

- Vérifiez que l'imprimante est connectée à l'ordinateur et qu'ils sont tous les deux sous tension.
- Placez un document original face vers le bas sur la vitre du scanner.
- **3** Appuyez sur  $\mathbf{\mathbb{Z}}^{\mathbf{+}}\mathbf{\mathbb{Q}}$ .
- Si vous souhaitez n'envoyer qu'une partie du document, cliquez sur la boîte en pointillés et faites-la glisser pour sélectionner une zone spécifique à numériser.
- Dans le menu déroulant Envoyer les images numérisées vers, sélectionnez une application.
- Cliquez sur **Voir des paramètres de numérisation avancés**.
- Sélectionnez l'onglet **Motifs d'image**.
- Sélectionnez **Supprimer les motifs d'image d'un magazine/journal (détramage)**.
- Sélectionnez **Qualité optimale** ou **Vitesse optimale**.
- Dans le menu Que numérisez-vous ?, sélectionnez **Magazine** ou **Journal**.
- Cliquez sur **OK**.
- Cliquez sur **Numériser**.

# <span id="page-39-0"></span>**Envoi de télécopies**

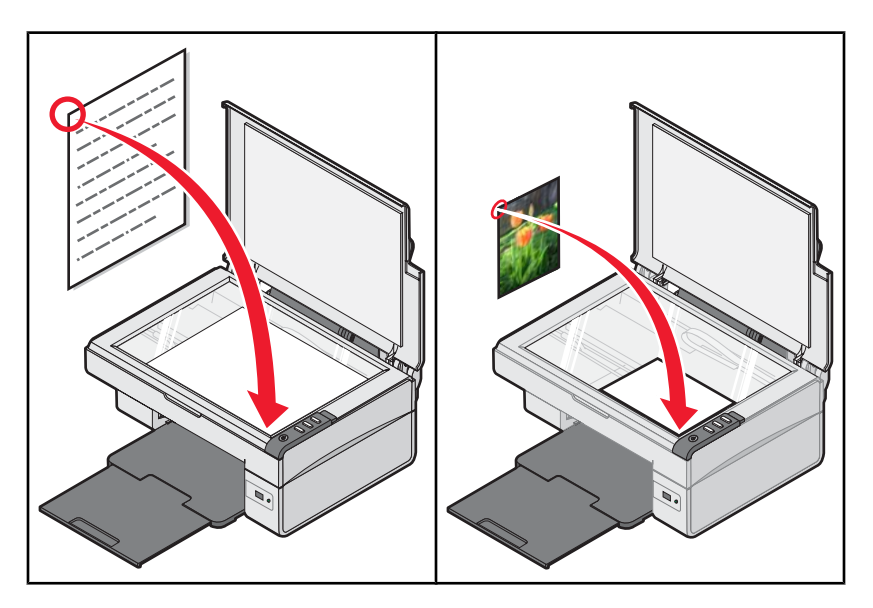

**Remarque :** Lorsque vous utilisez le logiciel de télécopie pour la première fois, vous serez invité à entrer vos informations d'utilisateur pour la page de garde et/ou pour l'en-tête de vos télécopies sortantes.

# **Envoi d'une télécopie à l'aide du logiciel**

- **1** Vérifiez les points suivants :
	- **•** L'imprimante est connectée à un ordinateur équipé d'un modem télécopieur.
	- **•** L'ordinateur est relié à une ligne téléphonique fonctionnant correctement.
	- **•** L'ordinateur et l'imprimante sont tous les deux sous tension.
- **2** Placez un document original face vers le bas sur la vitre du scanner.
- **3** Cliquez deux fois sur l'icône du **Studio d'imagerie** située sur le bureau.
- **4** Cliquez sur **Envoyer télécopie**.
- **5** Cliquez sur **Numérisation et envoi de télécopie**.
- **6** Cliquez sur **Visualiser**.
- **7** Cliquez sur la zone en pointillés et faites-la glisser pour sélectionner un endroit spécifique de l'image à envoyer par télécopie.
- **8** Ajustez les réglages en fonction de vos besoins.
- **9** Cliquez sur **Suivant**.
- **10** Suivez les instructions qui s'affichent sur l'écran de l'ordinateur pour envoyer la télécopie.

# <span id="page-40-0"></span>**Réception d'une télécopie à l'aide du logiciel**

- **1** Vérifiez les points suivants :
	- **•** L'imprimante est connectée à un ordinateur équipé d'un modem télécopieur.
	- **•** L'ordinateur est relié à une ligne téléphonique fonctionnant correctement.
	- **•** L'ordinateur et l'imprimante sont tous les deux sous tension.
- **2** Cliquez deux fois sur l'icône du **Studio d'imagerie** située sur le bureau.
- **3** Cliquez sur **Envoyer télécopie**.
- **4** Cliquez sur **Réception de télécopie ou aperçu des paramètres/historique**.

**Remarque :** Vous ne pouvez recevoir de télécopies que lorsque le logiciel de télécopie est ouvert.

- **5** Cliquez deux fois sur la télécopie dans la fenêtre d'état pour l'afficher.
- **6** Cliquez sur l'icône de l'imprimante pour imprimer la télécopie.

**Remarque :** Si vous voulez imprimer les télécopies dès leur arrivée, sélectionnez l'option **Imprimer télécopies entrantes**.

# <span id="page-41-0"></span>**Mise en réseau de l'imprimante**

L'installation d'une imprimante réseau permet aux utilisateurs dimprimer sur une imprimante commune à partir de plusieurs postes de travail.

# **Impression partagée**

#### **Installation du logiciel et partage de l'imprimante sur le réseau (sur l'ordinateur hôte)**

**1** Reliez l'imprimante à un ordinateur réseau à l'aide d'un câble USB.

Si la boîte de dialogue de détection d'un nouveau matériel s'affiche, cliquez sur **Annuler**.

- **2** Insérez le CD du logiciel de l'imprimante.
- **3** Cliquez sur **Installer**.
- **4** Cliquez sur **Continuer**.
- **5** Sélectionnez **Oui** pour partager votre imprimante.
- **6** Attribuez un nom à l'imprimante partagée.
- **7** Lorsque vous y êtes invité, sélectionnez **Page de test** pour vérifier que l'ordinateur peut lancer une impression sur l'imprimante.
- **8** Suivez les instructions qui s'affichent sur l'écran de l'ordinateur pour terminer l'installation.

#### **Installation de l'imprimante partagée sur d'autres ordinateurs réseau (sur les ordinateurs client)**

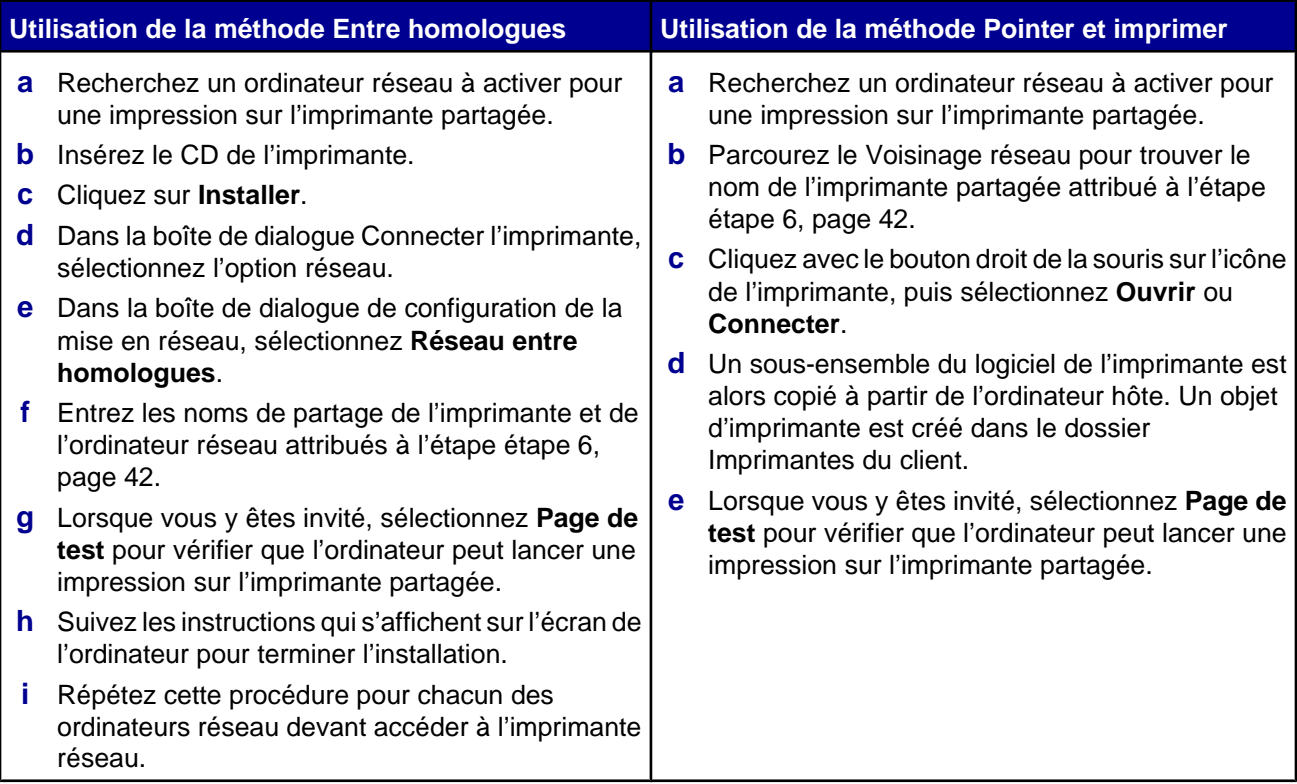

# <span id="page-42-0"></span>**Maintenance de l'imprimante**

# **Remplacement d'une cartouche d'impression**

### *Retrait d'une cartouche usagée*

- **1** Assurez-vous que l'imprimante est sous tension.
- **2** Soulevez l'unité du scanner.

Le chariot des cartouches se place en position de chargement, sauf si l'imprimante est occupée.

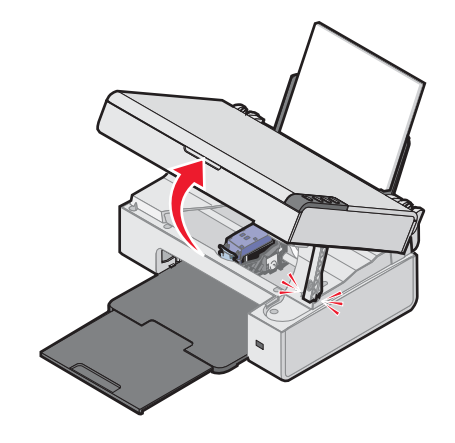

**3** Appuyez sur le levier pour ouvrir le couvercle de la cartouche.

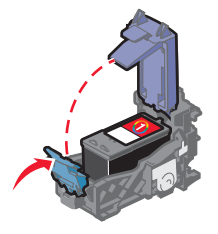

**4** Retirez la cartouche usagée.

Pour la recycler, reportez-vous à la section [« Recyclage des produits Lexmark », page 48.](#page-47-0)

## <span id="page-43-0"></span>*Installation d'une cartouche d'encre*

**1** S'il s'agit d'une cartouche neuve, ôtez l'autocollant et la bande protectrice apposés au dos et au-dessous de la cartouche.

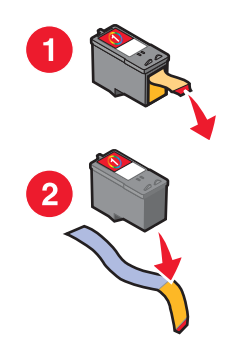

**Avertissement :** Ne touchez *pas* la zone de contact dorée qui se trouve au dos de la cartouche ni les buses que vous trouverez au bas de celle-ci.

**2** Appuyez sur le levier pour ouvrir le couvercle de la cartouche.

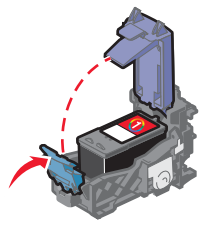

**3** Installez la cartouche.

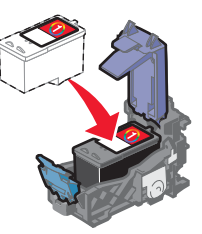

**4** Fermez le couvercle.

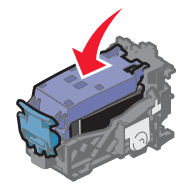

<span id="page-44-0"></span>**5** Soulevez le scanner tout en poussant le support vers l'arrière jusqu'à ce qu'il s'insère dans le logement, puis fermez l'unité du scanner.

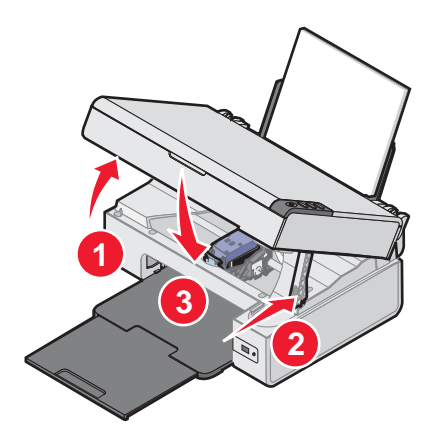

**ATTENTION :** Fermez l'unité du scanner, en faisant attention à ne pas mettre les mains sous l'unité du scanner.

**Remarque :** L'unité du scanner doit être refermée pour numériser, imprimer, copier un document ou l'envoyer par télécopie.

**6** Appuyez sur  $\mathbb{E}^*$  pendant trois secondes pour imprimer une page d'alignement.

**7** Suivez les instructions qui s'affichent à l'écran.

# **Amélioration de la qualité d'impression**

### *Amélioration de la qualité d'impression*

Si la qualité d'impression du document est médiocre, essayez les solutions suivantes :

- **•** Utilisez le papier approprié pour le document. Utilisez du papier photo Lexmark Premium si vous imprimez des photos ou d'autres images de haute qualité.
- **•** Assurez-vous que la face glacée ou couchée est tournée vers vous. (Si vous n'êtes pas sûr du côté, reportezvous aux instructions fournies avec le papier.)
- **•** Utilisez un papier ayant un grammage plus élevé ou un papier plus blanc.
- **•** Sélectionnez une qualité d'impression supérieure.

Si la qualité d'impression du document n'est toujours pas satisfaisante, procédez comme suit :

**1** Alignez les cartouches. Pour plus d'informations, reportez-vous à la section [« Alignement des cartouches à l'aide](#page-45-0) [de l'ordinateur », page 46](#page-45-0).

Si la qualité ne s'est pas améliorée, passez à l'étape 2.

**2** Nettoyez les buses des cartouches. Pour plus d'informations, reportez-vous à la section [« Nettoyage des buses](#page-45-0) [des cartouches », page 46.](#page-45-0)

Si la qualité ne s'est pas améliorée, passez à l'[étape 3](#page-45-0).

<span id="page-45-0"></span> Retirez et réinsérez les cartouches. Pour des informations supplémentaires, reportez-vous aux sections [« Retrait](#page-42-0) [d'une cartouche usagée », page 43](#page-42-0) et [« Installation d'une cartouche d'encre », page 44](#page-43-0).

Si la qualité ne s'est pas améliorée, passez à l'étape 4.

 Essuyez les buses et les contacts des cartouches. Pour plus d'informations, reportez-vous à la section « Essuyage des buses et des contacts des cartouches », page 46.

Si vous ne constatez aucune amélioration, remplacez la cartouche. Pour plus d'informations, reportez-vous à la section [« Commande de consommables », page 48](#page-47-0).

### *Alignement des cartouches à l'aide de l'ordinateur*

Pour améliorer la qualité d'impression, alignez la cartouche d'impression immédiatement après l'avoir installée. Pour plus d'informations, reportez-vous à la section [« Installation d'une cartouche d'encre », page 44](#page-43-0).

- Chargez du papier.
- A partir du bureau, cliquez deux fois sur l'icône **Studio d'imagerie**.
- Cliquez sur le bouton **Maintenance/Dépannage**.
- Cliquez sur **Maintenance**.
- Cliquez sur **Aligner pour corriger les bords flous**.
- Cliquez sur **Imprimer**.

Une page d'alignement s'imprime.

Suivez les instructions qui s'affichent à l'écran.

#### *Nettoyage des buses des cartouches*

- Chargez du papier ordinaire.
- Cliquez deux fois sur l'icône du **Studio d'imagerie** située sur le bureau.
- Cliquez sur le bouton **Maintenance/Dépannage**.
- Cliquez sur **Maintenance**.
- Cliquez sur **Nettoyer pour corriger les rayures horizontales**.
- Cliquez sur **Imprimer**.

Une page s'imprime et de l'encre est projetée dans les buses de la cartouche afin de les nettoyer.

- Relancez l'impression du document pour vérifier que la qualité d'impression s'est améliorée.
- Si la qualité d'impression ne présente pas d'amélioration, répétez l'opération deux fois de plus.

#### *Essuyage des buses et des contacts des cartouches*

- Retirez les cartouches d'encre.
- Humidifiez un chiffon propre et sans peluches.

<span id="page-46-0"></span>**3** Maintenez le chiffon humide contre les buses pendant environ trois secondes, puis essuyez-les dans le sens indiqué.

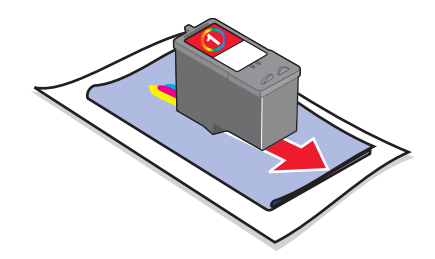

**4** Maintenez une autre partie propre du chiffon contre les contacts pendant environ trois secondes, puis essuyezles dans le sens indiqué.

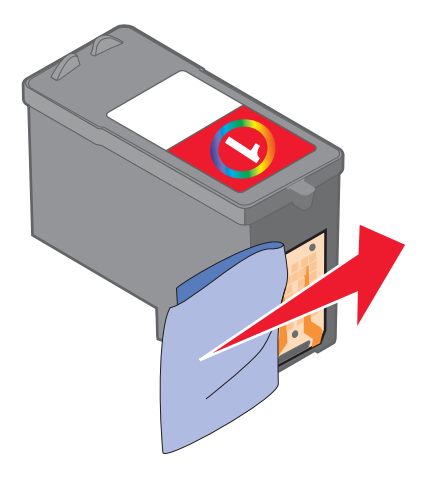

- **5** Utilisez une autre partie propre du chiffon et répétez l'étape 3 et l'étape 4.
- **6** Laissez les buses et les contacts complètement sécher.
- **7** Réinsérez les cartouches.
- **8** Réimprimez le document.
- **9** Si la qualité ne s'est pas améliorée, nettoyez les buses d'impression. Pour plus d'informations, reportez-vous à la section [« Nettoyage des buses des cartouches », page 46](#page-45-0).
- **10** Répétez l'étape 9 encore deux fois si nécessaire.
- **11** Si vous ne constatez aucune amélioration, remplacez la cartouche.

### **Conservation des cartouches**

- **•** N'ouvrez l'emballage des cartouches qu'au moment de les installer.
- **•** Ne retirez une cartouche de l'imprimante que si vous souhaitez la remplacer, la nettoyer ou la conserver dans un récipient hermétique. Si vous réutilisez une cartouche restée à l'air libre pendant une période prolongée, des problèmes d'impression surviennent.

## **Nettoyage de la vitre du scanner**

- **1** Humidifiez un chiffon propre et sans peluches.
- **2** Essuyez délicatement la vitre du scanner pour la nettoyer.

<span id="page-47-0"></span>**Remarque :** Vérifiez que l'encre et/ou tout fluide de correction sont bien secs avant de placer le document sur la vitre du scanner.

# **Commande de consommables**

Pour commander des consommables pour l'imprimante ou pour rechercher le revendeur le plus proche de chez vous, visitez notre site Web à l'adresse suivante : **[www.lexmark.com](http://www.lexmark.com)**.

#### **Remarques :**

- **•** Pour des résultats optimaux, utilisez des cartouches Lexmark.
- **•** Pour des résultats optimaux, utilisez du Papier photo Premium Lexmark pour l'impression de photos ou d'autres images de qualité.

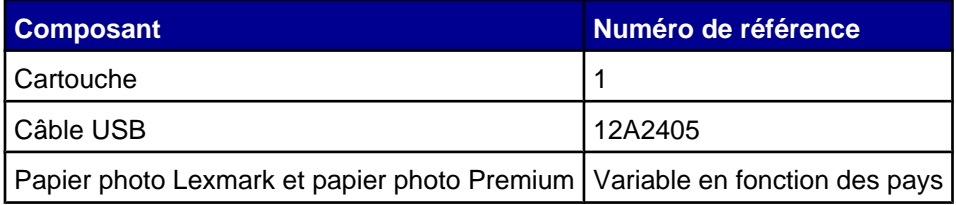

# **Utilisation de véritables cartouches de marque Lexmark**

Les imprimantes, cartouches d'impression et papiers photo Lexmark sont conçus pour donner des résultats d'impression optimaux.

Si vous obtenez un message **Plus d'encre Lexmark**, les cartouches d'encre Lexmark sont vides.

Si vous pensez avoir acheté une cartouche Lexmark et si le message **Plus d'encre Lexmark** apparaît :

- **1** Cliquez sur **En savoir davantage** sur le message.
- **2** Cliquez sur **Signaler une cartouche d'impression non Lexmark**.

Pour que ce message ne s'affiche plus :

- **•** Remplacez votre cartouche par une nouvelle cartouche Lexmark.
- **•** Si vous imprimez à partir d'un ordinateur, cliquez sur **En savoir davantage** sur le message, cochez la case appropriée et cliquez sur **Fermer**.
- **•** Si vous utilisez l'imprimante sans ordinateur, appuyez sur **Annuler**.

La garantie Lexmark ne couvre pas les dommages causés par des cartouches non-Lexmark.

## **Utilisation d'une cartouche recyclée**

La garantie ne couvre pas les réparations des pannes ou des dommages causés par des cartouches recyclées. Lexmark déconseille l'utilisation de cartouches recyclées. Celles-ci risquent en effet de nuire à la qualité de l'impression et d'endommager l'imprimante. Pour des résultats optimaux, utilisez toujours des consommables Lexmark.

# **Recyclage des produits Lexmark**

Pour renvoyer des produits Lexmark en vue de leur recyclage :

- **1** Visitez notre site Web : **[www.lexmark.com/recycle](http://www.lexmark.com/recycle)**.
- **2** Suivez les instructions qui s'affichent à l'écran.

# <span id="page-48-0"></span>**Dépannage**

- **•** « Dépannage Installation », page 49
- **•** [« Dépannage Impression », page 52](#page-51-0)
- **•** [« Dépannage Copie », page 55](#page-54-0)
- **•** [« Dépannage Numérisation », page 56](#page-55-0)
- **•** [« Dépannage Télécopie », page 59](#page-58-0)
- **•** [« Dépannage Bourrages et problèmes d'alimentation papier », page 60](#page-59-0)
- **•** [« Messages d'erreur », page 62](#page-61-0)
- **•** [« Désinstallation et réinstallation du logiciel », page 63](#page-62-0)

# **Dépannage - Installation**

- **•** « Le voyant de mise sous tension n'est pas allumé », page 49
- **•** « Impossible d'installer le logiciel », page 49
- **•** [« La page ne s'imprime pas », page 50](#page-49-0)
- **•** [« Impossible d'imprimer à partir d'un appareil photo numérique en utilisant PictBridge », page 52](#page-51-0)

### *Le voyant de mise sous tension n'est pas allumé*

- **1** Débranchez le cordon d'alimentation de la prise murale et de la prise de l'imprimante.
- **2** Branchez le cordon à fond dans le port d'alimentation électrique sur l'imprimante.

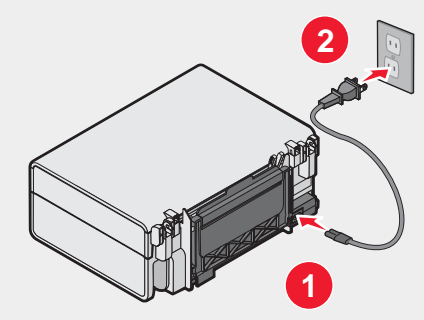

- **3** Branchez le cordon dans une prise électrique que d'autres appareils ont déjà utilisé.
- **4** Si le voyant  $\Phi$  n'est pas allumé, appuyez sur  $\Phi$ .

### *Impossible d'installer le logiciel*

Les systèmes d'exploitation suivants sont pris en charge :

- **•** Windows 98 / Me
- **•** Windows 2000
- **•** Windows XP

Vérifiez que votre ordinateur est conforme à la configuration système minimale requise présentée sur la boîte.

- <span id="page-49-0"></span>Vérifiez que le câble USB n'a pas été endommagé.
- Branchez l'extrémité rectangulaire du câble USB dans le port USB de l'ordinateur.

Ce port est indiqué par le symbole USB

- Branchez l'extrémité carrée du câble USB à l'arrière de l'imprimante.
- Eteignez, puis rallumez votre ordinateur.
- Cliquez sur **Annuler** dans tous les écrans Nouveau matériel détecté.
- Insérez le CD et suivez les instructions qui s'affichent à l'écran pour réinstaller le logiciel.
- **1** Appuyez sur la touche  $\Phi$  pour mettre l'imprimante hors tension.
- Débranchez le cordon d'alimentation de la prise murale.
- Retirez délicatement le cordon d'alimentation de l'imprimante.
- Rebranchez-le à l'imprimante.
- Branchez le cordon d'alimentation à la prise murale.
- **6** Appuyez sur  $\Phi$  pour mettre l'imprimante sous tension.
- Fermez toutes les applications logicielles.
- Désactivez tous les programmes anti-virus.
- Cliquez deux fois sur l'icône **Poste de travail**. Sous Windows XP, cliquez sur **Démarrer** pour accéder à l'icône Poste de travail.
- Cliquez deux fois sur l'icône du **lecteur de CD-ROM**.
- Si nécessaire, cliquez deux fois sur le fichier **setup.exe**.
- Suivez les instructions qui s'affichent à l'écran pour installer le logiciel.
- Visitez notre site Web : **[www.lexmark.com](http://www.lexmark.com)** pour rechercher les logiciels les plus récents.
- Dans toutes les régions, sauf aux Etats-Unis, sélectionnez votre pays.
- Cliquez sur les liens menant à la page des téléchargements.
- Sélectionnez le type d'imprimante.
- Sélectionnez le modèle de l'imprimante.
- Sélectionnez le système d'exploitation utilisé.
- Sélectionnez le fichier à télécharger et suivez les instructions à l'écran.

#### *La page ne s'imprime pas*

Si le voyant  $\Phi$  clignote, voir [« Messages d'erreur », page 62](#page-61-0).

Si le voyant  $\Phi$  n'est pas allumé, voir [« Le voyant de mise sous tension n'est pas allumé », page 49.](#page-48-0)

Retirez le papier, puis chargez-en du nouveau.

Vérifiez les niveaux d'encre et installez une nouvelle cartouche si nécessaire.

- **1** Retirez les cartouches d'encre.
- 

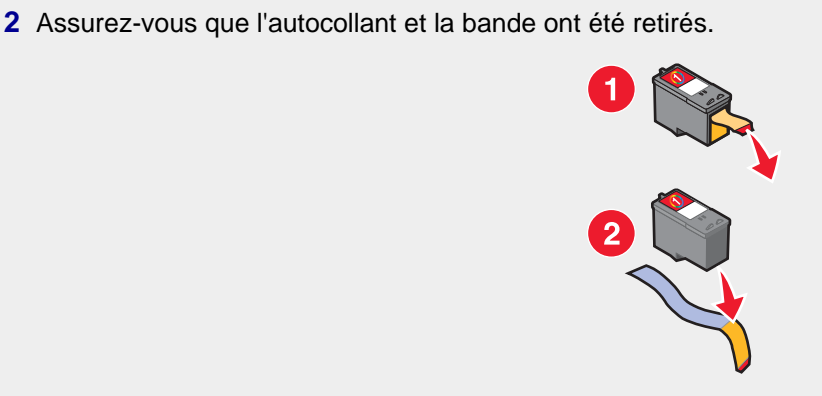

**3** Réinsérez les cartouches.

Assurez-vous que l'imprimante est définie en tant qu'imprimante par défaut et n'est pas en attente ou en pause.

- **1** Cliquez sur :
	- **•** Sous Windows XP Pro : **Démarrer Paramètres Imprimantes et télécopieurs**.
	- **•** Sous Windows XP Home : **Démarrer Panneau de configuration Imprimantes et télécopieurs**.
	- **•** Sous Windows 2000 : **Démarrer Paramètres Imprimantes**.
	- **•** Sous Windows 98 / Me : **Démarrer Paramètres Imprimantes**.
- **2** Cliquez deux fois sur le nom de l'imprimante.
- **3** Cliquez sur **Imprimante**.
	- **•** Vérifiez que la case d'option Suspendre l'impression n'est pas cochée.
	- **•** Vérifiez que la case d'option Définir par défaut est cochée.
- **1** Appuyez sur la touche  $\Phi$  pour mettre l'imprimante hors tension.
- **2** Débranchez le cordon d'alimentation de la prise murale.
- **3** Retirez délicatement le cordon d'alimentation de l'imprimante.
- **4** Rebranchez-le à l'imprimante.
- **5** Branchez le cordon d'alimentation à la prise murale.
- **6** Appuyez sur  $\Phi$  pour mettre l'imprimante sous tension.
- **1** Désinstallez le logiciel de l'imprimante et réinstallez-le. Pour plus d'informations, reportez-vous à la section [« Désinstallation et réinstallation du logiciel », page 63.](#page-62-0)
- **2** Si le logiciel ne s'installe toujours pas correctement, visitez notre site Web **[www.lexmark.com](http://www.lexmark.com)** pour rechercher les logiciels les plus récents.
	- **a** Dans toutes les régions, sauf aux Etats-Unis, sélectionnez votre pays.
	- **b** Cliquez sur les liens menant à la page des téléchargements.
	- **c** Sélectionnez le type d'imprimante.
	- **d** Sélectionnez le modèle de l'imprimante.
- <span id="page-51-0"></span>**e** Sélectionnez le système d'exploitation utilisé.
- **f** Sélectionnez le fichier à télécharger et suivez les instructions à l'écran.

### *Impossible d'imprimer à partir d'un appareil photo numérique en utilisant PictBridge*

Activez l'impression PictBridge sur l'appareil en sélectionnant le mode USB adéquat. Pour plus d'informations, reportez-vous à la documentation fournie avec l'appareil photo.

- **1** Débranchez l'appareil.
- **2** Branchez un appareil photo numérique compatible PictBridge sur le port PictBridge. Reportez-vous à la documentation de l'appareil photo numérique pour savoir s'il est compatible PictBridge.

Utilisez uniquement le câble USB fourni avec l'appareil photo numérique.

# **Dépannage - Impression**

- **•** [« Amélioration de la qualité d'impression », page 45](#page-44-0)
- **•** [« La qualité d'impression du texte et des images est médiocre », page 53](#page-52-0)
- **•** [« La qualité de l'impression est médiocre sur les bords de la page », page 54](#page-53-0)
- **•** [« Impressions partielles de documents ou de photos », page 55](#page-54-0)
- **•** [« L'imprimante n'imprime pas ou ne répond pas », page 54](#page-53-0)
- **•** [« L'impression est lente », page 54](#page-53-0)

### *Amélioration de la qualité d'impression*

Si la qualité d'impression du document est médiocre, essayez les solutions suivantes :

- **•** Utilisez le papier approprié pour le document. Utilisez du papier photo Lexmark Premium si vous imprimez des photos ou d'autres images de haute qualité.
- **•** Assurez-vous que la face glacée ou couchée est tournée vers vous. (Si vous n'êtes pas sûr du côté, reportezvous aux instructions fournies avec le papier.)
- **•** Utilisez un papier ayant un grammage plus élevé ou un papier plus blanc.
- **•** Sélectionnez une qualité d'impression supérieure.

Si la qualité d'impression du document n'est toujours pas satisfaisante, procédez comme suit :

**1** Alignez les cartouches. Pour plus d'informations, reportez-vous à la section [« Alignement des cartouches à l'aide](#page-45-0) [de l'ordinateur », page 46](#page-45-0).

Si la qualité ne s'est pas améliorée, passez à l'étape 2.

**2** Nettoyez les buses des cartouches. Pour plus d'informations, reportez-vous à la section [« Nettoyage des buses](#page-45-0) [des cartouches », page 46.](#page-45-0)

Si la qualité ne s'est pas améliorée, passez à l'étape 3.

**3** Retirez et réinsérez les cartouches. Pour des informations supplémentaires, reportez-vous aux sections [« Retrait](#page-42-0) [d'une cartouche usagée », page 43](#page-42-0) et [« Installation d'une cartouche d'encre », page 44](#page-43-0).

Si la qualité ne s'est pas améliorée, passez à l'étape 4.

**4** Essuyez les buses et les contacts des cartouches. Pour plus d'informations, reportez-vous à la section [« Essuyage des buses et des contacts des cartouches », page 46](#page-45-0).

Si vous ne constatez aucune amélioration, remplacez la cartouche. Pour plus d'informations, reportez-vous à la section [« Commande de consommables », page 48](#page-47-0).

### <span id="page-52-0"></span>*La qualité d'impression du texte et des images est médiocre*

Voici des exemples de qualité d'impression du texte et des images médiocre :

- **•** Pages vierges
- **•** Impression foncée
- **•** Impression pâle
- **•** Couleurs incorrectes
- **•** Des bandes claires et foncées apparaissent sur l'impression
- **•** Traits non rectilignes
- **•** Bavures
- **•** Rayures
- **•** Lignes blanches

Vérifiez les niveaux d'encre et installez une nouvelle cartouche si nécessaire.

Reportez-vous à la section [« Amélioration de la qualité d'impression », page 52](#page-51-0).

Pour éviter les bavures lorsque vous utilisez les supports suivants, retirez les feuilles au fur et à mesure qu'elles sortent de l'imprimante et laissez-les sécher :

- **•** Document contenant des graphiques ou des images
- **•** Papier photo
- **•** Papier mat ou brillant à grammage élevé
- **•** Transparent
- **•** Etiquettes
- **•** Enveloppes
- **•** Transfert sur tissu

**Remarque :** Le séchage des transparents peut prendre jusqu'à 15 minutes.

Changez de marque de papier. L'encre ne produit pas le même effet selon la marque de papier utilisée. L'impression diffère en termes de couleurs selon le papier utilisé. Utilisez le papier photo Lexmark Premium si vous imprimez des photos ou d'autres images de grande qualité.

Utilisez uniquement du papier neuf et non froissé.

- **1** Désinstallez le logiciel de l'imprimante et réinstallez-le. Pour plus d'informations, reportez-vous à la section [« Désinstallation et réinstallation du logiciel », page 63.](#page-62-0)
- **2** Si le logiciel ne s'installe toujours pas correctement, visitez notre site Web **[www.lexmark.com](http://www.lexmark.com)** pour rechercher les logiciels les plus récents.
	- **a** Dans toutes les régions, sauf aux Etats-Unis, sélectionnez votre pays.
	- **b** Cliquez sur les liens menant à la page des téléchargements.
	- **c** Sélectionnez le type d'imprimante.
	- **d** Sélectionnez le modèle de l'imprimante.
	- **e** Sélectionnez le système d'exploitation utilisé.
	- **f** Sélectionnez le fichier à télécharger et suivez les instructions à l'écran.

### <span id="page-53-0"></span>*La qualité de l'impression est médiocre sur les bords de la page*

Sauf si vous utilisez la fonctionnalité d'impression sans bordure, utilisez les paramètres de marge minimaux suivants :

- **•** Marges gauche et droite:
	- **–** 6,35 mm (0,25 po) pour un format lettre
	- **–** 3,37 mm (0,133 po) pour tous les formats de papier, à l'exception du format lettre
- **•** Marge supérieure: 1,7 mm (0,067 po)
- **•** Marge inférieure: 12,7 mm (0,5 po)

Sélectionnez l'impression sans bordure.

- **1** Dans l'application utilisée, cliquez sur **Fichier Imprimer**.
- **2** Cliquez sur **Propriétés**, **Options**, **Configuration** ou **Préférences**.
- **3** Cliquez sur **Mise en page**.
- **4** Cliquez sur **Sans bordure**.

Vérifiez que le format de papier utilisé correspond aux paramètres de l'imprimante.

- **1** Dans l'application utilisée, cliquez sur **Fichier Imprimer**.
- **2** Cliquez sur **Propriétés**, **Options**, **Configuration** ou **Préférences**.
- **3** Cliquez sur **Config. papier**.
- **4** Vérifiez le format de papier.

#### *L'imprimante n'imprime pas ou ne répond pas*

Reportez-vous à la section [« La page ne s'imprime pas », page 50.](#page-49-0)

#### *L'impression est lente*

Fermez toutes les applications non utilisées.

Essayez de réduire le nombre et la taille des graphiques et des images figurant dans le document.

Envisagez d'acheter de la mémoire vive supplémentaire.

Supprimez les polices inutilisées du système.

- **1** Dans l'application utilisée, cliquez sur **Fichier Imprimer**.
- **2** Cliquez sur **Propriétés**, **Options**, **Configuration** ou **Préférences**.
- **3** Cliquez sur **Qualité / Copies**.
- **4** Sous Qualité d'impression, sélectionnez un paramètre de qualité moins élevé.
- <span id="page-54-0"></span>**1** Désinstallez le logiciel de l'imprimante et réinstallez-le. Pour plus d'informations, reportez-vous à la section [« Désinstallation et réinstallation du logiciel », page 63.](#page-62-0)
- **2** Si le logiciel ne s'installe toujours pas correctement, visitez notre site Web **[www.lexmark.com](http://www.lexmark.com)** pour rechercher les logiciels les plus récents.
	- **a** Dans toutes les régions, sauf aux Etats-Unis, sélectionnez votre pays.
	- **b** Cliquez sur les liens menant à la page des téléchargements.
	- **c** Sélectionnez le type d'imprimante.
	- **d** Sélectionnez le modèle de l'imprimante.
	- **e** Sélectionnez le système d'exploitation utilisé.
	- **f** Sélectionnez le fichier à télécharger et suivez les instructions à l'écran.

#### *Impressions partielles de documents ou de photos*

Vérifiez que le document ou la photo est positionné correctement sur la vitre du scanner.

Assurez-vous que le format du papier utilisé correspond au format sélectionné.

## **Dépannage - Copie**

- **•** « La photocopieuse ne répond pas », page 55
- **•** « Impossible de fermer l'unité du scanner », page 55
- **•** [« La qualité de la copie est médiocre », page 56](#page-55-0)
- **•** [« Copies partielles de documents ou de photos », page 56](#page-55-0)

### *La photocopieuse ne répond pas*

Si le voyant  $\mathbf 0$  clignote, voir [« Messages d'erreur », page 62](#page-61-0).

Si le voyant  $\Phi$  n'est pas allumé, voir [« Le voyant de mise sous tension n'est pas allumé », page 49.](#page-48-0)

- **1** Désinstallez le logiciel de l'imprimante et réinstallez-le. Pour plus d'informations, reportez-vous à la section [« Désinstallation et réinstallation du logiciel », page 63.](#page-62-0)
- **2** Si le logiciel ne s'installe toujours pas correctement, visitez notre site Web **[www.lexmark.com](http://www.lexmark.com)** pour rechercher les logiciels les plus récents.
	- **a** Dans toutes les régions, sauf aux Etats-Unis, sélectionnez votre pays.
	- **b** Cliquez sur les liens menant à la page des téléchargements.
	- **c** Sélectionnez le type d'imprimante.
	- **d** Sélectionnez le modèle de l'imprimante.
	- **e** Sélectionnez le système d'exploitation utilisé.
	- **f** Sélectionnez le fichier à télécharger et suivez les instructions à l'écran.

#### *Impossible de fermer l'unité du scanner*

- **1** Soulevez l'unité du scanner.
- **2** Retirez ce qui la maintient ouverte.
- **3** Refermez l'unité du scanner.

# <span id="page-55-0"></span>*La qualité de la copie est médiocre*

Par exemple :

- **•** Pages vierges
- **•** Motif à damiers
- **•** Graphiques ou images déformés
- **•** Caractères manquants
- **•** Impression pâle
- **•** Impression foncée
- **•** Traits non rectilignes
- **•** Bavures
- **•** Rayures
- **•** Caractères inattendus
- **•** Lignes blanches

Si le voyant  $\Phi$  clignote, voir [« Messages d'erreur », page 62](#page-61-0).

Vérifiez les niveaux d'encre et installez une nouvelle cartouche si nécessaire.

Essuyez délicatement la vitre du scanner avec un chiffon humide, propre et sans peluches.

Reportez-vous à la section [« Amélioration de la qualité d'impression », page 45](#page-44-0).

Pour la copie ou la numérisation à partir d'un journal, d'un magazine ou de papier glacé, reportez-vous la section [« Numérisation d'images de magazines ou de journaux », page 39.](#page-38-0)

Si la qualité de l'original n'est pas satisfaisante, essayez d'utiliser une version plus claire du document ou de l'image.

Placez le document face vers le bas sur la vitre du scanner.

#### *Copies partielles de documents ou de photos*

Vérifiez que le document ou la photo est positionné correctement sur la vitre du scanner.

Assurez-vous que le format du papier utilisé correspond au format sélectionné.

## **Dépannage - Numérisation**

- **•** « Le scanner ne répond pas », page 56
- **•** [« La numérisation est trop lente ou bloque l'ordinateur », page 57](#page-56-0)
- **•** [« La numérisation du document a échoué », page 57](#page-56-0)
- **•** [« Qualité d'image numérisée médiocre », page 58](#page-57-0)
- **•** [« Numérisations partielles de documents ou de photos », page 58](#page-57-0)
- **•** [« Impossible de numériser vers une application », page 59](#page-58-0)

### *Le scanner ne répond pas*

Si le voyant  $\Phi$  clignote, voir [« Messages d'erreur », page 62](#page-61-0).

Si le voyant  $\Phi$  n'est pas allumé, voir [« Le voyant de mise sous tension n'est pas allumé », page 49.](#page-48-0)

<span id="page-56-0"></span>Assurez-vous que l'imprimante est définie en tant qu'imprimante par défaut et n'est pas en attente ou en pause.

- **1** Cliquez sur :
	- **•** Sous Windows XP Pro : **Démarrer Paramètres Imprimantes et télécopieurs**.
	- **•** Sous Windows XP Home : **Démarrer Panneau de configuration Imprimantes et télécopieurs**.
	- **•** Sous Windows 2000 : **Démarrer Paramètres Imprimantes**.
	- **•** Sous Windows 98 / Me : **Démarrer Paramètres Imprimantes**.
- **2** Cliquez deux fois sur le nom de l'imprimante.
- **3** Cliquez sur **Imprimante**.
	- **•** Vérifiez que la case d'option Suspendre l'impression n'est pas cochée.
	- **•** Vérifiez que la case d'option Définir par défaut est cochée.
- **1** Désinstallez le logiciel de l'imprimante et réinstallez-le. Pour plus d'informations, reportez-vous à la section [« Désinstallation et réinstallation du logiciel », page 63.](#page-62-0)
- **2** Si le logiciel ne s'installe toujours pas correctement, visitez notre site Web **[www.lexmark.com](http://www.lexmark.com)** pour rechercher les logiciels les plus récents.
	- **a** Dans toutes les régions, sauf aux Etats-Unis, sélectionnez votre pays.
	- **b** Cliquez sur les liens menant à la page des téléchargements.
	- **c** Sélectionnez le type d'imprimante.
	- **d** Sélectionnez le modèle de l'imprimante.
	- **e** Sélectionnez le système d'exploitation utilisé.
	- **f** Sélectionnez le fichier à télécharger et suivez les instructions à l'écran.

### *La numérisation est trop lente ou bloque l'ordinateur*

Fermez tous les programmes inutilisés.

Pour régler la résolution de numérisation sur une valeur moins élevée :

- **1** Cliquez sur Démarrer→Programmes ou Tous les programmes→Lexmark 2400 Series.
- **2** Sélectionnez **Centre Tout en un**.
- **3** Dans la zone Numériser, cliquez sur l'option **Voir des paramètres de numérisation supplémentaires**.
- **4** Cliquez sur **Voir des paramètres de numérisation avancés**.
- **5** Sélectionnez un chiffre moins élevé dans le menu Sélectionner une résolution de numérisation.

### *La numérisation du document a échoué*

- **1** Vérifiez que le câble USB n'a pas été endommagé.
- **2** Branchez l'extrémité rectangulaire du câble USB dans le port USB de l'ordinateur.

Ce port est indiqué par le symbole USB  $\leftarrow$ .

**3** Branchez l'extrémité carrée du câble USB à l'arrière de l'imprimante.

Eteignez, puis rallumez votre ordinateur.

- <span id="page-57-0"></span>**1** Désinstallez le logiciel de l'imprimante et réinstallez-le. Pour plus d'informations, reportez-vous à la section [« Désinstallation et réinstallation du logiciel », page 63.](#page-62-0)
- **2** Si le logiciel ne s'installe toujours pas correctement, visitez notre site Web **[www.lexmark.com](http://www.lexmark.com)** pour rechercher les logiciels les plus récents.
	- **a** Dans toutes les régions, sauf aux Etats-Unis, sélectionnez votre pays.
	- **b** Cliquez sur les liens menant à la page des téléchargements.
	- **c** Sélectionnez le type d'imprimante.
	- **d** Sélectionnez le modèle de l'imprimante.
	- **e** Sélectionnez le système d'exploitation utilisé.
	- **f** Sélectionnez le fichier à télécharger et suivez les instructions à l'écran.

### *Qualité d'image numérisée médiocre*

Si le voyant  $\mathbb O$  clignote, voir [« Messages d'erreur », page 62](#page-61-0).

Essuyez délicatement la vitre du scanner avec un chiffon humide, propre et sans peluches.

Pour régler la qualité d'une numérisation :

- **1** Placez le document face vers le bas sur la vitre du scanner.
- **2** Sur le panneau de commandes, appuyez sur  $\leq \equiv$ .
- **3** A partir du menu Envoyer les images numérisées vers, sélectionnez un programme.
- **4** Cliquez sur **Voir des paramètres de numérisation avancés**.
- **5** Cliquez sur l'onglet **Numérisation**.
- **6** Sélectionnez une résolution de numérisation plus élevée.
- **7** Cliquez sur **OK**.
- **8** Cliquez sur **Numériser**.

Reportez-vous à la section [« Amélioration de la qualité d'impression », page 45](#page-44-0).

Pour la copie ou la numérisation à partir d'un journal, d'un magazine ou de papier glacé, reportez-vous la section [« Numérisation d'images de magazines ou de journaux », page 39.](#page-38-0)

Si la qualité de l'original n'est pas satisfaisante, essayez d'utiliser une version plus claire du document ou de l'image.

Placez le document face vers le bas sur la vitre du scanner.

#### *Numérisations partielles de documents ou de photos*

Vérifiez que le document ou la photo est positionné correctement sur la vitre du scanner.

Assurez-vous que le format du papier utilisé correspond au format sélectionné.

### <span id="page-58-0"></span>*Impossible de numériser vers une application*

- **1** Dans la boîte de dialogue L'application sélectionnée ne prend pas en charge plusieurs pages, cliquez sur **Annuler**.
- **2** Dans l'onglet Numérisation et copie du Centre Tout en un, sélectionnez une autre application dans le menu Envoyer les images numérisées vers.
- **3** Numérisez le document.

# **Dépannage - Télécopie**

- **•** « Conseils pour l'envoi de télécopies à l'aide du Studio d'imagerie », page 59
- **•** « Impossible d'imprimer une télécopie ou qualité médiocre d'impression d'une télécopie reçue », page 59
- **•** [« La télécopie reçue est vierge. », page 60](#page-59-0)

### *Conseils pour l'envoi de télécopies à l'aide du Studio d'imagerie*

Si vous utilisez le Studio d'imagerie pour les télécopies, vérifiez les points suivants :

- **•** L'imprimante est connectée à un ordinateur équipé d'un modem télécopieur.
- **•** L'ordinateur est relié à une ligne téléphonique fonctionnant correctement.
- **•** L'ordinateur et l'imprimante sont tous les deux sous tension.

Pour obtenir davantage d'aide lors de l'utilisation d'une application de télécopie, reportez-vous à la documentation fournie avec l'application.

#### *Impossible d'envoyer ou de recevoir une télécopie*

Si un message d'erreur s'affiche, suivez les instructions de la boîte de dialogue correspondante.

Essayez d'appeler le numéro auquel vous voulez envoyer une télécopie pour vous assurer que la ligne fonctionne correctement.

Si la ligne téléphonique est occupée, attendez que l'autre appareil ait fini de l'utiliser avant d'envoyer une télécopie.

La fonction d'appel en attente peut perturber la transmission de télécopies. Désactivez-la avant d'envoyer ou de recevoir une télécopie. Appelez votre compagnie de téléphone pour obtenir le code à entrer pour désactiver temporairement cette fonction.

### *Impossible d'imprimer une télécopie ou qualité médiocre d'impression d'une télécopie reçue*

Demandez à l'expéditeur d'effectuer les opérations suivantes :

- **•** Vérifier que la qualité du document d'origine est satisfaisante.
- **•** Envoyez la télécopie de nouveau. La qualité de la connexion téléphonique est peut-être en cause.
- **•** Augmenter la résolution de numérisation de la télécopie.

Vérifiez les niveaux d'encre et installez une nouvelle cartouche si nécessaire.

- <span id="page-59-0"></span>**1** Retirez les cartouches d'encre.
- 

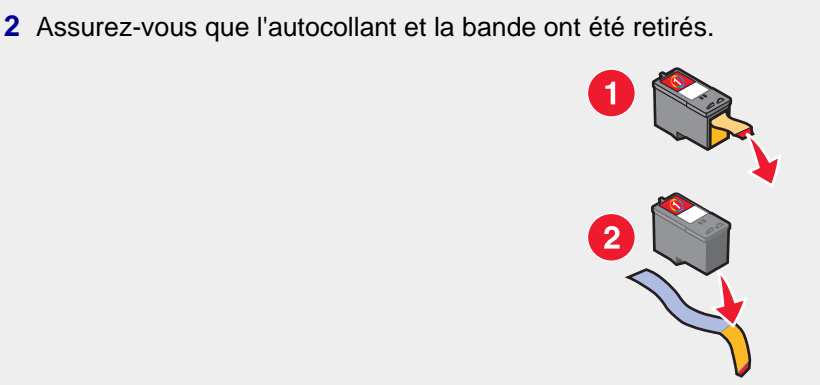

**3** Réinsérez les cartouches.

Si le voyant  $\Phi$  n'est pas allumé, voir [« Le voyant de mise sous tension n'est pas allumé », page 49.](#page-48-0)

Recherchez et dégagez tout bourrage papier.

### *La télécopie reçue est vierge.*

Demandez à l'expéditeur de vérifier que le document d'origine a été chargé correctement.

# **Dépannage - Bourrages et problèmes d'alimentation papier**

- **•** « Bourrage papier dans l'imprimante », page 60
- **•** [« Alimentation incorrecte du papier ou du support spécial », page 61](#page-60-0)
- **•** [« Impossible d'alimenter du papier, des enveloppes ou des supports spéciaux dans l'imprimante », page 61](#page-60-0)
- **•** [« Bourrages papier continu », page 62](#page-61-0)

#### *Bourrage papier dans l'imprimante*

Pour éjecter automatiquement le papier :

- **1** Appuyez sur la touche  $\Phi$  et maintenez-la enfoncée.
- **2** Retirez le papier du bac de sortie du papier.

Pour retirer le papier manuellement :

- **1** Appuyez sur la touche  $\Phi$  pour mettre l'imprimante hors tension.
- **2** Tenez fermement le papier et extrayez-le délicatement.
- **3** Appuyez sur la touche  $\Phi$  pour remettre l'imprimante sous tension.

#### *Bourrage papier dans le support papier*

- **1** Appuyez sur la touche  $\Phi$  pour mettre l'imprimante hors tension.
- **2** Tenez fermement le papier et extrayez-le délicatement.
- **3** Appuyez sur la touche  $\Phi$  pour remettre l'imprimante sous tension.

## <span id="page-60-0"></span>*Alimentation incorrecte du papier ou du support spécial*

Si le papier ou le support spécial n'est pas alimenté correctement, si les feuilles pénètrent de travers ou si plusieurs feuilles sont entraînées à la fois ou sont collées, essayez les solutions suivantes.

Ne chargez que quelques feuilles dans l'imprimante.

Reportez-vous à la rubrique [« Chargement des divers types de papier », page 21](#page-20-0) pour obtenir des informations sur les points suivants :

- **•** Quantité maximum à charger par type de papier
- **•** Instructions de chargement spécifiques pour les supports spéciaux et les papiers pris en charge

Chargez du papier avec la face à imprimer tournée vers vous.

Retirez les pages au fur et à mesure qu'elles sortent de l'imprimante et laissez-les sécher avant de les empiler.

Utilisez uniquement du papier neuf et non froissé.

Ajustez les guides papier :

- **•** Lorsque vous utilisez un support de moins de 8,5 pouces de largeur
- **•** Contre le bord gauche du papier ou du support, en vous assurant que ce dernier n'est pas ondulé

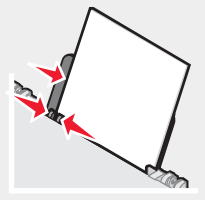

### *Impossible d'alimenter du papier, des enveloppes ou des supports spéciaux dans l'imprimante*

En cas de bourrage papier, reportez-vous à la section appropriée.

Vérifiez que le support spécial est correctement chargé.

Essayez de charger une page, une enveloppe ou une feuille de support spécial à la fois.

Assurez-vous que l'imprimante est définie en tant qu'imprimante par défaut et n'est pas en attente ou en pause.

- **1** Cliquez sur :
	- **•** Windows XP Pro : **Démarrer Paramètres Imprimantes et télécopieurs**.
	- **•** Windows XP Home : **Démarrer Panneau de configuration Imprimantes et télécopieurs**.
	- **•** Windows 2000 : **Démarrer Paramètres Imprimantes**.
	- **•** Windows 98 / Me : **Démarrer Paramètres Imprimantes**.
- **2** Cliquez deux fois sur le nom de l'imprimante.
- **3** Cliquez sur **Imprimante**.
	- **•** Vérifiez que la case d'option Suspendre l'impression n'est pas cochée.
	- **•** Vérifiez que la case d'option Définir par défaut est cochée.

### <span id="page-61-0"></span>*Bourrages papier continu*

- **1** Appuyez sur la touche  $\Phi$  pour mettre l'imprimante hors tension.
- **2** Retirez le papier continu coincé dans l'imprimante.

Pour empêcher les bourrages lors d'impressions avec du papier continu :

- **•** N'utilisez que le nombre de feuilles dont vous avez besoin.
- **•** Sélectionnez les paramètres suivants pour permettre à l'imprimante d'alimenter du papier en continu sans provoquer de bourrage :
	- **1** Dans un document ouvert, cliquez sur **Fichier Imprimer**.
	- **2** Cliquez sur **Propriétés**, **Options**, **Configuration** ou **Préférences**.
	- **3** Sélectionnez l'onglet **Config. papier**.
	- **4** Dans la zone Format de papier, sélectionnez **Papier continu**.
	- **5** Sélectionnez le format de papier **Format lettre continu** ou **Papier continu A4**.
	- **6** Sélectionnez l'orientation **Portrait** ou **Paysage**.
	- **7** Cliquez sur **OK**.
	- **8** Cliquez sur **OK** ou **Imprimer**.

## **Messages d'erreur**

Le voyant  $\Phi$  clignote pour signaler une erreur.

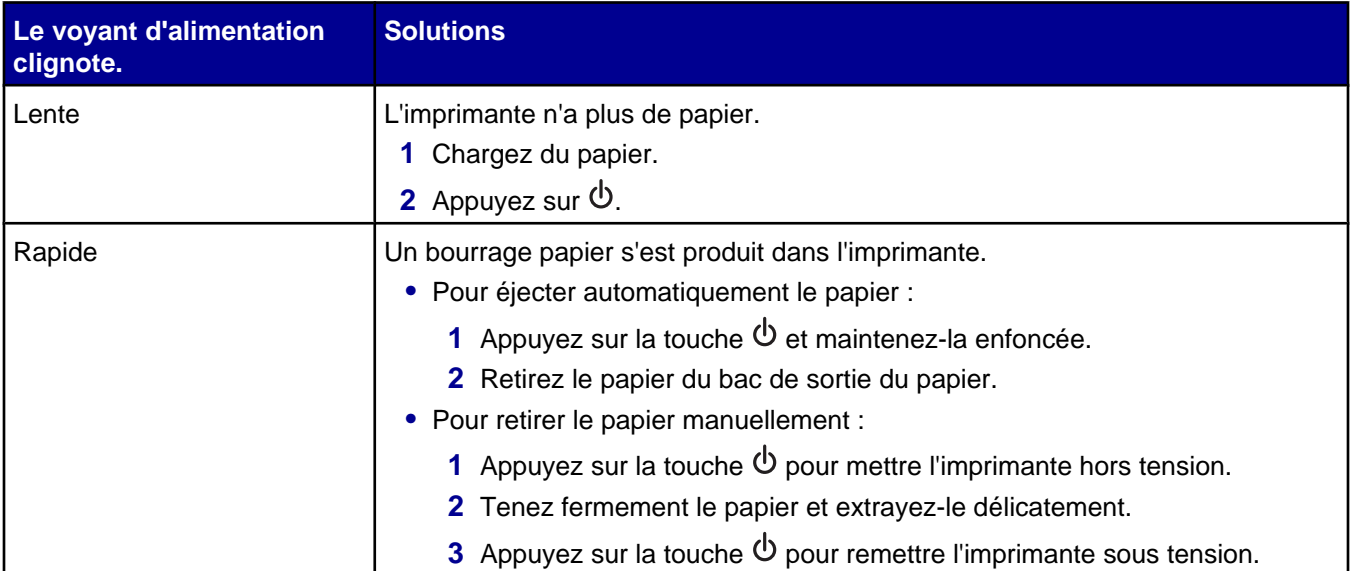

<span id="page-62-0"></span>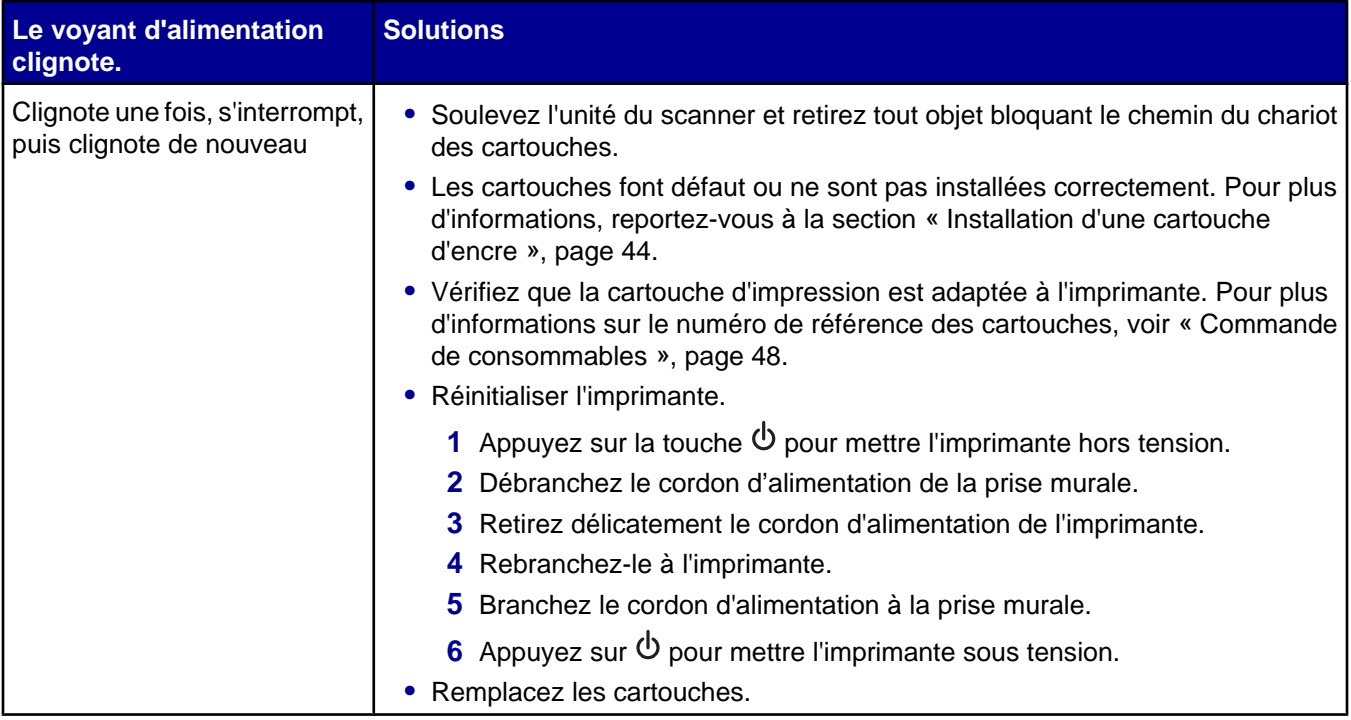

# **Désinstallation et réinstallation du logiciel**

Si l'imprimante ne fonctionne pas correctement ou si un message d'erreur de communication apparaît lorsque vous essayez d'utiliser l'imprimante, désinstallez puis réinstallez le logiciel de l'imprimante.

- **1** Cliquez sur **DémarrerProgrammes** ou **Tous les programmesLexmark 2400 Series**.
- **2** Cliquez sur **Désinstaller**.
- **3** Suivez les instructions qui s'affichent à l'écran de l'ordinateur pour désinstaller le logiciel de l'imprimante.
- **4** Redémarrez l'ordinateur avant de réinstaller le logiciel.
- **5** Cliquez sur **Annuler** dans tous les écrans Nouveau matériel détecté.
- **6** Insérez le CD et suivez les instructions qui s'affichent à l'écran pour réinstaller le logiciel.

# <span id="page-63-0"></span>**Avis**

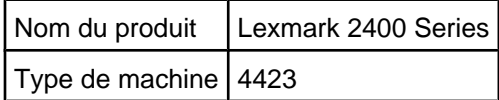

# **Trademarks**

Lexmark and Lexmark with diamond design are trademarks of Lexmark International, Inc., registered in the United States and/or other countries.

All other trademarks are the property of their respective owners.

# **Conventions**

**Remarque :** La mention *Remarque* fournit des informations pouvant vous être utiles. **ATTENTION :** La mention *Attention* signale un danger pouvant engendrer des blessures corporelles. **Avertissement :** La mention *Avertissement* signale un danger risquant d'endommager le logiciel ou le matériel.

# **Déclaration de conformité de la Commission fédérale des communications (FCC)**

Ce produit a été testé et déclaré conforme aux limites imposées pour les appareils numériques de classe B conformément à l'article 15 de la réglementation FCC. Son utilisation est soumise aux deux conditions suivantes: (1) cet appareil ne doit pas causer d'interférences nuisibles et (2) doit accepter toute interférence reçue, y compris les interférences pouvant entraîner un fonctionnement indésirable

Les limites de classe A définies par la FCC sont conçues pour apporter une protection raisonnable contre les interférences nuisibles survenant dans une installation résidentielle. Ce matériel génère, utilise et peut émettre de l'énergie sous forme de fréquences radio et, s'il n'est pas installé en respectant les consignes d'utilisation, peut provoquer des interférences perturbant les communications radio. Nous ne pouvons cependant pas garantir qu'aucune interférence ne se produira dans une installation donnée. Si cet appareil interfère avec la réception radiophonique ou télévisuelle, ce qui se vérifie en allumant et en éteignant successivement l'appareil, l'utilisateur est invité à corriger ces interférences en prenant l'une des mesures suivantes:

- **•** Réorienter l'antenne de réception.
- **•** Augmenter la distance entre l'appareil et le récepteur.
- **•** Brancher l'appareil sur une prise de courant se trouvant sur un circuit différent de celui sur lequel le récepteur est branché.
- **•** Consulter le fournisseur ou le revendeur pour plus d'informations.

Le fabricant n'est responsable d'aucune interférence sur réception radiophonique ou télévisuelle entraînée par l'utilisation de câbles autres que ceux recommandés ou par des modifications non autorisées de l'appareil. Des modifications non autorisées de l'appareil peuvent rendre son utilisation illégale.

**Remarque :** Pour assurer la conformité avec les règlements de la FCC sur les interférences électromagnétiques pour un appareil informatique de classe B, utilisez un câble correctement blindé et mis à la terre tel que le câble Lexmark,, numéro de référence 1329605, pour connexion au port parallèle ou 12A2405 pour connexion USB. L'utilisation d'un câble qui ne serait pas correctement blindé ou relié à la terre risque d'enfreindre les règles de la FCC.

<span id="page-64-0"></span>Veuillez envoyer toute question relative à ces dispositions à l'adresse suivante:

Director of Lexmark Technology & Services Lexmark International, Inc. 740 West New Circle Road Lexington, KY 40550 (859) 232–3000

#### **Industry Canada compliance statement**

This Class B digital apparatus meets all requirements of the Canadian Interference-Causing Equipment Regulations.

#### **Avis de conformité aux normes de l'industrie du Canada**

Cet appareil numérique de la classe B respecte toutes les exigences du Règlement sur le matériel brouilleur du Canada.

# **Conformité aux directives de la Communauté européenne (CE)**

Ce produit est conforme aux exigences de protection énoncées par les directives 89/336/EEC et 73/23/EEC du Conseil européen sur le rapprochement et l'harmonisation des lois des Etats membres concernant la compatibilité électromagnétique et la sécurité des équipements électriques conçus pour être utilisés sous certaines limites de tension.

Une déclaration de conformité à ces directives a été signée par le Directeur de la fabrication et de l'assistance technique, Lexmark International, Inc., S.A., Boigny, France.

Ce produit est conforme aux limites des périphériques de classe B EN 55022 et aux exigences en matière de sécurité EN 60950.

### **Japanese VCCI notice**

製品にこのマークが表示されている場合、 次の要件を満たしています。

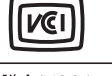

この装置は、情報処理装置等電波障害自主規制協議会(VCCI)の基準に 基づくクラスB情報技術装置です。この装置は、家庭環境で使用するこ とを目的としていますが、この装置がラジオやテレビジョン受信機に 近接して使用されると、受信障害を引き起こすことがあります。 取扱説明書に従って正しい取り扱いをしてください。

# **Korean MIC statement**

If this symbol appears on your product, the accompanying statement is applicable.

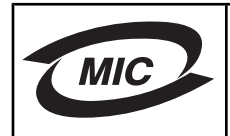

B급 기기 (가정용 정보통신기기)

이 기기는 가정용으로 전자파적합등록을 한 기기로서 주거지역에서는 물론 모든 지역에서 사용할 수 있습니다.

# **Niveaux d'émission sonore**

Les mesures suivantes ont été prises conformément à la norme ISO 7779 et sont rapportées conformément à la norme ISO 9296.

**Remarque :** Certains modes peuvent ne pas s'appliquer à votre produit.

<span id="page-65-0"></span>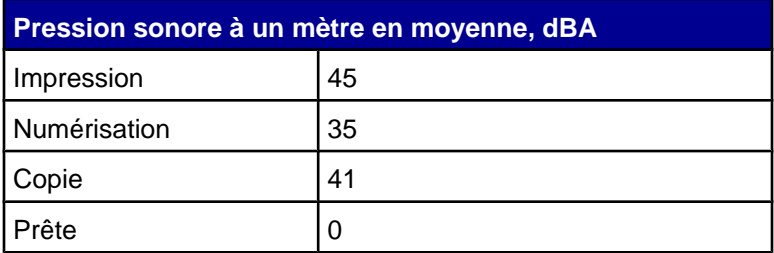

Les valeurs peuvent être modifiées. Reportez-vous à la section **[www.lexmark.com](http://www.lexmark.com)** pour les valeurs actuelles.

# **Directive WEEE (Déchets issus d'équipements électriques et électroniques)**

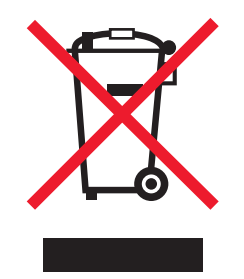

Le logo WEEE indique des procédures et des programmes de recyclage spécifiques aux produits électroniques dans les pays de l'Union Européenne. Nous encourageons le recyclage de nos produits. Si vous avez d'autres questions sur les options de recyclage, visitez le site Web de Lexmark à l'adresse suivante : **[www.lexmark.com](http://www.lexmark.com)** pour obtenir le numéro de téléphone de votre distributeur local.

# **ENERGY STAR**

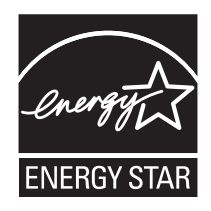

# **Consommation électrique**

# *Consommation électrique du produit*

Le tableau suivant donne des détails sur les caractéristiques de consommation électrique du produit. **Remarque :** Certains modes peuvent ne pas s'appliquer à votre produit.

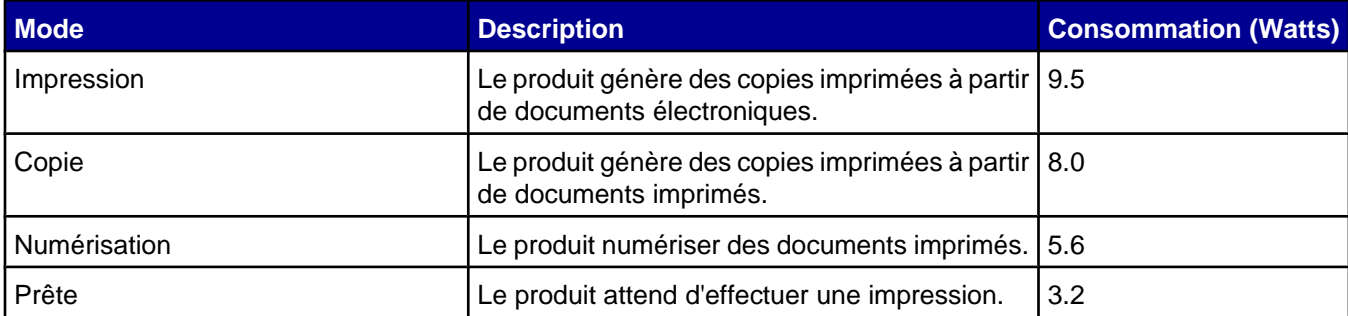

<span id="page-66-0"></span>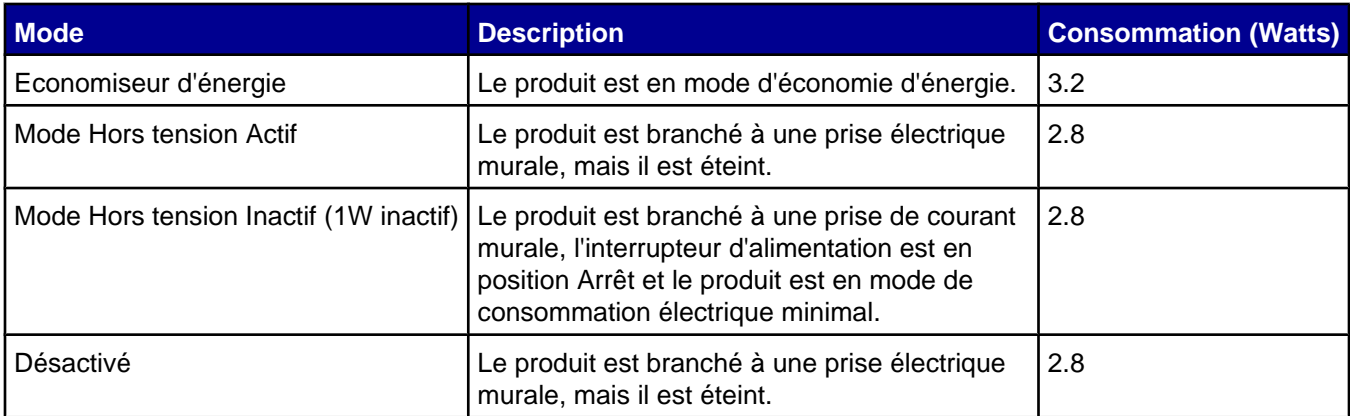

Les niveaux de consommation indiqués dans le tableau précédent représentent des mesures effectuées sur une durée d'utilisation moyenne. Une consommation électrique instantanée peut donner un résultat supérieur à la moyenne. Les valeurs peuvent être modifiées. Reportez-vous à la section **[www.lexmark.com](http://www.lexmark.com)** pour les valeurs actuelles.

### *Mode de désactivation*

Si ce produit est en mode de désactivation (consommation minime de courant), vous pouvez complètement l'éteindre en débranchant le cordon d'alimentation de la prise de courant.

### *Utilisation d'énergie totale*

Il peut s'avérer parfois utile de calculer l'utilisation d'énergie totale du produit. Etant donné que les mesures de consommation d'énergie électrique sont exprimées en Watts, la consommation d'électricité doit être multipliée par la durée que le produit passe dans chaque mode pour calculer l'utilisation d'énergie. L'utilisation d'énergie totale du produit est la somme de l'utilisation d'énergie de chaque mode.

# **Statement of Limited Warranty**

#### **Lexmark International, Inc., Lexington, KY**

This limited warranty applies to the United States. For customers outside the U.S., see the country-specific warranty information that came with your product.

This limited warranty applies to this product only if it was originally purchased for your use, and not for resale, from Lexmark or a Lexmark remarketer, referred to in this statement as "Remarketer."

#### **Limited warranty**

Lexmark warrants that this product:

—Is manufactured from new parts, or new and serviceable used parts, which perform like new parts

—Is, during normal use, free from defects in material and workmanship

If this product does not function as warranted during the warranty period, contact a Remarketer or Lexmark for repair or replacement (at Lexmark's option).

If this product is a feature or option, this statement applies only when that feature or option is used with the product for which it was designed. To obtain warranty service, you may be required to present the feature or option with the product.

If you transfer this product to another user, warranty service under the terms of this statement is available to that user for the remainder of the warranty period. You should transfer proof of original purchase and this statement to that user.

#### **Limited warranty service**

The warranty period starts on the date of original purchase as shown on the purchase receipt. The warranty period ends 12 months later.

To obtain warranty service you may be required to present proof of original purchase. You may be required to deliver your product to the Remarketer or Lexmark, or ship it prepaid and suitably packaged to a Lexmark designated location. You are responsible for loss of, or damage to, a product in transit to the Remarketer or the designated location.

When warranty service involves the exchange of a product or part, the item replaced becomes the property of the Remarketer or Lexmark. The replacement may be a new or repaired item. The replacement item assumes the remaining warranty period of the original product.

Replacement is not available to you if the product you present for exchange is defaced, altered, in need of a repair not included in warranty service, damaged beyond repair, or if the product is not free of all legal obligations, restrictions, liens, and encumbrances.

Before you present this product for warranty service, remove all print cartridges, programs, data, and removable storage media (unless directed otherwise by Lexmark).

For further explanation of your warranty alternatives and the nearest Lexmark authorized servicer in your area, contact Lexmark at (800) 332-4120, or on the World Wide Web at **[www.lexmark.com/support](http://www.lexmark.com/support)**.

Remote technical support is provided for this product throughout its warranty period. For products no longer covered by a Lexmark warranty, technical support may not be available or only be available for a fee.

#### **Extent of limited warranty**

We do not warrant uninterrupted or error-free operation of any product.

Warranty service does not include repair of failures caused by:

- —Modification or attachments
- —Accidents or misuse
- —Unsuitable physical or operating environment
- —Maintenance by anyone other than Lexmark or a Lexmark authorized servicer
- —Operation of a product beyond the limit of its duty cycle
- —Use of printing media outside of Lexmark specifications
- —Supplies (such as ink) not furnished by Lexmark

—Products, components, parts, materials, software, or interfaces not furnished by Lexmark

**TO THE EXTENT PERMITTED BY APPLICABLE LAW, NEITHER LEXMARK NOR ITS THIRD PARTY SUPPLIERS OR REMARKETERS MAKE ANY OTHER WARRANTY OR CONDITION OF ANY KIND, WHETHER EXPRESS OR IMPLIED, WITH RESPECT TO THIS PRODUCT, AND SPECIFICALLY DISCLAIM THE IMPLIED WARRANTIES OR CONDITIONS OF MERCHANTABILITY, FITNESS FOR A PARTICULAR PURPOSE, AND SATISFACTORY QUALITY. ANY WARRANTIES THAT MAY NOT BE DISCLAIMED UNDER APPLICABLE LAW ARE LIMITED IN DURATION TO THE WARRANTY PERIOD. NO WARRANTIES, EXPRESS OR IMPLIED, WILL APPLY AFTER THIS PERIOD. ALL INFORMATION, SPECIFICATIONS, PRICES, AND SERVICES ARE SUBJECT TO CHANGE AT ANY TIME WITHOUT NOTICE.**

#### **Limitation of liability**

Your sole remedy under this limited warranty is set forth in this document. For any claim concerning performance or nonperformance of Lexmark or a Remarketer for this product under this limited warranty, you may recover actual damages up to the limit set forth in the following paragraph.

Lexmark's liability for actual damages from any cause whatsoever will be limited to the amount you paid for the product that caused the damages. This limitation of liability will not apply to claims by you for bodily injury or damage to real property or tangible personal property for which Lexmark is legally liable. IN NO EVENT WILL LEXMARK BE LIABLE FOR ANY LOST PROFITS, LOST SAVINGS, INCIDENTAL DAMAGE, OR OTHER ECONOMIC OR CONSEQUENTIAL DAMAGES. This is true even if you advise Lexmark or a Remarketer of the possibility of such damages. Lexmark is not liable for any claim by you based on a third party claim.

This limitation of remedies also applies to claims against any Suppliers and Remarketers of Lexmark. Lexmark's and its Suppliers' and Remarketers' limitations of remedies are not cumulative. Such Suppliers and Remarketers are intended beneficiaries of this limitation.

#### **Additional rights**

Some states do not allow limitations on how long an implied warranty lasts, or do not allow the exclusion or limitation of incidental or consequential damages, so the limitations or exclusions contained above may not apply to you.

This limited warranty gives you specific legal rights. You may also have other rights that vary from state to state.

# **Index**

#### **A**

ajout de légendes [33](#page-32-0) alignement des cartouches à l'aide de l'ordinateur [46](#page-45-0) alimentation incorrecte de papier ou du support spécial [61](#page-60-0) amélioration de la qualité d'impression [45](#page-44-0), [52](#page-51-0) aperçu des photos à partir de l'ordinateur [15](#page-14-0) appareil photo numérique (compatible PictBridge) [32](#page-31-0) appareil photo numérique compatible PictBridge, impression de photos depuis [32](#page-31-0) articles de magazine, positionnement sur la vitre du scanner [25](#page-24-0) assemblage de copies [30](#page-29-0) avis [64](#page-63-0)[, 65](#page-64-0), [66](#page-65-0), [67](#page-66-0) avis de la FCC [64](#page-63-0) avis sur les émissions [64,](#page-63-0) [65](#page-64-0)

#### **B**

bac de sortie du papier [10](#page-9-0) Barre d'outils Web impression des photos d'une page Web uniquement [28](#page-27-0) impression d'une page Web [27](#page-26-0) utilisation [19](#page-18-0) boîte de dialogue Etat de l'imprimante [16](#page-15-0) bourrage papier dans le support papier [60](#page-59-0) bourrage papier dans l'imprimante [60](#page-59-0) bourrages papier continu [62](#page-61-0) Bouton Numériser et modifier un texte (ROC) [13](#page-12-0) Bouton Parcourir et imprimer des photos [12](#page-11-0) boutons 4 x 6 [34](#page-33-0) boutons de copie de photos 4x6 [34](#page-33-0) boutons du Studio d'imagerie Conseils [13](#page-12-0) Copier [13](#page-12-0) Entretien / Dépannage [13](#page-12-0) Envoyer par télécopie [13](#page-12-0) Numérisation [13](#page-12-0) Numérisation et modification d'un texte (ROC) [13](#page-12-0) Parcourir et imprimer des photos [12](#page-11-0) Partager des photos [13](#page-12-0) Site Web [13](#page-12-0) utilisation [12](#page-11-0) boutons, Studio d'imagerie Conseils [13](#page-12-0)

Copier [13](#page-12-0) Entretien / Dépannage [13](#page-12-0) Envoyer par télécopie [13](#page-12-0) Numérisation [13](#page-12-0) Numérisation et modification d'un texte (ROC) [13](#page-12-0) Parcourir et imprimer des photos [12](#page-11-0) Partager des photos [13](#page-12-0) Site Web [13](#page-12-0) utilisation [12](#page-11-0) buses des cartouches, nettoyage [46](#page-45-0)

#### **C**

cartes impression [29](#page-28-0) cartes de vœux chargement [22](#page-21-0) impression [29](#page-28-0) cartes photo, chargement [22](#page-21-0) cartes postales chargement [22](#page-21-0) impression [29](#page-28-0) cartouche d'impression alignement [46](#page-45-0) conservation [47](#page-46-0) installation [44](#page-43-0) nettoyage [46](#page-45-0) nettoyage [46](#page-45-0) suppression [43](#page-42-0) cartouche, impression alignement [46](#page-45-0) conservation [47](#page-46-0) installation [44](#page-43-0) nettoyage [46](#page-45-0) nettoyage [46](#page-45-0) suppression [43](#page-42-0) Centre de solution boîte de dialogue Etat de l'imprimante [16](#page-15-0) Onglet Avancé [16](#page-15-0) Onglet Dépannage [16](#page-15-0) Onglet Informations sur le contact [16](#page-15-0) Onglet Maintenance [16](#page-15-0) Onglet Procédure [16](#page-15-0) ouverture [16](#page-15-0) utilisation [15](#page-14-0) Centre Tout en un Fonctions de numérisation et de copie, onglet [14](#page-13-0) lien Entretien/Dépannage [15](#page-14-0) Onglet Afficher les images enregistrées [15](#page-14-0) ouverture [13](#page-12-0) chargement cartes de vœux [22](#page-21-0) cartes photographiques [22](#page-21-0) cartes postales [22](#page-21-0)

documents sur la vitre du scanner [25](#page-24-0) enveloppes [23](#page-22-0) étiquettes [23](#page-22-0) fiches [22](#page-21-0) papier [21](#page-20-0) Papier continu [25](#page-24-0) Papier couché [22](#page-21-0) Papier glacé [22](#page-21-0) papier personnalisé [24](#page-23-0) Papier photo [22](#page-21-0) photos sur la vitre du scanner [25](#page-24-0) transferts sur tissu [22](#page-21-0) transparents [24](#page-23-0) chariot des cartouches [10](#page-9-0) commande de consommables [48](#page-47-0) commençant par la dernière page [30](#page-29-0) composants bac de sortie du papier [10](#page-9-0) chariot des cartouches [10](#page-9-0) guide papier [10](#page-9-0) panneau de commandes [10](#page-9-0) port de l'unité d'alimentation [11](#page-10-0) Port PictBridge [10](#page-9-0) Port USB [11](#page-10-0) support du scanner [10](#page-9-0) support papier [10](#page-9-0) unité du scanner [11](#page-10-0) vitre du scanner [10](#page-9-0) volet supérieur [10](#page-9-0) Conseils, bouton [13](#page-12-0) consignes de sécurité [2](#page-1-0) consommables, commande [48](#page-47-0) contenu de l'emballage [9](#page-8-0) copie [34](#page-33-0) photos 4x6 [34](#page-33-0) copie, dépannage copies partielles de documents ou de photos [56](#page-55-0) impossible de fermer l'unité du scanner [55](#page-54-0) la photocopieuse ne répond pas [55](#page-54-0) qualité de la copie médiocre [56](#page-55-0) Copier paramètres [34](#page-33-0) copies partielles de documents ou de photos [56](#page-55-0)

#### **D**

dépannage messages d'erreur [62](#page-61-0) dépannage - bourrages et problèmes d'alimentation papier alimentation incorrecte de papier ou du support spécial [61](#page-60-0) bourrage papier dans le support papier [60](#page-59-0)

bourrage papier dans l'imprimante [60](#page-59-0) bourrages papier continu [62](#page-61-0) impossible d'alimenter du papier, des enveloppes ou des supports spéciaux dans l'imprimante [61](#page-60-0) dépannage - impression amélioration de la qualité d'impression [52](#page-51-0) impressions partielles de documents ou de photos [55](#page-54-0) la qualité de l'impression est médiocre aux bords de la page [54](#page-53-0) la qualité d'impression du texte et des images est médiocre [53](#page-52-0) l'impression est lente [54](#page-53-0) l'imprimante n'imprime pas ou ne répond pas [54](#page-53-0) dépannage - installation impossible d'imprimer à partir d'un appareil photo numérique en utilisant PictBridge [52](#page-51-0) impossible d'installer le logiciel [49](#page-48-0) la page ne s'imprime pas [50](#page-49-0) le voyant de mise sous tension n'est pas allumé [49](#page-48-0) dépannage du télécopieur impossible d'envoyer ou de recevoir une télécopie [59](#page-58-0) impossible d'imprimer une télécopie ou qualité médiocre d'impression d'une télécopie reçue [59](#page-58-0) télécopie reçue blanche [60](#page-59-0) dépannage, bourrages et problèmes d'alimentation papier alimentation incorrecte de papier ou du support spécial [61](#page-60-0) bourrage papier dans le support papier [60](#page-59-0) bourrage papier dans l'imprimante [60](#page-59-0) bourrages papier continu [62](#page-61-0) impossible d'alimenter du papier, des enveloppes ou des supports spéciaux dans l'imprimante [61](#page-60-0) dépannage, copie copies partielles de documents ou de photos [56](#page-55-0) impossible de fermer l'unité du scanner [55](#page-54-0) la photocopieuse ne répond pas [55](#page-54-0) qualité de la copie médiocre [56](#page-55-0) dépannage, impression amélioration de la qualité d'impression [52](#page-51-0) impressions partielles de documents ou de photos [55](#page-54-0) la qualité de l'impression est médiocre aux bords de la page [54](#page-53-0) la qualité d'impression du texte et des images est médiocre [53](#page-52-0)

l'impression est lente [54](#page-53-0) l'imprimante n'imprime pas ou ne répond pas [54](#page-53-0) dépannage, installation impossible d'imprimer à partir d'un appareil photo numérique en utilisant PictBridge [52](#page-51-0) impossible d'installer le logiciel [49](#page-48-0) la page ne s'imprime pas [50](#page-49-0) le voyant de mise sous tension n'est pas allumé [49](#page-48-0) dépannage, numérisation impossible de numériser vers une application [59](#page-58-0) la numérisation du document a échoué [57](#page-56-0) la numérisation est trop lente ou bloque l'ordinateur [57](#page-56-0) le scanner ne répond pas [56](#page-55-0) numérisations partielles de documents ou de photos [58](#page-57-0) qualité d'image numérisée médiocre [58](#page-57-0) dépannage, télécopie impossible d'envoyer ou de recevoir une télécopie [59](#page-58-0) impossible d'imprimer une télécopie ou qualité médiocre d'impression d'une télécopie reçue [59](#page-58-0) télécopie reçue blanche [60](#page-59-0) documents envoi d'une télécopie à l'aide du logiciel [40](#page-39-0) impression [27](#page-26-0) numérisation d'images pour édition [39](#page-38-0) numérisation d'un texte en vue de sa modification (ROC) [38](#page-37-0) numérisation vers e-mail [38](#page-37-0) positionnement sur la vitre du scanner [25](#page-24-0)

**E**

emballage, contenu [9](#page-8-0) Entretien / Dépannage Bouton [13](#page-12-0) lien [15](#page-14-0) enveloppes chargement [23](#page-22-0) impression [29](#page-28-0) Envoyer par télécopie, bouton [13](#page-12-0)

#### **É**

étiquettes, chargement [23](#page-22-0)

**F** fiches chargement [22](#page-21-0) impression [29](#page-28-0)

Fonctions de numérisation et de copie, onglet Copier, section [14](#page-13-0) Numériser, section [14](#page-13-0) Tâches créatives, section [14](#page-13-0) utilisation [14](#page-13-0) Visualiser, section [14](#page-13-0) formats papier, spécification [18](#page-17-0)

#### **G**

graphiques, édition de [18](#page-17-0) guide papier [10](#page-9-0)

#### **I**

impossible d'alimenter du papier, des enveloppes ou des supports spéciaux dans l'imprimante [61](#page-60-0) impossible de fermer l'unité du scanner [55](#page-54-0) impossible de numériser vers une application [59](#page-58-0) impossible d'envoyer ou de recevoir une télécopie [59](#page-58-0) impossible d'imprimer à partir d'un appareil photo numérique en utilisant PictBridge [52](#page-51-0) impossible d'imprimer une télécopie ou qualité médiocre d'impression d'une télécopie reçue [59](#page-58-0) impossible d'installer le logiciel [49](#page-48-0) impression cartes [29](#page-28-0) cartes de vœux [29](#page-28-0) cartes postales [29](#page-28-0) changement du type de papier [27](#page-26-0) commençant par la dernière page [30](#page-29-0) copies assemblées [30](#page-29-0) document [27](#page-26-0) enveloppes [29](#page-28-0) fiches [29](#page-28-0) inverser l'ordre des pages [30](#page-29-0) page Web [27](#page-26-0) page Web, photos uniquement [28](#page-27-0) photos d'un appareil photo numérique compatible PictBridge [32](#page-31-0) transparents [30](#page-29-0) impression de photos à partir de l'ordinateur [31](#page-30-0) impression partagée méthode entre homologues [42](#page-41-0) méthode pointer et imprimer [42](#page-41-0) impressions partielles de documents ou de photos [55](#page-54-0) informations, recherche [7](#page-6-0) insertion d'un appareil photo numérique compatible PictBridge [32](#page-31-0) installation cartouche d'impression [44](#page-43-0) logiciel de l'imprimante [63](#page-62-0) logiciel et partage d'imprimante sur le réseau [42](#page-41-0)

inverser l'ordre des pages [30](#page-29-0)

#### **J**

journaux, positionnement sur la vitre du scanner [25](#page-24-0)

#### **L**

la numérisation du document a échoué [57](#page-56-0) la numérisation est trop lente ou bloque l'ordinateur [57](#page-56-0) la page ne s'imprime pas [50](#page-49-0) la photocopieuse ne répond pas [55](#page-54-0) la qualité de l'impression est médiocre aux bords de la page [54](#page-53-0) la qualité d'impression du texte et des images est médiocre [53](#page-52-0) le scanner ne répond pas [56](#page-55-0) le voyant de mise sous tension n'est pas allumé [49](#page-48-0) légendes, ajout [33](#page-32-0) l'impression est lente [54](#page-53-0) l'imprimante n'imprime pas ou ne répond pas [54](#page-53-0) logiciel Barre d'outils Web [19](#page-18-0) Centre de solution [15](#page-14-0) Centre Tout en un [13](#page-12-0) Programme d'édition de photos [18](#page-17-0) Propriétés d'impression [17](#page-16-0) Studio d'imagerie [12](#page-11-0) suppression et réinstallation [63](#page-62-0) utilisation [12](#page-11-0) logiciel de l'imprimante réinstallation [63](#page-62-0) suppression [63](#page-62-0) utilisation [12](#page-11-0)

#### **M**

Menu Actions [17](#page-16-0) messages d'erreur [62](#page-61-0) méthode entre homologues [42](#page-41-0) méthode pointer et imprimer [42](#page-41-0) mise en page, sélection [18](#page-17-0) modification images numérisées [39](#page-38-0) photos [18](#page-17-0) texte d'un document (ROC) [38](#page-37-0)

#### **N**

nettoyage des buses des cartouches [46](#page-45-0) niveaux d'émission sonore [65](#page-64-0) niveaux d'encre, vérification [15](#page-14-0) numérisation à l'aide du panneau de commandes [36](#page-35-0) de documents ou d'images pour un envoi par Email [38](#page-37-0) de magazines et de journaux [39](#page-38-0)

enregistrement d'une image numérisée [37](#page-36-0) modification d'images [39](#page-38-0) modification d'un texte (ROC) [38](#page-37-0) personnalisation des paramètres [36](#page-35-0) Numérisation Bouton [13](#page-12-0) numérisation, dépannage impossible de numériser vers une application [59](#page-58-0) la numérisation du document a échoué [57](#page-56-0) la numérisation est trop lente ou bloque l'ordinateur [57](#page-56-0) le scanner ne répond pas [56](#page-55-0) numérisations partielles de documents ou de photos [58](#page-57-0) qualité d'image numérisée médiocre [58](#page-57-0) numérisations partielles de documents ou de photos [58](#page-57-0)

#### **O**

Onglet Afficher les images enregistrées Impression de la photo, section [15](#page-14-0) Ouvrir avec, section [15](#page-14-0) Tâches créatives, section [15](#page-14-0) utilisation [15](#page-14-0) Visualiser, section [15](#page-14-0) Onglet Avancé [16](#page-15-0) Onglet Configuration du papier changement de format de papier [18](#page-17-0) modification de l'orientation [18](#page-17-0) Onglet Dépannage [16](#page-15-0) Onglet Informations sur le contact [16](#page-15-0) Onglet Maintenance [16](#page-15-0) Onglet Mise en page changement du type de document [18](#page-17-0) impression recto verso [18](#page-17-0) Onglet Procédure [16](#page-15-0) Onglet Qualité / Copies [18](#page-17-0) orientation paysage, sélection [18](#page-17-0) orientation portrait, sélection [18](#page-17-0) orientation, modification paysage [18](#page-17-0) portrait [18](#page-17-0)

#### **P**

page d'album, création [32](#page-31-0) page d'album, création [32](#page-31-0) page Web impression [27](#page-26-0) impression des photos uniquement [28](#page-27-0) panneau de commandes [10](#page-9-0) utilisation [11](#page-10-0) papier continu, chargement [25](#page-24-0) papier couché, chargement [22](#page-21-0) papier glacé, chargement [22](#page-21-0) papier personnalisé, chargement [24](#page-23-0) papier photo, chargement [22](#page-21-0) papier, chargement [21](#page-20-0) Partager des photos, bouton [13](#page-12-0) personnalisation des paramètres copie [34](#page-33-0) numérisation [36](#page-35-0) photos ajout de légendes [33](#page-32-0) impression à partir d'un appareil photo numérique compatible PictBridge [32](#page-31-0) impression à partir d'un ordinateur [31](#page-30-0) impression à partir d'une page Web [28](#page-27-0) modification [18](#page-17-0) page d'album [32](#page-31-0) page d'album [32](#page-31-0) positionnement sur la vitre du scanner [25](#page-24-0) port de l'unité d'alimentation [11](#page-10-0) Port PictBridge [10](#page-9-0) Port USB [11](#page-10-0) Programme d'édition de photos, utilisation [18](#page-17-0) Propriétés d'impression Menu Actions [17](#page-16-0) menu Enregistrer les paramètres [17](#page-16-0) menu Options [17](#page-16-0) Onglet Configuration du papier [18](#page-17-0) Onglet Mise en page [18](#page-17-0) Onglet Qualité / Copies [18](#page-17-0) Onglets de la boîte de dialogue Propriétés d'impression [18](#page-17-0) ouverture [17](#page-16-0) Publications, recherche [7](#page-6-0)

#### **Q**

qualité de la copie médiocre [56](#page-55-0) qualité d'image numérisée médiocre [58](#page-57-0) qualité d'impression, amélioration [45](#page-44-0), [52](#page-51-0)

#### **R**

réception d'une télécopie à l'aide du logiciel [41](#page-40-0) recherche informations [7](#page-6-0) publications [7](#page-6-0) Site Web [8](#page-7-0) recyclage déclaration WEEE [66](#page-65-0) produits Lexmark [48](#page-47-0) retrait de la cartouche d'encre [43](#page-42-0) ROC, modification du texte d'un document [38](#page-37-0)

#### **S**

Site Web bouton [13](#page-12-0) recherche [8](#page-7-0)
Studio d'imagerie, utilisation [12](#page-11-0) support du scanner [10](#page-9-0) support papier [10](#page-9-0)

## **T**

télécopie à l'aide du Studio d'imagerie. [59](#page-58-0) envoi à l'aide du logiciel [40](#page-39-0) réception à l'aide du logiciel [41](#page-40-0) télécopie reçue blanche [60](#page-59-0) touches, panneau de commandes alimentation (clignotant) [62](#page-61-0) Copie Photo 4 x 6 pources ou 10 x 15 cm [11](#page-10-0) Copier [11](#page-10-0) d'alimentation [11](#page-10-0) Numérisation [11](#page-10-0) transferts sur tissu, chargement [22](#page-21-0) transparents chargement [24](#page-23-0) impression [30](#page-29-0) type de papier, changement [27](#page-26-0)

## **U**

unité du scanner [11](#page-10-0) utilisation en réseau à l'aide de la méthode entre homologues [42](#page-41-0) à l'aide de la méthode pointer et imprimer [42](#page-41-0)

## **V**

vitre du scanner [10](#page-9-0) nettoyage [47](#page-46-0) positionnement des documents [25](#page-24-0) volet supérieur [10](#page-9-0) voyant d'alimentation clignotant [62](#page-61-0)